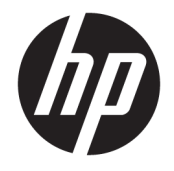

HP OfficeJet 3830 All-in-One series

# 目录

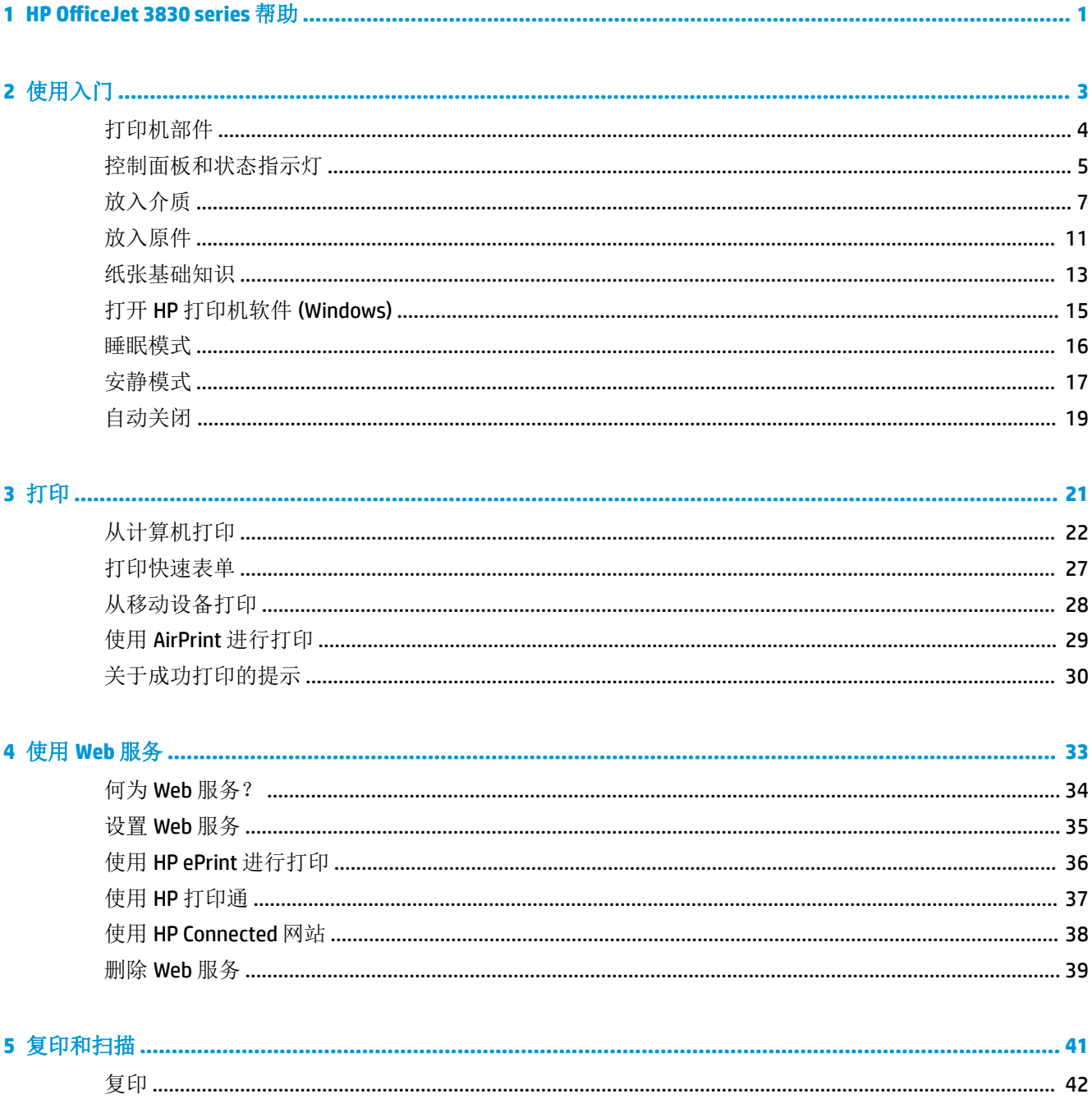

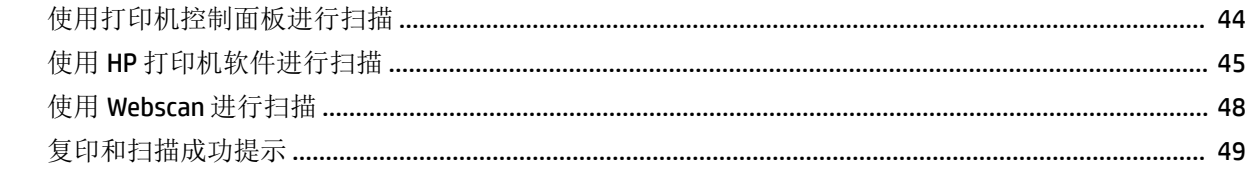

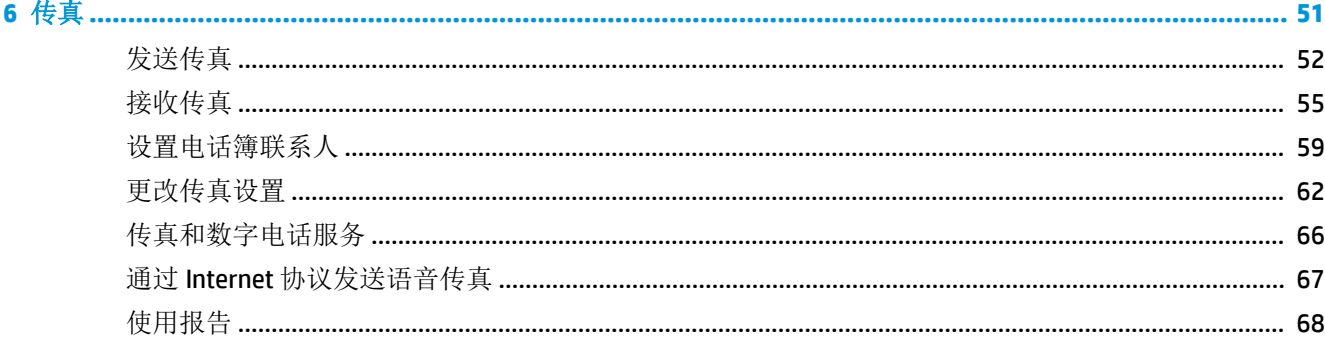

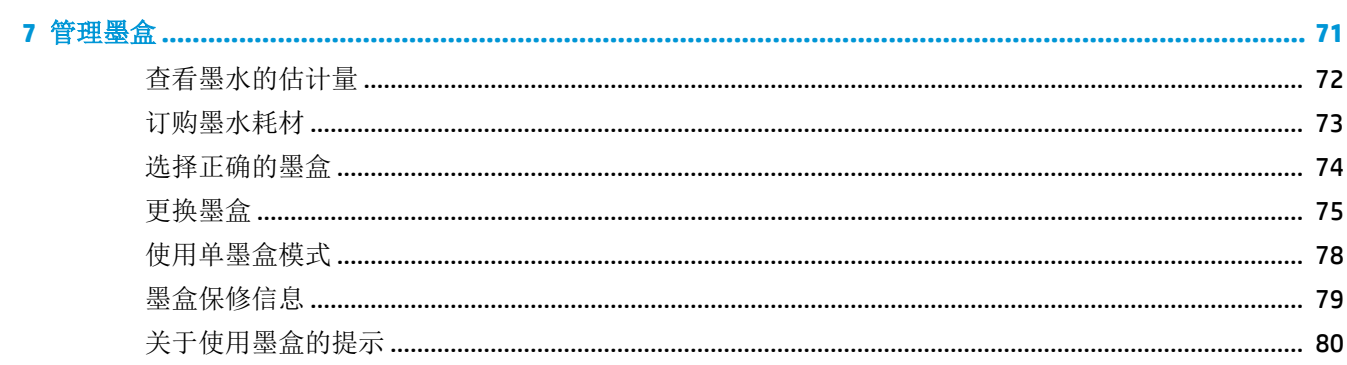

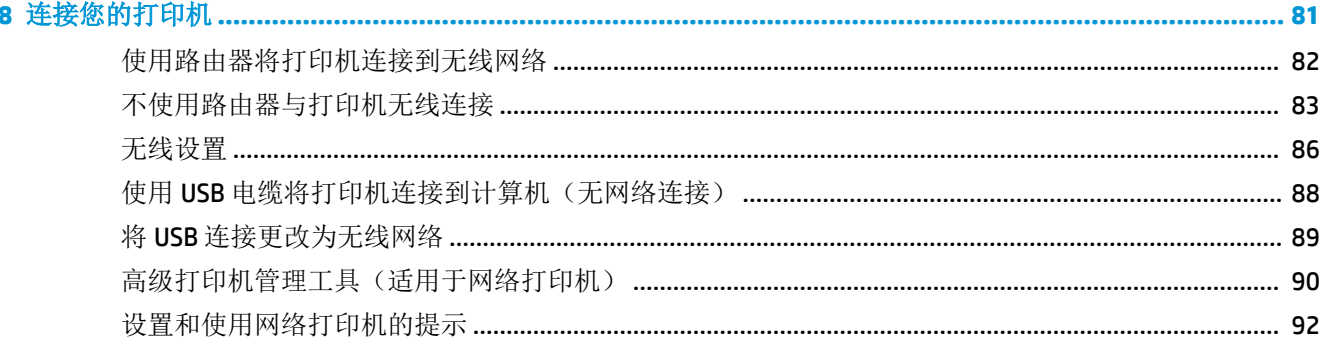

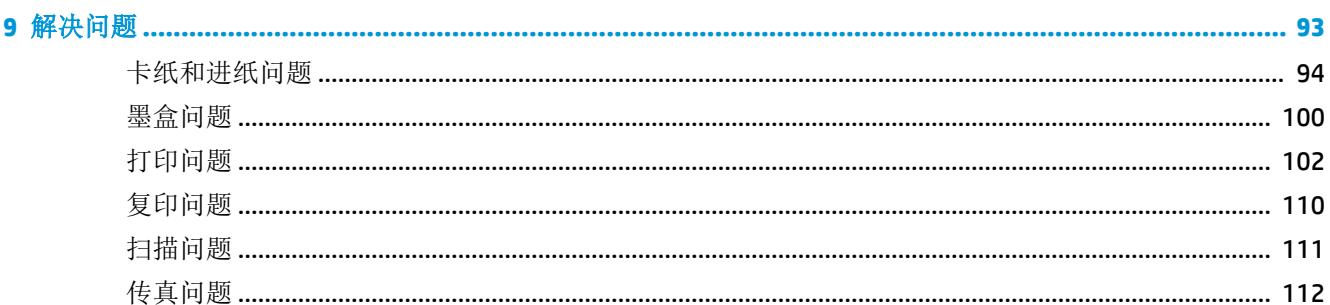

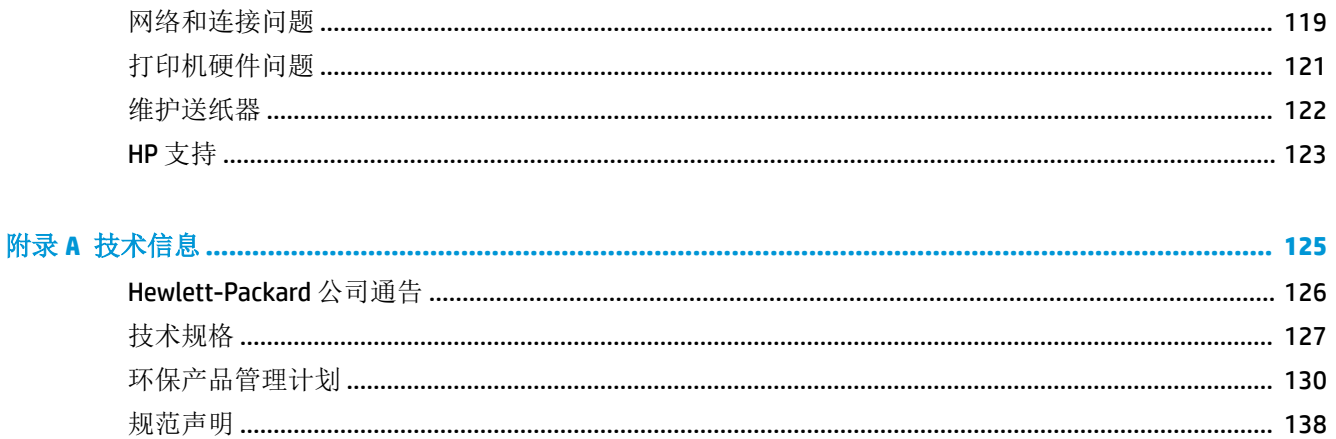

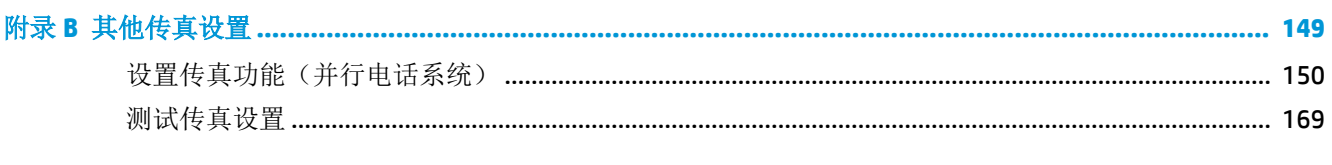

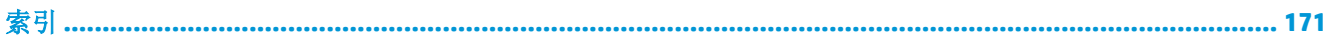

# <span id="page-6-0"></span>1 **HP 0fficeJet 3830 series** 帮助

了解如何使用您的 HP OfficeJet 3830 series。

- 第 4 [页的打印机部件](#page-9-0)
- 第5[页的控制面板和状态指示灯](#page-10-0)
- 第 7 [页的放入介质](#page-12-0)
- 第 21 [页的打印](#page-26-0)
- 第 42 [页的复印](#page-47-0)
- 第 45 [页的扫描到计算机](#page-50-0)
- 第 72 [页的查看墨水的估计量](#page-77-0)
- 第 75 [页的更换墨盒](#page-80-0)
- 第 94 [页的清除卡纸](#page-99-0)

# <span id="page-8-0"></span>**2** 使用入门

- [打印机部件](#page-9-0)
- [控制面板和状态指示灯](#page-10-0)
- [放入介质](#page-12-0)
- [放入原件](#page-16-0)
- [纸张基础知识](#page-18-0)
- 打开 HP [打印机软件](#page-20-0) (Windows)
- [睡眠模式](#page-21-0)
- [安静模式](#page-22-0)
- [自动关闭](#page-24-0)

# <span id="page-9-0"></span>打印机部件

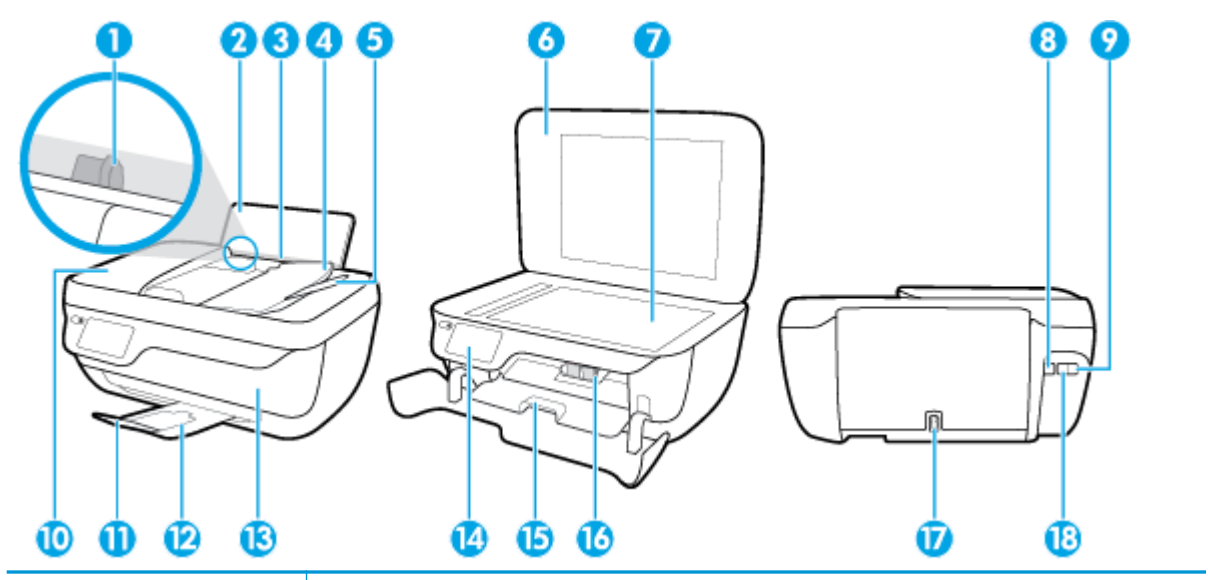

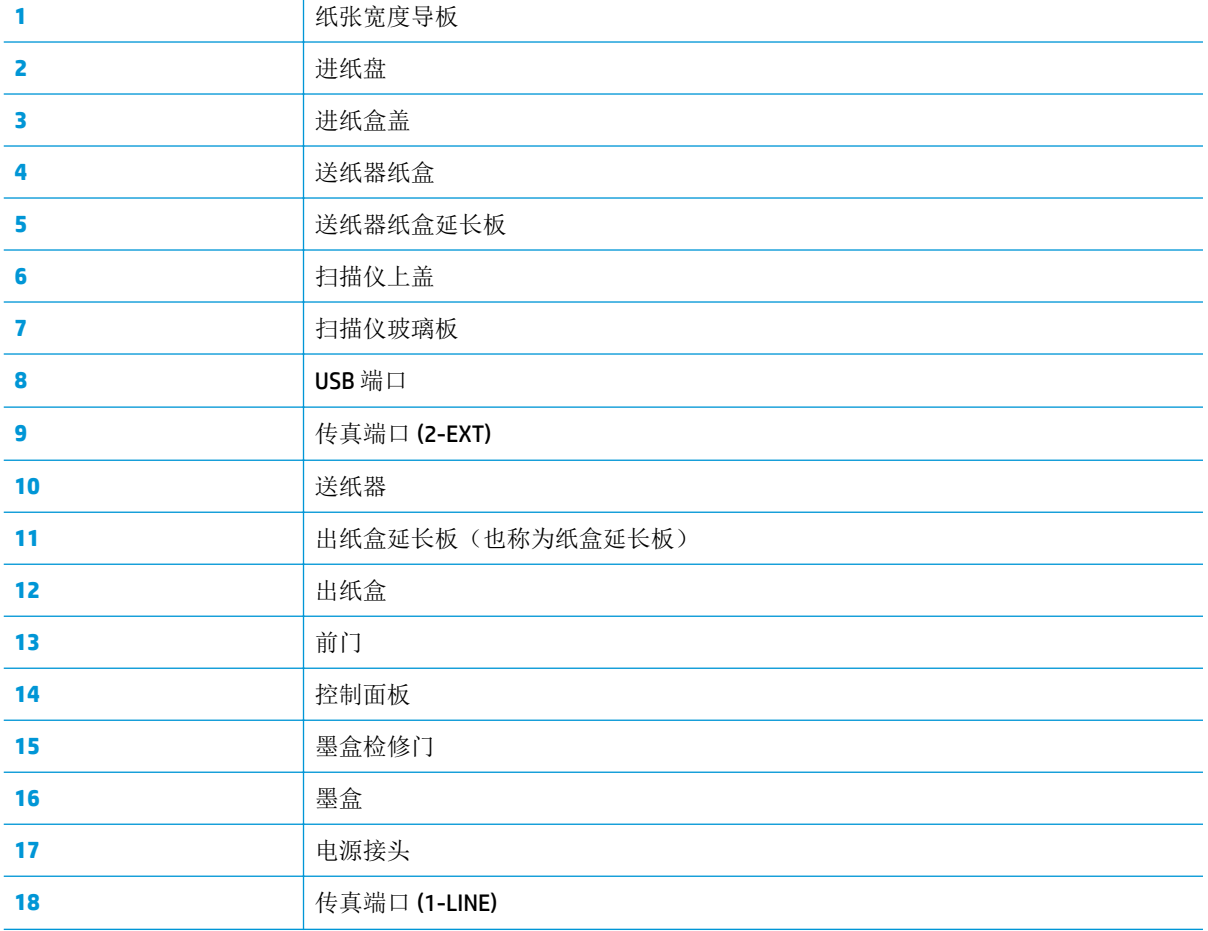

# <span id="page-10-0"></span>控制面板和状态指示灯

- 按钮和指示灯概览
- 控制面板显示屏图标

# 按钮和指示灯概览

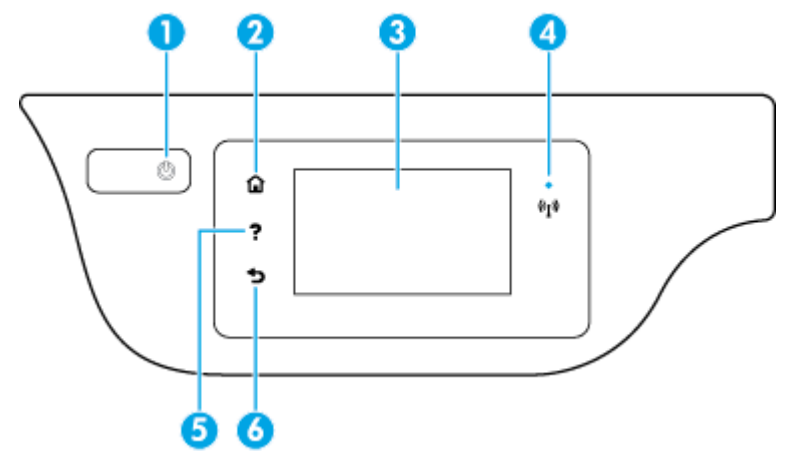

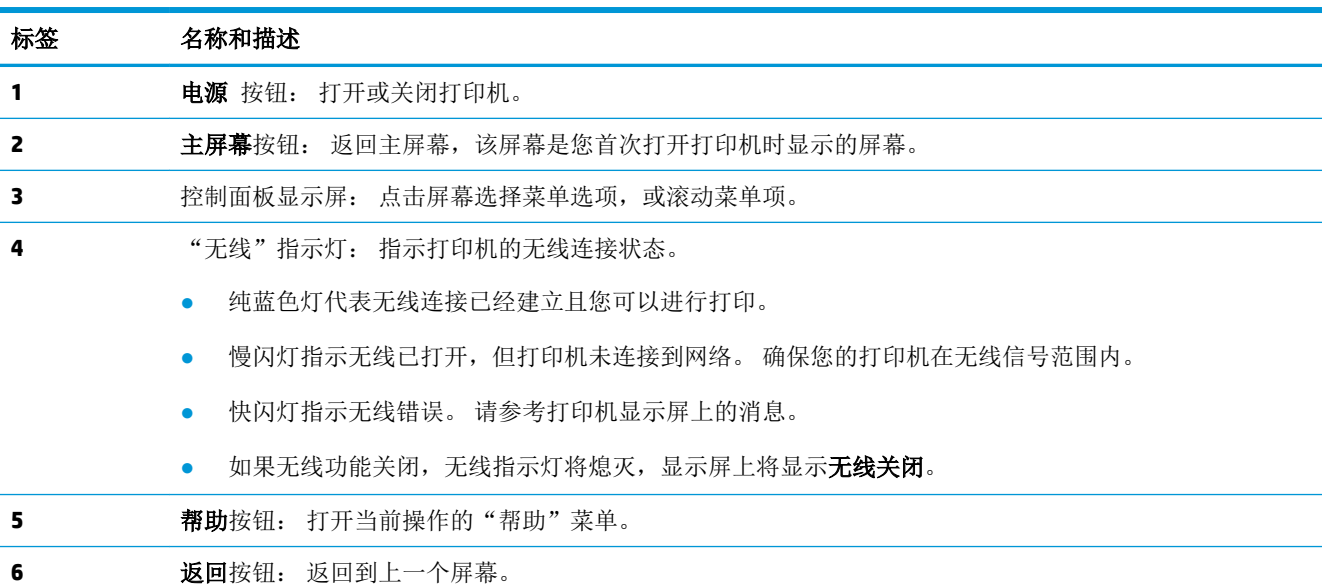

# 控制面板显示屏图标

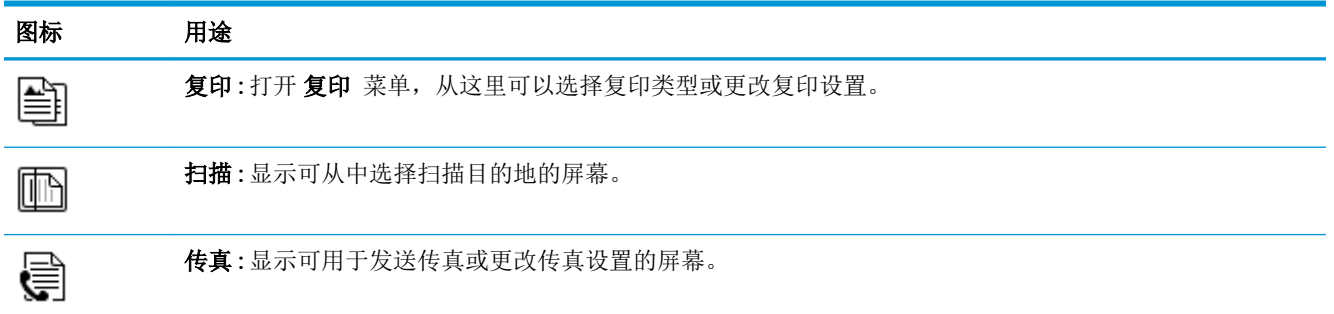

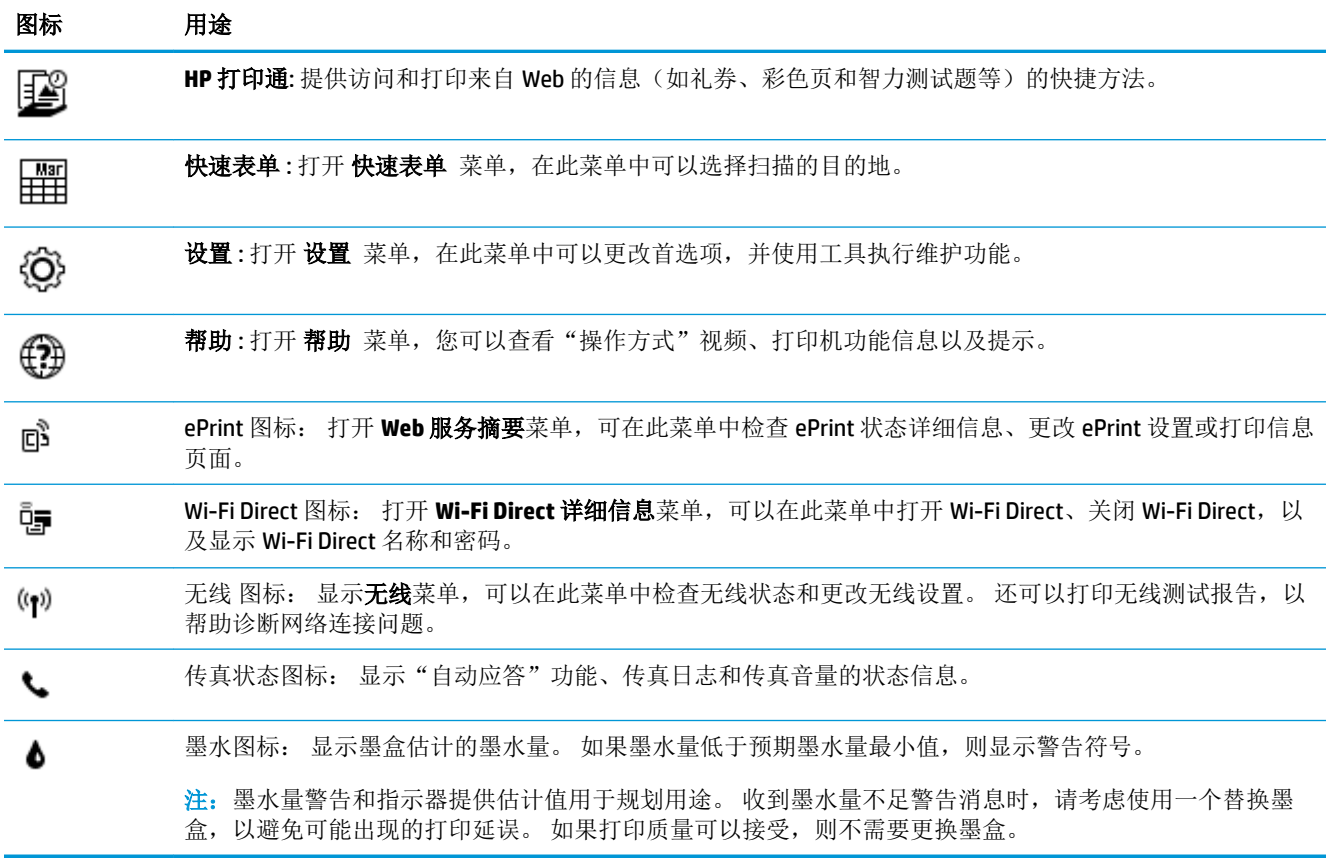

# <span id="page-12-0"></span>放入介质

选择纸张大小以继续。

# 放入标准尺寸的纸张

**1.** 拉出进纸盒。

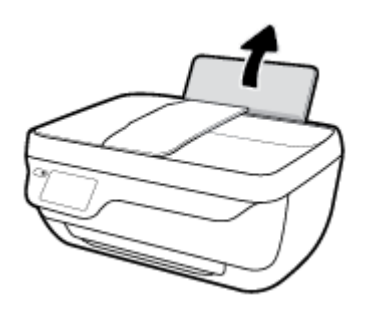

**2.** 将纸张宽度导轨滑至左侧。

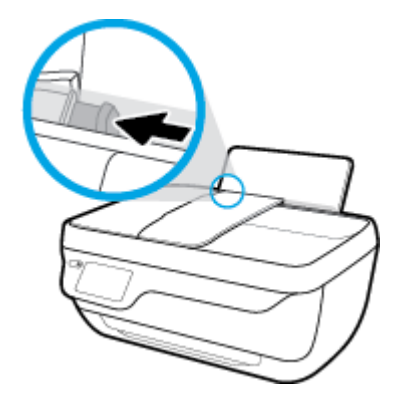

**3.** 将一叠纸短边朝下、打印面朝上放入进纸盒中,向下推纸叠,直到遇阻为止。

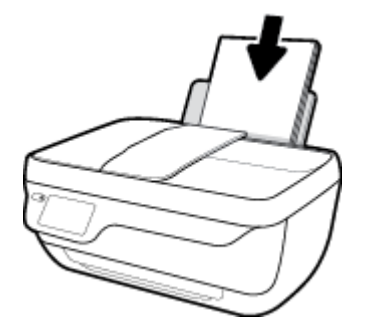

**.** 向右滑动纸张宽度导轨,直到触及纸张边缘。

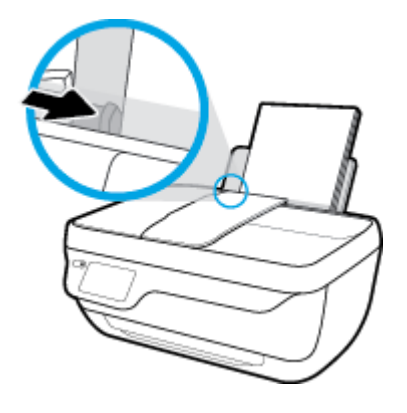

**.** 拉出出纸盒及延长板。

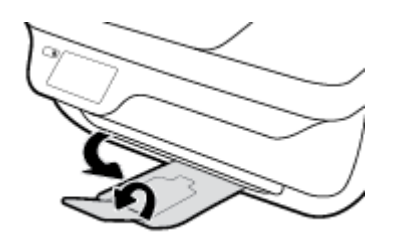

# 放入较小尺寸的纸张

**.** 拉出进纸盒。

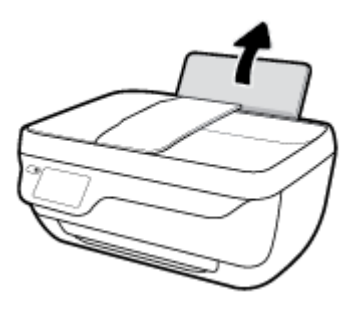

**.** 将纸张宽度导轨滑至左侧。

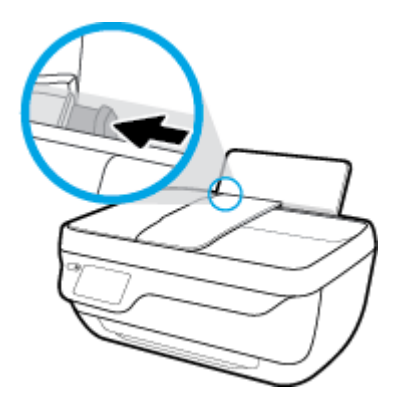

3. 将一叠照片纸放入进纸盒的最右边,短边朝下、打印面朝上,然后向下滑动纸叠,直到不能移动 为止。

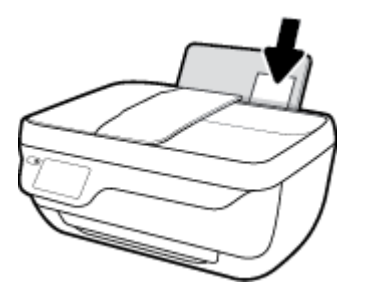

**4.** 向右滑动纸张宽度导轨,直到触及纸张边缘。

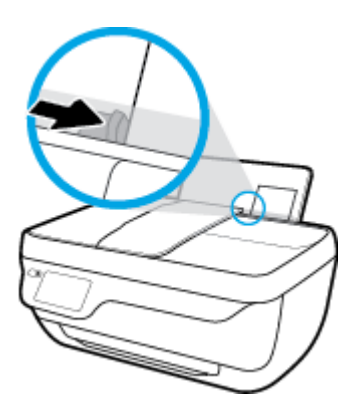

**5.** 拉出出纸盒及延长板。

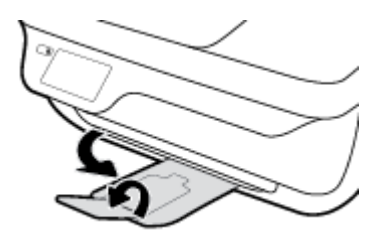

# 放入信封

**1.** 拉出进纸盒。

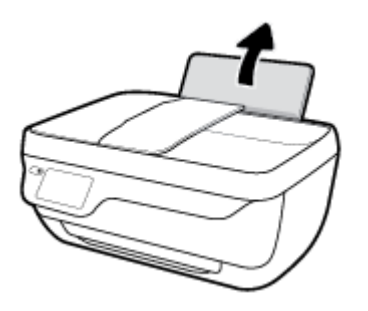

**.** 将纸张宽度导轨滑至左侧。

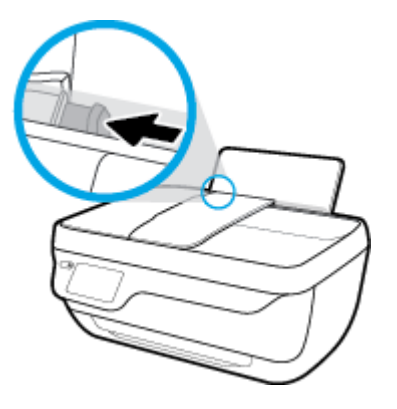

**.** 将一个或多个信封紧靠进纸盒的最右侧放入,然后向下滑动整叠信封,直到不能移动为止。 打印面应该朝上。 信封口盖应在左边且正面朝下。

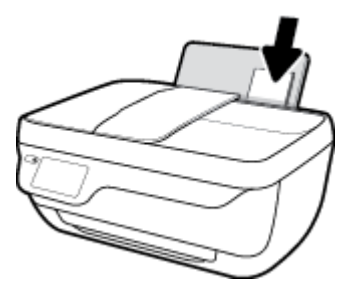

**.** 向信封滑动纸张宽度导轨,直到停止为止。

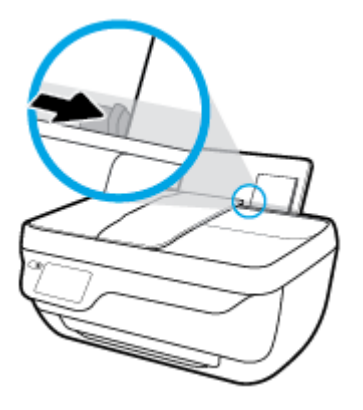

**.** 拉出出纸盒及延长板。

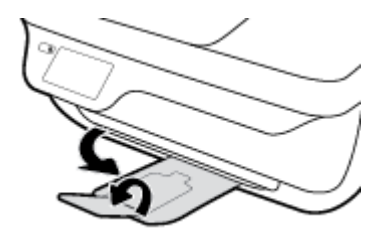

# <span id="page-16-0"></span>放入原件

# 在送纸器中放入原件

2 注: 仅在送纸器中放入普通纸 不要在送纸器中放入照片或其他类型的厚纸; 这样可能出现卡纸。

**1.** 打开送纸器纸盒及纸盒延长板。

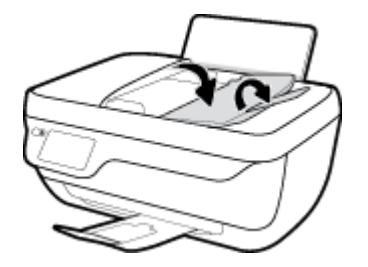

**2.** 将送纸器纸盒的纸张宽度导板向外滑。

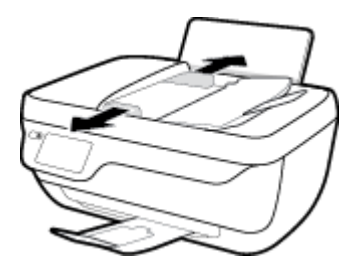

**3.** 将原件正面向上、头部朝前放入送纸器中。

2 注: 仅放入原始的普通纸。照片或其他类型的厚纸可能会造成卡纸。

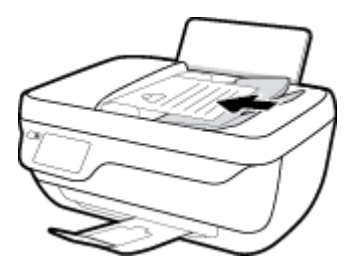

**4.** 将纸张宽度导轨向里滑动,直至停在纸张边缘为止。

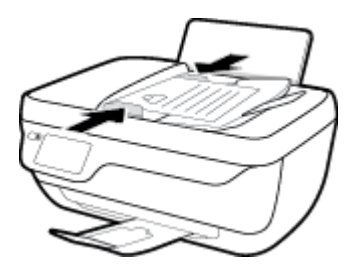

将原件放到扫描仪玻璃板上

**1.** 掀起扫描仪盖。

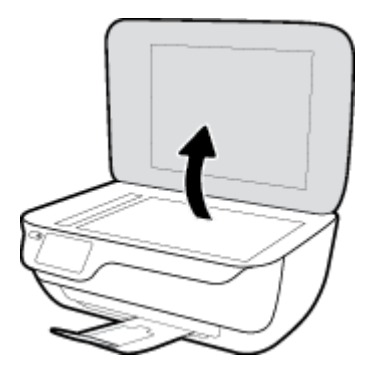

**.** 将原件打印面朝下,对准扫描仪玻璃板的前右角放置。

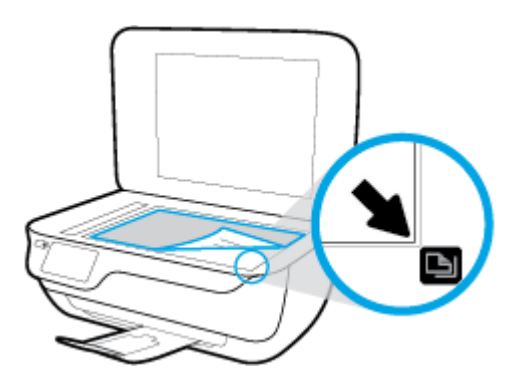

**.** 盖上扫描仪盖子。

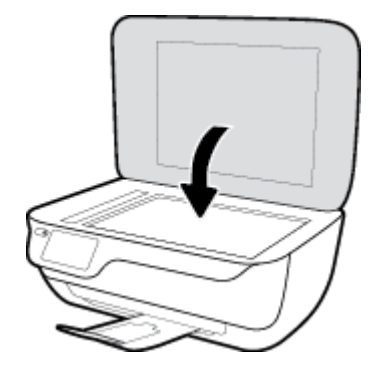

<span id="page-18-0"></span>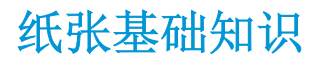

该打印机可使用大多数类型的办公纸张。 大量购买前,最好测试各种类型的打印纸张。 使用 HP 纸张 可获得优异的打印质量。 有关 HP 纸张的详细信息, 请访问 HP 网站: [www.hp.com](http://www.hp.com) 。

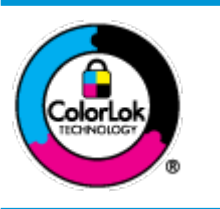

HP 建议您使用具有 ColorLok 徽标的普通纸来打印日常文档。所有带有 ColorLok 徽标的纸张已经过单独测试,可达到较高的可靠性和打印质量标 准;与原来的普通纸相比,打印的文档更清晰亮丽,干燥时间也更短。可以 从主要纸张生产商处购买各种重量和尺寸的带 ColorLok 徽标的纸张。

本节包括以下主题:

- 推荐用于打印作业的纸张
- 订购 HP [纸张耗材](#page-19-0)

# 推荐用于打印作业的纸张

如果希望获得优异的打印质量,HP 建议使用专为您要打印的项目类型设计的 HP 纸张。

其中某些纸张可能无法在您所在的国家/地区买到。

# 照片打印

## ● **HP** 专业照片纸

HP 专业照片纸是 HP 的高质量照片纸。 使用 HP 专业照片纸,可以打印即干的漂亮照片,打印完 成即可共享。 可供选择的纸张尺寸有: A4、8.5 x 11 英寸、4 x 6 英寸(10 x 15 厘米)、5 x 7 英寸 (13 x 18 厘米)以及双面抛光 - 光泽或软质光泽(亚光)。 这适合打印用于装框、展示或送礼 的优质照片和特殊照片项目。 HP 专业照片纸通过专业质量和耐久性提供非凡的效果。

## ● **HP** 高级照片纸

此抛光照片纸具有快速晾干表面的功能,易于处理,不会留有污痕。 它可以防水、污点、指纹和 潮湿。 照片的打印效果看上去像照相馆处理的照片。 可供选择的纸张尺寸有:A4、8.5 x 11 英 寸、10 x 15 厘米(4 x 6 英寸)、13 x 18 厘米(5 x 7 英寸)。 它不含酸性物质,可以长期保存文 档。

#### ● **HP** 普通照片纸

以低成本打印彩色、普通快照,为非正式照片打印设计使用。 这种经济实惠的照片纸可迅速晾 干,而且便于处理。 在任何喷墨打印机中使用这种纸时,可以获得清晰而又鲜艳的图像。 可供选 择的抛光光泽纸张尺寸有:A4、8.5 x 11 英寸、5 x 7 英寸和 4 x 6 英寸(10 x 15 厘米)。 它不含酸 性物质,可以长期保存文档。

## ● **HP** 照片超值装

HP 照片超值装将原装 HP 墨盒和 HP 高级照片纸包装在一起, 以便为您提供便利并节省您的时间, 可以使用 HP 打印机打印出具有专业品质的照片,而且打印成本非常低。 原装 HP 墨盒和 HP 高级 照片纸设计用于配合使用,以使每次打印的照片不仅色彩鲜艳,而且保持时间也较长。 它非常适 合打印整个假期拍摄的珍贵照片,或者多次打印相同的照片以便与他人分享。

# <span id="page-19-0"></span>商务文档

#### ● **HP 顶级铜版纸 120g 亚光或 HP 专业纸 120 亚光**

这些纸是厚重的双面无光泽纸,适用于演示文稿、建议书、报告和新闻稿。 它们是重磅纸,可获 得令人印象深刻的外观和质感。

### ● **HP** 手册纸 **180g** 光泽或 **HP** 专业纸 **180** 光泽

这些纸张是两面都有光泽的纸张,可双面使用。 它们是制作近似照片质量的副本以及打印报告封 面、赠券、小册子、广告宣传单和日历中的商业图片的理想选择。

## ● **HP** 手册纸 **180g** 亚光或 **HP** 专业纸 **180** 亚光

这些纸张是两面都有亚光的纸张,可双面使用。 它们是制作近似照片质量的副本以及打印报告封 面、赠券、小册子、广告宣传单和日历中的商业图片的理想选择。

## 日常打印

列为日常打印的纸张具有少污点、黑体加粗以及色彩鲜艳的 ColorLok 技术功能。

#### ● **HP** 亮白喷墨纸

HP 亮白喷墨纸可以打印出高对比度的颜色和清晰的文字。它不透光,在进行双面彩印时不会产生 透视现象,是打印时事通讯、报告和传单的理想选择。

### ● **HP** 打印纸

HP 打印纸是高质量的多功能纸。 与标准多用纸或复印纸相比,这种纸张打印文档的外观更加丰 富多采。 它不含酸性物质,可以长期保存文档。

#### ● **HP** 办公用纸

HP 办公用纸是高质量的多功能纸。 它适合用作复印、草稿、备忘或其他日常文档。 它不含酸性 物质,可以长期保存文档。

#### ● **HP** 办公回收纸

HP 办公回收纸是高质量的多功能纸,其中包含 30% 的回收纤维。

# 订购 **HP** 纸张耗材

打印机可使用多数办公用纸。 使用 HP 纸张可获得优异的打印质量。

要订购 HP 纸张和其他耗材, 请转到 [www.hp.com](http://www.hp.com) 。 目前, HP 网站部分内容仅以英文提供。

HP 推荐使用带有 ColorLok 图标的普通纸进行日常文档的打印和复印。 所有带有 ColorLok 徽标的纸张已 经过单独测试,可达到较高的可靠性和打印质量标准;与原来的普通纸相比,打印的文档更清晰亮 丽,干燥时间也更短。 从主要纸张制造商的多种类型和尺寸的纸张中寻找带有 ColorLok 图标的纸张。

# <span id="page-20-0"></span>打开 **HP** 打印机软件 **(Windows)**

在安装 HP 打印机软件后,双击桌面上的打印机图标,或执行以下操作之一以打开打印机软件:

- **Windows 8.1:** 单击"开始"屏幕左下角的向下箭头, 然后选择打印机名称。
- **Windows 8**: 右键单击"开始"屏幕上的空白区域,单击应用程序栏上的所有应用程序,然后选 择打印机名称。
- **Windows 7**、**Windows Vista** 和 **Windows XP**: 在计算机桌面上,单击开始,选择所有程序,单击 **HP**,单击打印机所在的文件夹,然后选择具有所需打印机名称的图标。

<span id="page-21-0"></span>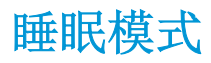

处于睡眠模式时,会减少电源使用量。 初次设置打印机之后,打印机在 5 分钟无活动后将会自动进入睡眠模式。 在睡眠模式下, 电源 按钮指示灯将熄灭。

# 更改进入睡眠模式的时间

- **1.** 在主屏幕中,点击 设置 。
- **2.** 点击电源处理。
- 3. 点击睡眠模式,然后点击所需的选项。

<span id="page-22-0"></span>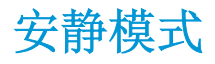

安静模式将减慢打印速度以降低噪音,同时不影响打印质量。 安静模式只能与在普通纸上以正常打印 质量进行打印的方式一起使用。 要降低打印噪音,请打开安静模式。 要以正常速度进行打印,请关闭 安静模式。 默认情况下,安静模式是关闭的。

 $\overline{\mathbb{B}}$  注: 在安静模式下,如果在普通纸上以草稿或最佳打印质量进行打印,或者打印照片或信封, 则打印 机的工作方式将与安静模式关闭时一样。

您可以通过选择使打印机在安静模式下进行打印的时间来创建计划。 例如,您可以计划让打印机在每 天晚上 10 点到早上 8 点处于安静模式。 默认情况下,安静模式是关闭的。

# 打开或关闭安静模式。

## 通过打印机控制面板打开或关闭安静模式

- **1.** 在主屏幕中,点击 设置 。
- **2.** 依次点击 参数选择 、安静模式。
- **3.** 点击安静模式旁的打开或关闭。

### 从打印机软件打开或关闭安静模式 **(Windows)**

- **1.** 打开 HP 打印机软件。 有关详细信息,请参阅第 15 页的打开 HP [打印机软件](#page-20-0) (Windows)。
- **2.** 单击安静模式选项卡。
- **3.** 单击打开或关闭。
- **4.** 单击保存设置。

## 从嵌入式 **Web** 服务器 **(EWS)** 打开或关闭安静模式

- 1. 打开 EWS。 有关详细信息, 请参阅第 90 [页的打开嵌入式](#page-95-0) Web 服务器。
- **2.** 单击设置选项卡。
- 3. 在首选项部分,选择安静模式,然后选择打开或关闭。
- **4.** 单击应用。

# 为安静模式创建计划

## 从打印机控制面创建安静模式的计划

- **1.** 在主屏幕中,点击 设置 。
- **2.** 依次点击 参数选择 、安静模式。
- **3.** 点击安静模式旁的关闭将其打开,然后点击 **OK** 确认。
- 4. 点击计划旁的关闭,然后更改计划的开始时间和结束时间。

# 通过打印机软件打开或关闭安静模式 **(Windows)**

- 1. 打开 HP [打印机软件](#page-20-0)。有关详细信息,请参阅<u>第 15 页的打开 HP 打印机软件 (Windows)</u>。
- **2.** 单击安静模式选项卡。
- **3.** 单击安静模式区域中的打开。
- **4.** 在计划安静模式区域中指定开始时间和停止时间。
- **5.** 单击保存设置。

## 从嵌入式 **Web** 服务器 **(EWS)** 创建安静模式的计划

- 1. 打开 EWS。 有关详细信息,请参阅第 90 [页的打开嵌入式](#page-95-0) Web 服务器。
- **2.** 单击设置选项卡。
- 3. 在首选项部分中选择安静模式,然后在安静模式区域中选择打开。
- **4.** 在计划安静模式区域中指定开始时间和结束时间。
- **5.** 单击应用。

# <span id="page-24-0"></span>自动关闭

此功能将会在打印机两小时无活动后将其关闭,以帮助省电。自动关闭会完全关闭打印机,因此,必 须使用"电源"按钮才能再次开启打印机。如果打印机支持此省电功能,系统将根据打印机功能和连 接选项自动启用或禁用自动关闭。 即使自动关闭已禁用,打印机在 5 分钟无活动后也会进入休眠模 式,以减少能耗。

- 如果打印机没有网络或传真功能,或者未使用这些功能,则打开打印机时将会启用自动关闭。
- 打开打印机的无线或 Wi-Fi Direct 功能时, 或者带有传真、USB 或 Ethernet 网络功能的打印机建立 了传真、USB 或 Ethernet 网络连接时, 将会禁用自动关闭。

# <span id="page-26-0"></span>**3** 打印

- [从计算机打印](#page-27-0)
- [打印快速表单](#page-32-0)
- [从移动设备打印](#page-33-0)
- 使用 AirPrint [进行打印](#page-34-0)
- [关于成功打印的提示](#page-35-0)

# <span id="page-27-0"></span>从计算机打印

- 打印文档
- [打印照片](#page-28-0)
- [打印信封](#page-30-0)
- [使用最大](#page-30-0) dpi 进行打印

# 打印文档

在打印文档之前,请确保在进纸盒中放入了纸张,并且出纸盒已拉出。 有关放入纸张的详细信息,请 参阅第 7 [页的放入介质](#page-12-0)。

# 打印文档 **(Windows)**

- **1.** 从软件中,选择打印。
- **2.** 确保已选择了打印机。
- **3.** 单击该按钮打开属性对话框。

根据所使用的软件应用程序,该按钮可能叫作属性、选项、打印机设置、打印机属性、打印机或 首选项。

- **4.** 选择相应的选项。
	- 在布局选项卡上,选择纵向或横向打印方向。
	- 在纸张**/**质量选项卡上,从纸盒选择区域的介质下拉列表中选择适当的纸张类型,然后在质量 设置区域中选择适当的打印质量,接着在颜色区域中选择适当的颜色。
	- 单击高级按钮,并从纸张尺寸下拉列表中选择相应的纸张尺寸。
- **5.** 单击确定关闭属性对话框。
- **6.** 单击打印或 **OK** 开始打印。

# 打印文档 **(OS X)**

- **1.** 从软件的文件菜单中,选择打印。
- **2.** 确保打印机已选中。
- **3.** 指定页面属性:

如果没有在"打印"对话框中看到选项,单击显示详细信息。

 $\dddot{\mathbb{B}}$  注: 下列选项可用于通过 USB 连接的打印机。 选项的位置可能会随应用程序的不同而不同。

● 选择纸张大小。

- <span id="page-28-0"></span> $\bar{\mathbb{B}}$  注: 如果您要更改纸张尺寸, 请确保您已放入了正确的纸张并在打印机控制面板中设置匹配 的纸张尺寸。
- 选择打印方向。
- 输入缩放百分比。
- **4.** 单击打印。

#### 双面打印 **(Windows)**

- **1.** 从软件中,选择打印。
- **2.** 确保打印机已选中。
- **3.** 单击该按钮打开属性对话框。

此按钮的名称可能为属性、选项、打印机设置、打印机属性、打印机或首选项,具体视所使用的 软件应用程序而定。

- **4.** 选择相应的选项。
	- 在布局选项卡上,选择纵向或横向打印方向。
	- 在纸张**/**质量选项卡上,从纸盒选择区域的介质下拉列表中选择适当的纸张类型,然后在质量 设置区域中选择适当的打印质量,接着在颜色区域中选择适当的颜色。
	- 单击高级按钮,从纸张尺寸下拉菜单中选择合适的纸张尺寸。
- **5.** 在布局选项卡上,从手动双面打印下拉列表中选择相应的选项。
- **6.** 第一面打印完后,按照屏幕说明操作,将纸空白面朝上、顶端朝下,然后单击继续。
- **7.** 单击 **OK** 进行打印。

#### 双面打印 **(OS X)**

- **1.** 从软件的文件菜单中,选择打印。
- **2.** 在"打印"对话框中,从弹出式下拉菜单中选择纸张处理,将纸张顺序设置为正常。
- **3.** 将打印页数设置为仅奇数页。
- **4.** 单击打印。
- **5.** 打印完文档的所有奇数页后,从出纸盒中取出文档。
- **6.** 重新放入文档,确保从打印机出来的那端现在进入打印机,且文档的空白面朝向打印机正面。
- **7.** 在"打印"对话框中,返回到纸张处理弹出式菜单,并将纸张顺序设置为正常,打印页数设置为 仅偶数页。
- **8.** 单击打印。

# 打印照片

在打印照片之前,请确保在进纸盒中放入了照片纸,并且出纸盒已打开。 有关放入纸张的详细信息, 请参阅第 7 [页的放入介质](#page-12-0)。

#### 在照片纸上打印照片 **(Windows)**

- **1.** 从软件中,选择打印。
- **2.** 确保已选择了打印机。
- **3.** 单击该按钮打开属性对话框。

根据所使用的软件应用程序,该按钮可能叫作属性、选项、打印机设置、打印机属性、打印机或 首选项。

- **4.** 选择相应的选项。
	- 在布局选项卡上,选择纵向或横向打印方向。
	- 在纸张**/**质量选项卡上,从纸盒选择区域的介质下拉列表中选择适当的纸张类型,然后在质量 设置区域中选择适当的打印质量,接着在颜色区域中选择适当的颜色。
	- 单击高级按钮,从纸张尺寸下拉列表中选择合适的照片尺寸。
- **5.** 单击确定返回属性对话框。
- 6. 单击 OK,然后单击打印对话框中的打印或 OK。

3 注: 完成打印后, 从进纸盒中取出未使用的照片纸。 保存照片纸, 以防纸张卷曲影响打印质量。

## 从计算机打印照片 **(OS X)**

- **1.** 从软件的文件菜单中,选择打印。
- **2.** 确保打印机已选中。
- **3.** 设置打印选项。

如果没有在"打印"对话框中看到选项,单击显示详细信息。

- $\overline{\mathbb{B}}$  注: 下列选项可用于通过 USB 连接的打印机。 选项的位置可能会随应用程序的不同而不同。
	- a. 在纸张尺寸弹出式菜单中, 选择相应的纸张尺寸。
	- 22 注: 如果您要更改纸张尺寸, 请确保您已放入了正确的纸张并在打印机控制面板中设置匹配 的纸张尺寸。
	- **b.** 选择一个方向。
	- **c.** 从弹出式菜单中选择纸张类型**/**质量,然后选择以下设置:
		- 纸张类型: 相应的照片纸张类型
		- 质量: 最佳或最大 **dpi**
		- 单击 颜色选项 三角符,然后选择相应的照片修复选项。
			- 关闭: 对图像不应用任何调整。
			- 基本: 自动聚焦图像; 适度调节图像的清晰度。
- **4.** 选择您需要的其他任何打印设置,然后单击打印。

# <span id="page-30-0"></span>打印信封

在打印信封之前,请确保在进纸盒中放入了信封,并且出纸盒已打开。 您可以在进纸盒中放入一个或 多个信封。 请不要使用有光泽或凹凸图案,或带扣钩或透明窗口的信封。 有关放入信封的详细信息, 请参阅第 7 [页的放入介质](#page-12-0)。

注:有关文本(在信封上打印)格式设置方法的详细信息,请参考 Word 格式的帮助文件。

## 打印信封 **(Windows)**

- **1.** 从软件中,选择打印。
- **2.** 确保已选择了打印机。
- **3.** 单击该按钮打开属性对话框。 根据所使用的软件应用程序,该按钮可能叫作属性、选项、打印机设置、打印机属性、打印机或 首选项。
- **4.** 选择相应的选项。
	- 在布局选项卡上,选择纵向或横向打印方向。
	- 在纸张**/**质量选项卡上,从纸盒选择区域的介质下拉列表中选择适当的纸张类型,然后在质量 设置区域中选择适当的打印质量,接着在颜色区域中选择适当的颜色。
	- 单击高级按钮,从纸张尺寸下拉列表中选择合适的信封纸张尺寸。
- 5. 单击 OK, 然后单击打印对话框中的打印或 OK。

#### 打印信封 **(OS X)**

- **1.** 从软件的文件菜单中,选择打印。
- **2.** 确保打印机已选中。
- **3.** 设置打印选项。

如果没有在"打印"对话框中看到选项,单击显示详细信息。

- $\overline{\mathbb{B}}$  注: 下列选项可用于通过 USB 连接的打印机。 选项的位置可能会随应用程序的不同而不同。
	- **a.** 从纸张尺寸弹出式菜单中,选择相应的信封尺寸。

3 注: 如果更改了纸张尺寸, 请确保放入的纸张正确。

- **b.** 从弹出式菜单中选择纸张类型**/**质量,并验证纸张类型设置已设为普通纸。
- **4.** 单击打印。

# 使用最大 **dpi** 进行打印

使用最大每英寸点数 (dpi) 可在照片纸上打印高质量清晰图像。

在最大 dpi 模式下打印用时要比其他设置长,而且需要较大的磁盘空间。

#### 按最大 **dpi** 模式打印 **(Windows)**

- **1.** 从软件中,选择打印。
- **2.** 确保已选择了打印机。
- **3.** 单击该按钮打开属性对话框。

根据所使用的软件应用程序,该按钮可能叫作属性、选项、打印机设置、打印机属性、打印机或 首选项。

- **4.** 单击纸张**/**质量选项卡。
- **5.** 在介质下拉列表中,选择相应的纸张类型。
- **6.** 单击高级按钮。
- **7.** 在打印机功能区域中的按最大 **DPI** 打印下拉列表中选择是。
- **8.** 从纸张尺寸下拉列表中选择合适的纸张尺寸。
- **9.** 单击确定以关闭高级选项。
- **10.** 确认布局选项卡上的方向,然后单击确定进行打印。

## 使用最大 **dpi** 进行打印 **(OS X)**

- **1.** 从软件的文件菜单中,选择打印。
- **2.** 确保打印机已选中。
- **3.** 设置打印选项。

如果没有在"打印"对话框中看到选项,单击显示详细信息。

- 2 注: 下列选项可用于通过 USB 连接的打印机。 选项的位置可能会随应用程序的不同而不同。
	- **a.** 在纸张尺寸弹出式菜单中,选择相应的纸张尺寸。
		- $\overline{\mathbb{B}}$  注: 如果您要更改纸张尺寸, 请确保您已放入了正确的纸张并在打印机控制面板中设置匹配 的纸张尺寸。
	- **b.** 从弹出式菜单中选择纸张类型**/**质量,然后选择以下设置:
		- 纸张类型: 相应的纸张类型

# ● 质量: 最大分辨率

**4.** 选择您需要的任何其他打印设置,然后单击打印。

# <span id="page-32-0"></span>打印快速表单

使用"HP 快速表单"打印有趣又实用的页面。

# 要打印快速表单,请执行以下操作

- **1.** 在打印机显示屏上的主屏幕中,点击 快速表单 。
- **2.** 选择一个快速表单选项。
- **3.** 点击您所做选择的其中一个子类别,然后按照屏幕上的说明选择其他设置。
- **4.** 指定要打印的份数,然后点击打印。

# <span id="page-33-0"></span>从移动设备打印

通过 HP 移动打印技术, 您可以从智能手机或平板电脑轻松打印到打印机。 如果您在家中或办公室,要使用智能手机或平板电脑上已有的打印功能进行打印,请执行以下操作:

- **1.** 确保移动设备和打印机处于同一网络。
- **2.** 选择要打印的照片或文档并选择打印机。
- **3.** 确认打印设置并打印。

如果要在不访问网络的情况下进行打印,请参阅第 83 [页的不使用路由器与打印机无线连接获](#page-88-0)取详细 信息。

如果您正在出差,可以使用 HP ePrint 应用程序向启用了 HP ePrint 的打印机发送电子邮件,从而进行打 印。有关详细信息,请参阅第 36 [页的使用](#page-41-0) HP ePrint 进行打印。

有关详细信息,请访问 HP 移动打印网站 ( [www.hp.com/go/mobileprinting](http://www.hp.com/go/mobileprinting) )。

# <span id="page-34-0"></span>使用 **AirPrint** 进行打印

iPad (iOS 4.2)、iPhone (3GS 或更新版本)、iPod Touch(第三代或更新版本)和 Mac(OS X 10.7 或更新 版本)支持使用 Apple 的 AirPrint 进行打印。

要使用 AirPrint, 请确认下列事项:

- 必须将打印机和 Apple 设备作为启用 AirPrint 的设备连接到同一网络中。 关于使用 AirPrint 和哪些 HP 产品与 AirPrint 兼容的详细信息, 请访问 [www.hp.com/go/mobileprinting](http://www.hp.com/go/mobileprinting) 。
- 放入符合打印机纸张设置的纸张。

# <span id="page-35-0"></span>关于成功打印的提示

要成功打印, HP 墨盒应能够正确工作且具有足够的墨水,纸张应正确放入,并且打印机应具有合适的 设置。 打印设置不适用于复制或扫描。

## 墨水提示

- 使用 HP 原装墨盒。
- 正确安装黑色和三色墨盒。

有关详细信息,请参阅第 75 [页的更换墨盒。](#page-80-0)

- 检查墨盒中的估计墨水量,确保墨水充足。 有关详细信息,请参阅第72[页的查看墨水的估计量。](#page-77-0)
- 如果打印质量无法接受, 请参阅第 102 [页的打印问题](#page-107-0)了解更多信息。

#### 装入纸张提示

- 请放入一叠纸,不要只放入一张纸。 为避免卡纸,这一叠纸中的所有纸张都应该具有相同的大小 和类型。
- 打印面朝上装入纸张。
- 确保纸张平放在进纸盒中,并且边缘没有弯曲或撕裂。
- 调整进纸盒中的纸张宽度导轨,使其紧贴所有纸张。 确保纸张宽度导轨没有将进纸盒中的纸张压 弯。

有关详细信息,请参阅第 7 [页的放入介质](#page-12-0)。

#### 打印机设置提示 **(Windows)**

- 要更改默认打印设置,请打开 HP 打印机软件,单击 打印、扫描和传真,然后单击设置首选项。 有关如何打开打印机软件的信息,请参阅第 15 页的打开 HP [打印机软件](#page-20-0) (Windows)。
- 在布局选项卡上,选择要在每张纸上打印的页数,然后从每张纸打印的页数下拉列表中选择适当 的选项。
- 要查看更多打印设置,请在**布局或纸张/质量**选项卡中,单击**高级**按钮以打开**高级选项**对话框。
	- 灰度打印: 可让您仅使用黑色墨水打印黑白文档。 选择仅使用黑色墨水,然后单击 确定 。 您也可以通过它打印高品质的黑白图像。选择**高质量灰度**,然后单击确定。
	- "每张纸打印的页数"布局: 如果您要按每张纸打印超过两页的方式打印文档, 则此布局有 助于您指定页面顺序。

2 注: 布局选项卡上的预览不能反映您从每张纸打印的页数下拉列表中选择了什么选项。

- **HP Real Life** 技术: 此功能可以对图像和图形进行平滑和锐化处理,以提高打印质量。
- 小册子: 可以将多页文档打印成小册子。 小册子打印作业是在纸张的每一面上打印两页,然 后折叠成半页纸张大小的小册子。 从下拉列表中选择装订方法,然后单击 **OK**。
- 小册子 左装订: 折叠为小册子后,装订侧出现在左侧。 如果您的阅读习惯是从左到 右,则选择此选项。
- 小册子 右装订: 折叠为小册子后,装订侧出现在右侧。 如果您的阅读习惯是从右到 左,则选择此选项。

3 注: 布局选项卡上的预览不能反映您从小册子下拉列表中选择了什么选项。

- 要打印的页面: 允许您仅打印奇数页、仅打印偶数页,或打印所有页面。
- 无边距打印: 选择此功能可以打印无边距照片。 不是所有的纸张类型都支持此功能。 如果 在介质下拉列表中选定的纸张类型不支持此功能,您将看到此选项旁边会显示一个警报图 标。
- 页边距: 如果您要按每张纸打印超过两页的方式打印文档,则此布局有助于您添加页边距。

37 注: 布局选项卡上的预览不能反映您从页边距下拉列表中选择了什么选项。

您可以使用打印快捷方式节省设置打印首选项的时间。 打印快捷方式可存储适用于特定类型的作 业的设置值,因而仅需单击一下即可设置所有这些选项。 要使用它,请转到**打印快捷方式**选项 卡,选择一个打印快捷方式,然后单击确定。

要添加新的打印快捷方式,请在布局或纸张**/**质量选项卡上进行设置后,单击打印快捷方式选项 卡,单击另存为,然后输入一个名称,并单击 **OK**。

要删除某个打印快捷方式,请选择此快捷方式,然后单击删除。

3 注: 您无法删除默认打印快捷方式。

#### 打印机设置提示 **(OS X)**

- 在"打印"对话框中,请使用**纸张尺寸**弹出式菜单来选择放入打印机中的纸张尺寸。
- 在"打印"对话框中,选择纸张类型**/**质量弹出式菜单,并选择相应的纸张类型和质量。
- 如果要仅使用黑色墨水打印黑白文档,请从弹出式菜单中选择纸张类型**/**质量,并从"颜色"弹出 式菜单中选择灰度。

#### 备注

- HP 原装墨盒专为 HP 打印机和纸张而设计,并经过测试,可保证您每次打印都能轻松获得优质的 打印效果。
- $\overline{\mathbb{B}}$  注: HP 无法保证非 HP 耗材的质量或可靠性。 由于使用非 HP 耗材而导致的产品维护或维修不在 保修范围之内。

如果您确认您购买的是 HP 原装墨盒,请访问 [www.hp.com/go/anticounterfeit](http://www.hp.com/go/anticounterfeit)。

- 墨水量警告和指示器提供估计值用于规划用途。
- $\overline{\mathbb{B}}$  注: 收到墨水量不足警告消息时, 请考虑使用一个替换墨盒, 以避免可能发生的打印延误。如果 打印质量可以接受,则不需要更换墨盒。
- 您可以手动对文档进行双面打印。

# **4** 使用 **Web** 服务

- 何为 Web [服务?](#page-39-0)
- [设置](#page-40-0) Web 服务
- 使用 [HP ePrint](#page-41-0) 进行打印
- 使用 HP [打印通](#page-42-0)
- 使用 [HP Connected](#page-43-0) 网站
- [删除](#page-44-0) Web 服务

## <span id="page-39-0"></span>何为 **Web** 服务?

#### **HP ePrint**

● HP ePrint 是 HP 提供的免费服务, 便于您随时随地在启用 HP ePrint 的打印机上进行打印。 在打印 机上启用 Web 服务后, 使用该服务就像把电子邮件发送到打印机的指定电子邮件地址那样简单。 不需要使用任何专门的驱动程序或软件。 只要能够发送电子邮件,就可以使用 HP ePrint 在任何地 方进行打印。

在 HP Connected ( [www.hpconnected.com](http://h20180.www2.hp.com/apps/Nav?h_pagetype=s-924&h_client=s-h-e004-01&h_keyword=lp70014-all&h_lang=zh-hans&h_cc=cn) ) 上注册帐户后, 便可登录查看 HP ePrint 作业状态, 管理 HP ePrint 打印机队列, 控制哪些人可以使用打印机的 HP ePrint 电子邮件地址进行打印, 以及获取 有关 HP ePrint 的帮助。

#### **HP** 打印通

● 通过 HP 打印通,可以直接从打印机轻松找到预先设置格式的 Web 内容并将其打印出来。 您还可 以扫描文档并将文档的数字副本存储到网上。

HP 打印通提供广泛的内容,从商店优惠券到家庭活动、新闻、旅行、运动、烹饪、照片等。 您甚 至可以查看和打印常用照片网站上的在线图像。

某些 HP 打印通还允许您安排将应用程序内容发送到打印机的时间。

专为您的打印机设计的预先设置格式的内容表示,无需裁剪文本和图片,而且没有只具有一行文 本的额外页。 在某些打印机上,您还可以在打印预览屏幕上选择纸张和打印质量设置。

## <span id="page-40-0"></span>设置 **Web** 服务

在设置 Web 服务之前, 确保使用无线将打印机连接到 Internet。

要设置 Web 服务,使用下列方法之一:

#### 使用打印机控制面板设置 **Web** 服务

- 1. 在主屏幕中,点击 m (HP ePrint)。
- **2.** 点击设置。
- **3.** 点击 接受 接受 HP Connected 的使用条款并启用 Web 服务。
- **4.** 在打印机更新选项屏幕中,选择允许打印机自动安装更新的选项。
	- $\overline{\mathbb{B}}$  注: 如果有打印机更新可用, 打印机将下载并安装更新, 然后重新启动。 您必须再次从步骤 1 起 执行所有操作才能设置 HP ePrint。
- 学 注: 如果提示进行代理设置且您的网络使用了代理设置, 请按照屏幕说明设置代理服务器。 如果 没有详细的代理信息,请与网络管理员或网络设置人员联系。
- **5.** 当打印机连接至服务器之后,打印机将打印信息页。 按照信息页中的说明完成设置。

#### 使用嵌入式 **Web** 服务器 **(EWS)** 设置 **Web** 服务

- 1. 打开 EWS。有关详细信息,请参见第 90 [页的打开嵌入式](#page-95-0) Web 服务器。
- **2.** 单击 **Web** 服务 选项卡。
- 3. 在 Web 服务设置 部分中,单击 设置,单击继续,然后按照屏幕说明接受相应使用条款。
- **4.** 如果出现提示,请选择允许打印机检查并安装打印机更新。
- 3 注: 当有可用更新时, 将自动下载和安装这些更新, 然后打印机自动重新启动。
- $\ddot{\mathbb{B}}$  注: 如果提示进行代理设置且您的网络使用了代理设置, 请按照屏幕说明设置代理服务器。 如果 没有详细的代理信息,请与网络管理员或网络设置人员联系。
- **5.** 当打印机连接至服务器之后,打印机将打印信息页。 按照信息页中的说明完成设置。

## <span id="page-41-0"></span>使用 **HP ePrint** 进行打印

使用 HP HP ePrint 可以随时随地打印到启用了 HP ePrint 的打印机。

在使用 HP ePrint 之前, 请确保将打印机连接到能够访问 Internet 的活动网络。

#### 使用 **HP ePrint** 打印文档

- **1.** 请确保已成功设置 Web 服务。 有关详细信息,请参阅第 35 [页的设置](#page-40-0) Web 服务。
- 2. 点击主屏幕上的 m (HP ePrint), 然后从 Web 服务摘要菜单中找到 HP ePrint 电子邮件地址。
- **3.** 将文档通过电子邮件发送到打印机。
	- **a.** 在计算机或移动设备上,打开电子邮件应用程序。
		- 注:有关在计算机或移动设备上使用电子邮件应用程序的信息,请参见该应用程序附带的文 档。
	- **b.** 新建电子邮件,附加要打印的文档。
	- **c.** 将电子邮件发送到打印机电子邮件地址。

打印机打印附加的文档。

- $\vec{B}'$ 注: 仅在"收件人"字段中输入 HP ePrint 电子邮件地址。 不要在其他字段中输入其他任何电子邮 件地址。 如果"收件人"或"抄送"字段中有多个地址,则 HP ePrint 服务器不接受电子邮件打印 作业。
- 学注:收到电子邮件后,马上打印文档。与任何电子邮件一样,不能保证邮件收到的时间或者是否 会收到。 您可以在 HP Connected ([www.hpconnected.com\)](http://h20180.www2.hp.com/apps/Nav?h_pagetype=s-924&h_client=s-h-e004-01&h_keyword=lp70014-all&h_lang=zh-hans&h_cc=cn) 检查打印状态。
- $\ddot{\mathbb{B}}$  注: 使用 HP ePrint 打印出来的文档看起来可能会与原始文档有些不同。 样式、格式和文本流可能 不同于原始文档。如希望文档打印出来的质量更好一些(如法律文档),我们建议您从您计算机 上的软件应用程序进行打印,以更好地控制打印结果。

[单击此处可在网上获取更多信息](http://h20180.www2.hp.com/apps/Nav?h_pagetype=s-924&h_client=s-h-e004-01&h_keyword=lp70014-all&h_lang=zh-hans&h_cc=cn)。

## <span id="page-42-0"></span>使用 **HP** 打印通

通过设置 HP 提供的免费服务 HP 打印通,可以在不使用计算机的情况下打印 Web 页面。 您可以打印彩 色页面、日历、迷题、食谱、地图等内容,具体取决于您所在的国家/地区中可用的应用程序。

请转到 HP Connected 网站,了解更多信息与特定条款和条件: [www.hpconnected.com](http://h20180.www2.hp.com/apps/Nav?h_pagetype=s-924&h_client=s-h-e004-01&h_keyword=lp70014-all&h_lang=zh-hans&h_cc=cn) 。

## <span id="page-43-0"></span>使用 **HP Connected** 网站

使用 HP 免费 HP Connected 网站可对 HP ePrint 设置更高安全性, 并指定允许向您的打印机发送电子邮 件的电子邮件地址。 还可以获取产品更新和更多应用程序,以及其他免费服务。

请转到 HP Connected 网站,了解更多信息与特定条款和条件: [www.hpconnected.com](http://h20180.www2.hp.com/apps/Nav?h_pagetype=s-924&h_client=s-h-e004-01&h_keyword=lp70014-all&h_lang=zh-hans&h_cc=cn) 。

## <span id="page-44-0"></span>删除 **Web** 服务

使用下列说明删除 Web 服务。

- **1.** 在主屏幕中,点击 设置 ,然后点击 **Web** 服务。
- **2.** 单击删除 **Web** 服务。

# **5** 复印和扫描

- [复印](#page-47-0)
- [使用打印机控制面板进行扫描](#page-49-0)
- 使用 HP [打印机软件进行扫描](#page-50-0)
- 使用 Webscan [进行扫描](#page-53-0)
- [复印和扫描成功提示](#page-54-0)

## <span id="page-47-0"></span>复印

通过打印机显示屏上的复印菜单,您可以选择份数,并轻松开始黑白复印或彩色复印。

#### 进行黑白或彩色复印

**1.** 在进纸盒中装入纸张。

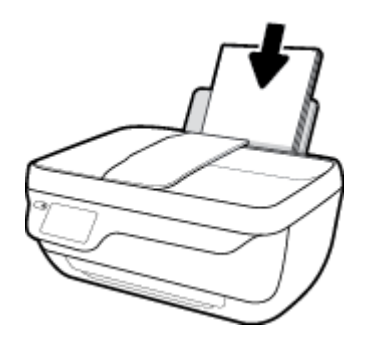

- **2.** 您可以将原件打印面朝上放入送纸器,或将打印面朝下放置在扫描仪玻璃板右前角。 有关放入原件的详细信息,请参阅第 11 [页的放入原件。](#page-16-0)
- **3.** 在主屏幕中,点击 复印 。
- **4.** 指定份数和设置。
	- 轻轻点击所需的份数, 或使用 | | | (键盘) 输入份数。
	- 点击 ← (设置)自定义复印作业。
- **5.** 点击启动黑白或启动彩色启动复印作业。

#### 复印设置

您可以使用复印菜单中的以下设置来自定义复印作业。

- 纸盒和纸张: 确保进纸盒中有纸。 选择普通纸将以普通纸的正常打印质量进行打印。 选择照片纸 将以照片纸的最佳质量进行打印。
- 调整大小: 控制要复印的图像或文档的大小。
	- 实际: 可使复印件的大小与原件相同,但是复印图像的边距可能会被裁剪掉。
	- 适合页面: 使复印内容相对纸张边缘的白色边界居中放置。 放大或缩小进行大小调整的图 像,以适合所选输出纸张的大小。
	- 3 注: 必须将扫描仪玻璃板保持清洁, 才能确保适合页面功能正常运行。
	- 自定义: 允许您选择大于100% 的值, 增大图像的大小, 或者选择小于100% 的值, 减小图 像的大小。
- 较浅/较深: 调整复印设置, 使复印件颜色较浅或较深。
- 身份证复印: 可让您复印身份证的正反面。

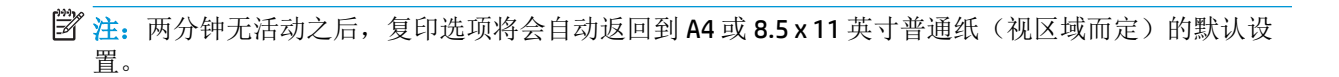

## <span id="page-49-0"></span>使用打印机控制面板进行扫描

### 从打印机控制面板扫描原件

- **1.** 您可以将原件打印面朝上放入送纸器,或将打印面朝下放置在扫描仪玻璃板右前角。 有关详细信息,请参阅第 11 [页的放入原件。](#page-16-0)
- **2.** 点击 扫描 。
- **3.** 点击要扫描到的计算机。
- **4.** 选择所需的扫描类型。
- **5.** 点击 **OK**。

## <span id="page-50-0"></span>使用 **HP** 打印机软件进行扫描

- 扫描到计算机
- [创建新的扫描快捷方式](#page-51-0) (Windows)
- [更改扫描设置](#page-52-0) (Windows)

### 扫描到计算机

请确保您已安装了 HP 推荐的打印机软件,再扫描到计算机。 打印机和计算机必须相连且已打开。

#### 将文档或照片扫描到文件 **(Windows)**

- **1.** 您可以将原件打印面朝上放入送纸器,或将打印面朝下放置在扫描仪玻璃板右前角。
- **2.** 双击桌面上的打印机图标或执行以下操作之一打开打印机软件:
	- Windows 8.1: 单击"开始"屏幕左下角的向下箭头,然后选择打印机名称。
	- Windows 8: 右键单击"开始"屏幕上的空白区域,单击应用程序栏上的所有应用程序,然 后选择打印机名称。
	- **Windows 7**、**Windows Vista** 和 **Windows XP**: 在计算机桌面上,单击开始,选择所有程序, 单击 HP,单击打印机所在的文件夹,然后选择具有所需打印机名称的图标。
- 3. 在打印机软件中,单击扫描文档或照片。
- **4.** 选择所需的扫描类型,然后单击 扫描 。
	- 选择 另存为 **PDF** 可将文档(或照片)另存为 PDF 文件。
	- 选择 另存为 JPEG 可将照片(或文档)另存为图像文件。
	- 3 注: 单击"扫描"对话框右上角的更多链接查看并修改任意扫描的设置。

有关详细信息,请参阅第 47 [页的更改扫描设置](#page-52-0) (Windows)。

如果选择 扫描后显示查看器, 您就可以在预览屏幕中调整扫描图像。

#### 将文档或照片扫描到电子邮件 **(Windows)**

- **1.** 您可以将原件打印面朝上放入送纸器,或将打印面朝下放置在扫描仪玻璃板右前角。
- **2.** 双击桌面上的打印机图标或执行以下操作之一打开打印机软件:
	- Windows 8.1: 单击"开始"屏幕左下角的向下箭头, 然后选择打印机名称。
	- **Windows 8**: 右键单击"开始"屏幕上的空白区域,单击应用程序栏上的所有应用程序,然 后选择打印机名称。
	- **Windows 7**、**Windows Vista** 和 **Windows XP**: 在计算机桌面上,单击开始,选择所有程序, 单击 HP,单击打印机所在的文件夹,然后选择具有所需打印机名称的图标。
- <span id="page-51-0"></span>3. 在打印机软件中,单击扫描文档或照片。
- **4.** 选择所需的扫描类型,然后单击 扫描 。

选择 将电子邮件另存为 PDF 或 将电子邮件另存为 JPEG 打开电子邮件软件, 将扫描文件作为附 件。

2 注: 单击"扫描"对话框右上角的 更多 链接查看并修改任意扫描的设置。

有关详细信息,请参阅第 47 [页的更改扫描设置](#page-52-0) (Windows)。

如果选择 扫描后显示查看器, 您就可以在预览屏幕中调整扫描图像。

#### 通过 **HP** 打印机软件扫描原件 **(OS X)**

**1.** 打开 HP Scan。

"HP Scan"位于硬盘根目录 **Applications**/**Hewlett-Packard** 文件夹内。

- **2.** 单击 扫描 。
- **3.** 选择要扫描的配置文件类型,并按照屏幕上的说明操作。

### 创建新的扫描快捷方式 **(Windows)**

您可以创建自己的扫描快捷方式来更加轻松地进行扫描。 例如,您可以需要定期将文件扫描并保存为 PNG 格式,而非 JPEG 格式。

- **1.** 您可以将原件打印面朝上放入送纸器,或将打印面朝下放置在扫描仪玻璃板右前角。
- **2.** 双击桌面上的打印机图标或执行以下操作之一打开打印机软件:
	- Windows 8.1: 单击"开始"屏幕左下角的向下箭头,然后选择打印机名称。
	- Windows 8: 右键单击"开始"屏幕上的空白区域,单击应用程序栏上的所有应用程序,然 后选择打印机名称。
	- **Windows 7**、**Windows Vista** 和 **Windows XP**: 在计算机桌面上,单击开始,选择所有程序, 单击 HP,单击打印机所在的文件夹,然后选择具有所需打印机名称的图标。
- 3. 在打印机软件中,单击扫描文档或照片。
- **4.** 单击 创建新的扫描快捷方式 。
- 5. 输入描述性名称,选择新快捷方式所基于的现有快捷方式,然后单击 创建 。

例如,如果要为照片创建新快捷方式,请选择 另存为 **JPEG** 或 将电子邮件另存为 **JPEG** 。 这样便 可在扫描时使用图形处理选项。

- **6.** 更改新快捷方式的设置以满足您的需求,然后单击快捷方式右侧的保存图标。
- 2 注: 单击"扫描"对话框右上角的更多链接查看并修改任意扫描的设置。

有关详细信息, 请参阅第 47 [页的更改扫描设置](#page-52-0) (Windows)。

## <span id="page-52-0"></span>更改扫描设置 **(Windows)**

您可以修改任何扫描设置以供一次使用,或保存更改以永久使用。 这些设置包括页面大小以及方向、 扫描分辨率、对比度以及保存扫描件的文件夹位置等选项。

- **1.** 您可以将原件打印面朝上放入送纸器,或将打印面朝下放置在扫描仪玻璃板右前角。
- **2.** 双击桌面上的打印机图标或执行以下操作之一打开打印机软件:
	- Windows 8.1: 单击"开始"屏幕左下角的向下箭头, 然后选择打印机名称。
	- **Windows 8**: 右键单击"开始"屏幕上的空白区域,单击应用程序栏上的所有应用程序,然 后选择打印机名称。
	- **Windows 7**、**Windows Vista** 和 **Windows XP**: 在计算机桌面上,单击开始,选择所有程序, 单击 HP,单击打印机所在的文件夹,然后选择具有所需打印机名称的图标。
- 3. 在打印机软件中,单击扫描文档或照片。
- **4.** 单击 HP Scan 对话框右上角的 更多 链接。

此时右侧将出现详细设置窗格。 左侧栏总结了每个部分的当前设置。 右侧栏允许您更改突出显示 的部分中的设置。

**5.** 单击详细设置窗格左侧的各个部分查看该部分的设置。

可以使用下拉菜单查看和更改大部分设置。

某些设置通过显示新的窗格提供更大的灵活性。 这些设置通过右侧 +(加号)来指示。 您必须接 受或取消此窗格中的任何更改才能返回详细设置窗格。

- **6.** 完成更改设置后,请执行以下操作之一。
	- 单击 扫描 。 扫描完成后,系统将提示您保存或拒绝对快捷方式所做的更改。
	- 单击快捷方式右侧的保存图标, 然后单击 扫描 。

上网了解有关使用 HP Scan 软件的更多信息。 了解如何:

- 自定义扫描设置,例如图像文件类型、扫描分辨率和对比度。
- 扫描至网络文件夹和云驱动器。
- 在扫描之前预览和调整图像。

## <span id="page-53-0"></span>使用 **Webscan** 进行扫描

Webscan 是嵌入式 Web 服务器 (EWS) 的一项功能, 它允许您使用 Web 浏览器将照片和文档从打印机扫 描到计算机。

即使未在计算机上安装打印机软件,也可使用此功能。

2 注: 默认情况下, Webscan 是关闭的。 您可通过 EWS 启用此功能。

如果您无法在 EWS 中打开 Webscan, 可能是您的网络管理员已将其关闭。 有关详细信息, 请与网络管 理员或网络设置人员联系。

#### 启用 **Webscan**

- **1.** 打开内嵌式 Web 服务器。有关详细信息,请参见第 90 [页的打开嵌入式](#page-95-0) Web 服务器。
- **2.** 单击 设置 选项卡。
- **3.** 在安全性部分中,单击管理员设置。
- **4.** 选择 **Webscan** 以启用 Webscan。
- **5.** 单击应用。

#### 使用 **Webscan** 进行扫描

使用 Webscan 进行扫描时仅提供一些基本扫描选项。要使用其他扫描选项或功能,请从 HP 打印机软 件进行扫描。

- **1.** 您可以将原件打印面朝上放入送纸器,或将打印面朝下放置在扫描仪玻璃板右前角。 有关详细信息,请参阅第 11 [页的放入原件。](#page-16-0)
- **2.** 打开内嵌式 Web 服务器。有关详细信息,请参见第 90 [页的打开嵌入式](#page-95-0) Web 服务器。
- **3.** 单击 扫描 选项卡。
- **4.** 单击左侧窗格中的 **Webscan**,更改任何设置,然后单击 "开始扫描" 。

## <span id="page-54-0"></span>复印和扫描成功提示

要成功复印和扫描,请注意以下提示。

- 保持玻璃板和衬板背面的清洁。 扫描仪会将在玻璃板上检测到的所有东西都视为图像的一部分。
- 将文档原件放在玻璃板的右下角,打印面朝下。
- 要为一个小的原件制作较大的副本,请将原件扫描到计算机中,在扫描软件中调整图像的大小, 然后打印放大后的图像的副本。
- 如果要调整扫描尺寸、输出类型、扫描分辨率或文件类型等,请通过打印机软件启动扫描。
- 要避免扫描文本出现错误或遗漏,请确保在软件中设置适当的亮度。
- 如果要将多页文档扫描到一个文件(而不是多个文件)中,请使用 打印机软件 开始扫描,而不是 从打印机显示屏选择 扫描 。

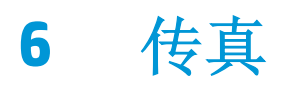

您可以使用打印机来收发传真,包括彩色传真。可以预先安排稍后要发送的传真,还可以设置电话簿 联系人,使传真快捷发送到常用号码。 您还可以在打印机控制面板上设置若干传真选项,如所发送传 真的分辨率和明暗程度之间的对比度。

**2 注:** 开始收发传真前, 请确保已正确设置打印机进行传真收发。 可以通过从打印机控制面板运行传真 设置测试来验证是否正确设置了传真。

- [发送传真](#page-57-0)
- [接收传真](#page-60-0)
- [设置电话簿联系人](#page-64-0)
- [更改传真设置](#page-67-0)
- [传真和数字电话服务](#page-71-0)
- 通过 Internet [协议发送语音传真](#page-72-0)
- [使用报告](#page-73-0)

<span id="page-57-0"></span>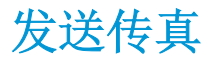

您可以以多种方式发送传真,具体视您的情况或需要而定。

- 从打印机控制面板发送标准传真
- 从计算机中发送标准传真
- [通过电话发送传真](#page-58-0)
- [使用监听拨号发送传真](#page-58-0)
- [以纠错模式发送传真](#page-59-0)

## 从打印机控制面板发送标准传真

您可以通过使用打印机控制面板轻松发送单页或多页黑白传真或彩色传真。

2 注: 如果需要打印传真已成功发送的确认信息, 则必须启动传真确认。

#### 从打印机控制面板中发送标准传真

- **1.** 您可以将原件打印面朝上放入送纸器,或将打印面朝下放置在扫描仪玻璃板右前角。 有关放入原件的详细信息,请参阅第 11 [页的放入原件。](#page-16-0)
- **2.** 在主屏幕中,点击 传真 。
- **3.** 点击立即发送。
- **4.** 点击输入传真号码。 使用键盘输入传真号码,然后单击 **OK**。
- 提示:要在输入的传真号码中添加暂停符,请反复点击 **\***,直到显示屏上出现破折号 (**-**)。
- **5.** 点击 黑白 或 彩色 。

如果打印机检测到放入送纸器中的原件,则它会将该文档发送到您所输入的号码。

 $\hat{X}$  提示: 如果收件人报告传真存在质量问题, 请尝试更改传真的分辨率或对比度。

### 从计算机中发送标准传真

您无需先打印文档,即可直接将其从计算机传真。

要使用此功能,请确保您已在电脑上安装了 HP 打印机软件,并已将打印机连接到正在使用中的电话 线,且已正确设置传真功能,而该功能也正常运作。

#### 从计算机发送标准传真 **(Windows)**

- **1.** 在计算机上打开要传真的文档。
- **2.** 在软件程序的文件菜单中,单击打印。
- **3.** 从名称列表中,选择名称中含"**fax**"字样的打印机。
- **4.** 要更改设置(如选择以黑白传真或彩色传真方式发送文档),请单击可打开属性对话框的按钮。 根据所使用的软件应用程序,该按钮可能叫作属性、选项、打印机设置、打印机或首选项。
- <span id="page-58-0"></span>**5.** 更改了任意设置之后,请单击 **OK**。
- **6.** 单击打印或 **OK**。
- **7.** 输入收件人的传真号码和其他信息,进一步更改传真的任何设置,然后单击发送传真。 打印机开 始拨打传真号码并传真文档。

#### 从计算机发送标准传真 **(OS X)**

- **1.** 在计算机上打开要传真的文档。
- **2.** 在软件的文件菜单中,单击打印。
- 3. 选择名称中含(传真)的打印机。
- **4.** 从已有传真号码条目的联系人中,输入传真号码或姓名。
- **5.** 填写完传真信息后,单击传真。

## 通过电话发送传真

可以使用电话分机发送传真。 这样可以在发送传真之前与预期收件人通话。

#### 从电话分机发送传真

- **1.** 您可以将原件打印面朝上放入送纸器,或将打印面朝下放置在扫描仪玻璃板右前角。 有关放入原件的详细信息,请参阅第 11 [页的放入原件。](#page-16-0)
- **2.** 使用与打印机相连的电话上的键盘拨号。

如果收件人接听电话,请通知收件人在听到传真音后,会从传真机上收到传真。 如果是传真机应 答呼叫,您会听到从接收方传真机发出的传真提示音。

- **3.** 在主屏幕中,点击 传真 。
- **4.** 点击 发送传真 。
- **5.** 准备发送传真时,按 黑白 或 彩色 。

电话在传真过程中保持静音。 如果稍后还想和收件人通话,在传真结束前请不要挂断电话。 如果 已和收件人通话完毕,则在开始发送传真后即可挂断电话。

## 使用监听拨号发送传真

使用监听拨号发送传真时,您可以听到拨号音、电话提示或打印机扬声器上发出的其他声音。 这可以 使您根据拨号期间的提示作出响应,还可以控制拨号的速度。

 $\hat{X}$  提示: 如果您使用的是电话卡并且输入 PIN 的速度不够快, 则打印机可能会过早开始发送传真音, 导致 电话卡服务无法识别您的 PIN。如果发生这种情况,可以创建电话簿联系人以存储电话卡的 PIN。

学注: 确保音量已经打开,否则您将听不到拨号音。

#### <span id="page-59-0"></span>从打印机控制面板使用监视器拨号发送传真

- **1.** 您可以将原件打印面朝上放入送纸器,或将打印面朝下放置在扫描仪玻璃板右前角。 有关放入原件的详细信息,请参阅第 11 [页的放入原件。](#page-16-0)
- **2.** 在主屏幕中,点击 传真 。
- **3.** 点击立即发送。
- **4.** 点击 黑白 或 彩色 。
- 5. 听到拨号音后,单击输入传真号码,然后使用键盘输入号码。
- **6.** 根据出现的提示执行操作。
- $\hat{X}$  提示: 如果使用电话卡发送传真, 并且将电话卡 PIN 存储为电话簿联系人, 请在提示输入 PIN 时点 击 图 (电话簿)以选择存有您 PIN 的电话簿联系人。

接收端传真机接听后,将发送传真。

### 以纠错模式发送传真

纠错模式 (ECM) 通过检测在传输和自动请求重新传输错误部分期间发生的错误,防止出现由于电话线质 量差而导致的数据丢失。 如果电话线路好的话,电话费不会受到影响,甚至有可能减少。 如果电话线 路不好,ECM 会增加发送时间及电话费,但是发送的数据更加可靠。 默认设置是打开。 只有在 ECM 大 幅度地增加了电话费用,且您可以接受费用低质量差的情况下,才关闭 ECM。

如果关闭 ECM:

- 收发传真的质量和传送速度均会受到影响。
- 速度 将自动设置为中速 。
- 您不能再以彩色方式发送或接收传真。

#### 从控制面板更改 **ECM** 设置

- **1.** 在主屏幕中,点击 传真 。
- **2.** 点击 设置 。
- **3.** 点击 参数选择 。
- 4. 滚动至纠错模式,然后点击以打开或关闭此功能。

<span id="page-60-0"></span>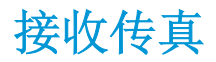

可以自动或手动接收传真。如果关闭 自动接听 选项, 则必须手动接收传真。如果开启 自动接听 选项 (默认设置), 则在 响铃以接听 设置指定的响铃次数之后, 打印机会自动接听拨入的来电并接收传 真。(默认的 响铃以接听 设置是五次响铃。)

如果接收到一份 Legal 尺寸或更大的传真,而当前没有将打印机设置为使用 Legal 尺寸的纸张,则打印 机将缩小传真以适合装入的纸张。如果已禁用 自动缩小 功能,则打印机会将传真打印在两个页面的。

#### 3 注: 如果收到传真时正在复印文档, 则该传真将存储在打印机内存中, 直到复印过程结束。

- 手动接收传真
- 设置备份传真
- [重新打印内存中收到的传真](#page-61-0)
- [将传真转发到其它号码](#page-61-0)
- [自动缩小收到的传真](#page-62-0)
- [阻止不想接收的传真号码](#page-62-0)

### 手动接收传真

当您在接听电话时,与您通话的人不必挂断电话即可向您发送传真。 您可以拿起电话听筒进行通话或 监听传真音。

您可以直接从连接到打印机(连接在 2-EXT 端口上)的电话手动接收传真。

#### 要手动接收传真

- **1.** 确保已打开打印机,并且在进纸盒中已放入纸张。
- **2.** 取出送纸器纸盒中的所有原件。
- 3. 将响铃以接听 设置成较大的数字, 以便在该打印机应答之前接听来电。或者, 关闭 自动接听 设 置,以便打印机不能自动接听拨入的来电。
- **4.** 如果目前正与发送方通话,可让发送方开始发送传真。
- **5.** 当听到来自发送传真机的传真音时,请执行以下操作。
	- a. 在主屏幕上,依次点击传真 、发送和接收、立即接收。
	- **b.** 打印机开始接收传真之后,可以挂机或保持接通状态。传真传输过程中电话线保持静音。

## 设置备份传真

根据您的首选项和安全性要求,可以设置打印机存储接收的所有传真、只存储打印机出错时接收的传 真或是不存储打印机接收的传真。

#### 从打印机控制面板设置备份传真

- **1.** 在主屏幕中,点击 传真 。
- **2.** 点击 设置 。
- <span id="page-61-0"></span>**3.** 点击 参数选择 。
- **4.** 点击备份传真接收。
- **5.** 点击所需的设置。

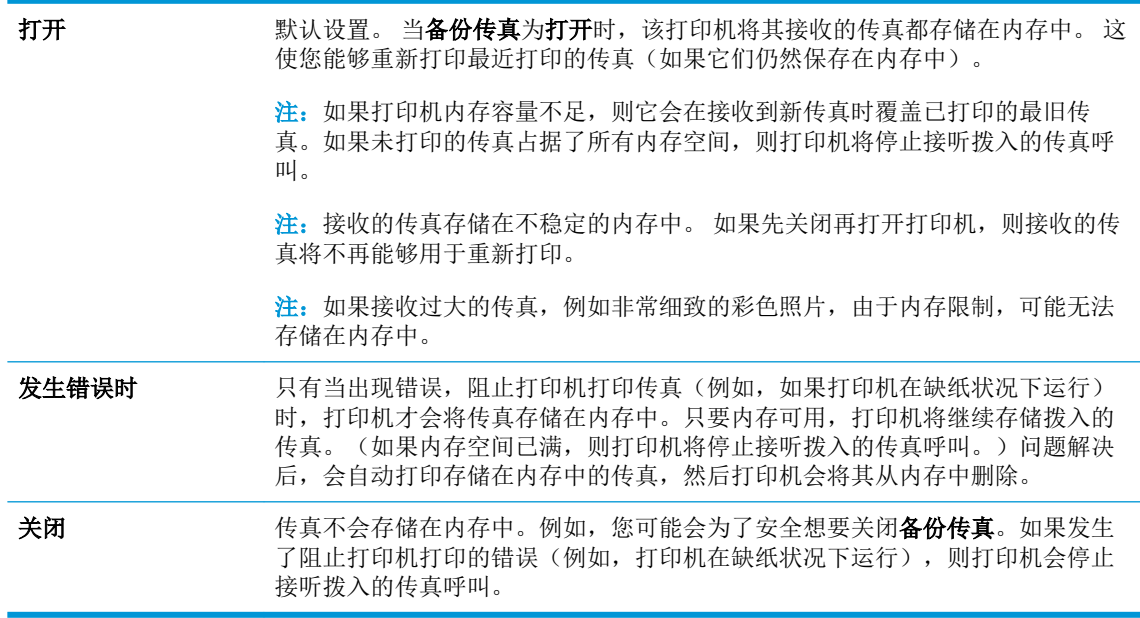

## 重新打印内存中收到的传真

接收的传真存储在不稳定的内存中。 如果先关闭再打开打印机,则接收的传真将不再能够用于重新打 印。

 $\overline{\mathbb{B}}$  注: 内存变满后,打印机将无法接收新传真,直到您打印或删除内存中的传真。您可能还会因安全或 隐私目的来删除内存中的传真。

#### 从打印机控制面板重新打印内存中的传真

- **1.** 确保进纸盘中有纸。 有关详细信息,请参阅第 7 [页的放入介质。](#page-12-0)
- **2.** 在主屏幕中,点击 传真 。
- **3.** 点击重新打印。

传真的显示顺序与接收顺序正好相反,最后收到的传真最先打印,依此类推。

**4.** 选择要打印的传真,然后点击打印。

### 将传真转发到其它号码

可以设置打印机将传真转发至另一个传真号码。 不管原先的传真发送方式,所有传真均以黑白方式转 发。

HP 建议您验证转发至的号码是否为正常工作的传真线路。 发送测试传真以确保传真机能够接收您转发 的传真。

#### <span id="page-62-0"></span>从打印机控制面板转发传真

- **1.** 在主屏幕中,点击 传真 。
- **2.** 点击 设置 。
- **3.** 点击 参数选择 。
- **4.** 点击传真转发。
- 5. 点击启用(打印并转发)以打印并转发传真,或选择启用(转发)以转发传真。

 $\mathbb{F}^2$ 注: 如果打印机不能将传真转发至指定的传真机(例如, 如果指定的传真机未开启), 则打印机 会打印该传真。如果将打印机设置为打印已接收传真的错误报告,则打印机也会打印错误报告。

- **6.** 在提示处,输入将接收转发传真的传真机号码,然后点击 完成 。 为以下每个提示输入必需的信 息: 开始日期、开始时间、结束日期和结束时间。 然后点击 完成 。
- **7.** 传真转发已激活。 点击 确定 以确认。

设置传真转发时,如果打印机断电,则打印机会保存传真转发设置和电话号码。 当打印机电源恢 复时,传真转发设置仍然处于开启状态。

 $\overline{\mathbb{B}}$  注: 通过从传真转发菜单中选择 关闭, 可以取消传真转发。

### 自动缩小收到的传真

如果接收的传真比放入的纸张尺寸大, 自动缩小 设置将决定本打印机如何处理传真。默认情况下此 设置为打开状态,因此,如果可能的话,收到的传真图像将缩小并打印到一页纸上。 如果关闭了此功 能,则第一页上容纳不下的信息会另起一页打印。当收到 Legal 尺寸的传真而在进纸盒中放入的是 Letter 尺寸的纸时, 自动缩小 功能非常有用。

#### 从打印机控制面板设置自动缩小

- **1.** 在主屏幕中,点击 传真 。
- **2.** 点击 设置 。
- **3.** 点击 参数选择 。
- **4.** 点击 自动缩小 可将其打开或关闭。

### 阻止不想接收的传真号码

如果您通过电话供应商订阅呼叫方 ID 服务,您可以拒收特定的传真号码,因此,打印机将不接收来自 这些号码的传真。 当接收到拨入的传真呼叫时,打印机通过将号码与垃圾传真号码列表相比较,以决 定是否应拒收该呼叫。 如果该号码与拒收传真号码列表中的号码匹配,则不会接收该传真。 (您所能 拒收的传真号码的最大数目因产品型号而异。)

33 注: 并非所有国家/地区都支持此功能。 如果您所在国家/地区不支持此功能,则 参数选择 菜单中不会 出现 拒收垃圾传真 。

**Ë 注:** 如果呼叫方 ID 列表中未添加任何电话号码, 则假设您未订阅呼叫方 ID 服务。

通过将特定传真号码添加到垃圾传真列表, 您可以拒收这些号码: 您也可以通过从垃圾传真列表删除 它们而取消拒收。

#### 将号码添加到垃圾传真列表

- **.** 在主屏幕中,点击 传真 。
- **.** 点击 设置 。
- **.** 点击 参数选择 。
- **.** 点击 拒收垃圾传真 。
- **.** 点击 (加号)。
- **.** 请执行以下某项操作:
	- 点击 ↓ (已接来电历史记录),选择要拒收的传真号码,然后点击添加。
	- 手动输入要拒收的传真号码,然后点击添加。

3 注: 确保输入的传真号码是控制面板显示屏上显示的传真号码,而不是收到的传真的传真标题上 显示的传真号码,原因在于这两个传真号码可能不同。

#### 从垃圾传真列表删除号码

如果您不再想再拒收某个传真号码,则可以将其从垃圾传真列表中删除。

- **.** 在主屏幕中,点击 传真 。
- **.** 点击 设置 。
- **.** 点击 参数选择 。
- **.** 点击 拒收垃圾传真 。
- **.** 点击要删除的号码,依次点击删除、 确定 。

## <span id="page-64-0"></span>设置电话簿联系人

您可以将常用的传真号码设置为电话簿联系人。 这样,便可以使用打印机控制面板快速拨打这些号 码。

- 举 提示:除了通过打印机控制面板创建和管理电话簿联系人以外,还可以使用计算机上提供的工具,如 HP 打印机软件和打印机 EWS。
	- 设置和更改电话簿联系人
	- [设置和更改电话簿联系人组](#page-65-0)
	- [删除电话簿联系人](#page-65-0)

## 设置和更改电话簿联系人

您可以将传真号码存储为电话簿联系人。

#### 设置电话簿联系人

- **1.** 在主屏幕中,点击 传真 。
- **2.** 点击立即发送。
- **3.** 点击 (电话簿)。
- **4.** 点击联系人。
- **5.** 点击 (加号)添加联系人。
- **6.** 点击姓名,输入联系人的姓名,然后点击 完成 。
- **7.** 点击传真号码,输入联系人的传真号码,然后点击 确定 。
- $\overline{B}$  注: 确保传真号码包括任何暂停符或其他所需号码, 如区号、PBX 系统外号码的接入代码(通常 为9或0)或长途电话前缀码。
- **8.** 点击添加。

#### 更改电话簿联系人

- **1.** 在主屏幕中,点击 传真 。
- **2.** 点击立即发送。
- **3.** 点击 (电话簿)。
- **4.** 点击联系人。
- 5. 点击 / (编辑)编辑联系人。
- **6.** 点击要编辑的联系人。
- **7.** 点击姓名,编辑联系人的姓名,然后点击 完成 。
- 8. 点击号码, 编辑联系人的传真号码, 然后点击确定 。
- <span id="page-65-0"></span> $\dddot{\Xi}$  注: 确保传真号码包括任何暂停符或其他所需号码, 如区号、PBX 系统外号码的接入代码(通常 为9或0)或长途电话前缀码。
- **.** 点击 完成 。

## 设置和更改电话簿联系人组

可以将多个传真号码存储到电话簿联系人组中。

#### 设置电话簿联系人组

 $\overline{\mathbb{B}}$  注: 您必须至少已创建一个电话簿联系人,才能创建电话簿联系人组。

- **.** 在主屏幕中,点击 传真 。
- **.** 点击立即发送。
- **.** 点击 (电话簿)。
- **.** 点击组联系人。
- **.** 点击 (加号)添加组。
- **.** 点击名称,输入组的名称,然后点击 完成 。
- **.** 点击号码,选择要添加到该组的电话簿联系人,然后点击选择。
- **.** 点击创建。

#### 更改电话簿联系人组

- **.** 在主屏幕中,点击 传真 。
- **.** 点击立即发送。
- **.** 点击 (电话簿)。
- **.** 点击组联系人。
- **.** 点击 (编辑)编辑组。
- **.** 点击要编辑的电话簿联系人组。
- **.** 点击名称后编辑电话簿联系人组的名称,然后点击 完成 。
- **.** 点击成员数。
- 9. 取消选中要从该组删除的电话簿联系人,或点击+(加号)将联系人添加到该组。
- **.** 点击 完成 。

## 删除电话簿联系人

您可以删除电话簿联系人或电话簿联系人组。

- **.** 在主屏幕中,点击 传真 。
- **.** 点击立即发送。
- **.** 点击 (电话簿)。
- **.** 点击联系人或组联系人。
- **.** 点击 (编辑)。
- **.** 点击要删除的联系人姓名。
- **.** 点击删除。
- **.** 点击是确认,然后点击 确定 。

<span id="page-67-0"></span>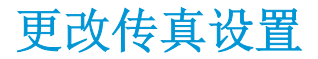

完成打印机附带的入门指南中的步骤之后,可以使用下列步骤更改初始设置或配置其他传真选项。

- 配置传真标题
- 设置应答模式(自动应答)
- [设置应答前的响铃次数](#page-68-0)
- [将应答响铃模式更改为特殊响铃](#page-68-0)
- [设置拨号类型](#page-69-0)
- [设置重拨选项](#page-69-0)
- [设置传真速度](#page-69-0)
- [设置传真音量](#page-70-0)

## 配置传真标题

传真标题会在您发送的每一份传真的顶部打印出您的姓名和传真号码。 HP 建议您使用 HP 打印机软件 来设置传真标题。 还可以按此处所述在打印机控制面板中设置传真标题。

 $\mathbb{F}$  注: 在某些国家/地区, 传真标题信息是法律所要求的。

#### 设置或更改传真标题

- **1.** 在主屏幕中,点击 传真 。
- 2. 点击 设置, 然后点击 参数选择 。
- **3.** 点击传真标题。
- **4.** 输入个人或公司名称,然后点击 完成 。
- **5.** 输入您的传真号码,然后点击 确定 。

### 设置应答模式(自动应答)

接听模式可以确定打印机是否接听拨入的呼叫。

- 如果想让打印机自动接听传真,请开启设置。打印机会接听所有拨入的呼叫和传真。 自动接听
- 如果想手动接收传真,请关闭设置。您必须亲自接听拨入的传真呼叫,否则,打印机不会接收传 真。 自动接听

#### 设置应答模式

- **1.** 在主屏幕中,点击 传真 。
- 2. 点击设置,然后点击参数选择。
- **3.** 点击 自动接听 可将其打开或关闭。

您也可以点击主屏幕上的 ↓ (传真状态)使用此功能。

## <span id="page-68-0"></span>设置应答前的响铃次数

如果打开 自动接听 设置,可以指定自动应答拨入的呼叫之前出现的响铃次数。

如果有应答机与该打印机共用同一根电话线,则必须设置 响铃以接听,因为您希望应答机在该打印机 之前接听电话。打印机的接听响铃次数应该大于应答机的接听响铃次数。

例如,将应答机设置为较少的响铃次数,并且将打印机设置为接听时采用最大响铃次数。(最大响铃 数因国家/地区而异。)采用这种设置,应答机将接听呼叫,而打印机会监听线路。如果检测到传真 音,打印机将开始接收传真。如果是语音电话,应答机会记录收到的信息。

#### 设置应答前的响铃次数

- **1.** 在主屏幕中,点击 传真 。
- 2. 点击 设置, 然后点击 参数选择 。
- **3.** 点击 响铃以接听 。
- **4.** 指定响铃次数。
- **5.** 单击 完成 接受该设置。

#### 将应答响铃模式更改为特殊响铃

许多电话公司提供特殊响铃功能,该功能允许您在一根电话线上支持多个电话号码。订购此服务之 后,可以为每个号码分配不同的响铃模式。可以设置打印机以接听具有特定响铃模式的拨入呼叫。

如果要将打印机连接到有特殊响铃的电话线上,请让电信公司为语音电话分配一种响铃模式,为传真 呼叫分配另外一种响铃模式。HP 建议您为传真号码请求两声或三声铃声。当打印机检测到特定的响铃 模式后,它会接听呼叫并接收传真。

 $\hat{X}$  提示: 您也可以使用特殊响铃 菜单中的"响铃模式检测"功能来设置区别响铃。 通过使用此功能, 打印机将识别和录制拨入呼叫的响铃样式,并根据该呼叫自动确定电话公司为传真呼叫分配的特殊响 铃样式。

若没有特殊响铃服务,请使用默认响铃模式,即所有标准铃声。

 $\overrightarrow{2}$  注: 如果设备上的电话未挂好, 打印机将无法接收传真。

#### 更改特殊响铃的应答响铃模式

- **1.** 验证打印机已设置为自动接听传真呼叫。
- **2.** 在主屏幕中,点击 传真 。
- 3. 点击设置,然后选择参数选择。
- **4.** 点击 特殊响铃 。
- **5.** 将会出现一条消息,表明除非在同一根电话线上共用多个号码,否则不应更改此设置。 点击 是 继续。
- **6.** 执行以下操作之一:
	- 点击电话公司为传真呼叫分配的响铃模式。
	- 点击响铃模式检测,然后按照打印机控制面板上的说明进行操作。
- <span id="page-69-0"></span>57 注: 如果"响铃模式检测"功能无法检测响铃模式, 或者在执行结束前您取消了该功能, 则响铃 模式将自动设置为默认值, 即 所有标准铃声 。
- [2) 注: 如果使用的是 PBX 电话系统,该系统对内部呼叫和外部呼叫使用不同的响铃模式, 则必须使 用外部号码呼叫传真号码。

#### 设置拨号类型

使用此步骤设置音频拨号或脉冲拨号模式。出厂时默认为音频。除非知道电话线不会使用音频拨号, 否则不要更改该设置。

3 注: 脉冲拨号选项在所有的国家/地区不适用。

#### 设置拨号类型

- **1.** 在主屏幕中,点击 传真 。
- 2. 点击 设置, 然后点击 参数选择 。
- **3.** 点击拨号类型。
- **4.** 点击以选择 **Tone** 或 **Pulse**。

### 设置重拨选项

如果打印机因为接收方传真机无应答或占线而无法发送传真,则打印机会尝试根据重拨选项的设置进 行重拨。 使用下列步骤打开或关闭这些选项。

- 占线时重拨: 如果打开了此选项, 则打印机会在其接收到占线信号时自动重拨。 默认设置是打 开。
- 无应答时重拨: 如果打开了此选项,则打印机会在接收传真机无应答时自动重拨。 默认设置是 关 闭 。
- 连接问题重拨: 在已打开此选项的情况下, 如果与接收传真机的连接有问题, 打印机将自动进行 重拨。 连接问题重拨仅在发送来自内存的传真时进行。 默认设置是打开。

#### 设置重拨选项

- **1.** 在主屏幕中,点击 传真 。
- 2. 点击 设置, 然后点击 参数选择 。
- **3.** 点击 自动重拨 。
- **4.** 点击 占线时重拨 、 未接听时重拨 或 连接问题重拨 打开或关闭它。

#### 设置传真速度

可以设置收发传真时用于在打印机与其他传真机之间进行通信的传真速度。 如果使用了下面某项服务,可能需要将传真速度设置得更慢一些:

- Internet 电话服务
- PBX(专用分组交换机)系统
- <span id="page-70-0"></span>● 通过 Internet 协议发送语音传真 (VoIP)
- 综合业务数字网 (ISDN) 服务

如果在收发传真时遇到问题,请尝试使用较低的速度。 下表提供了可用的传真速度设置。

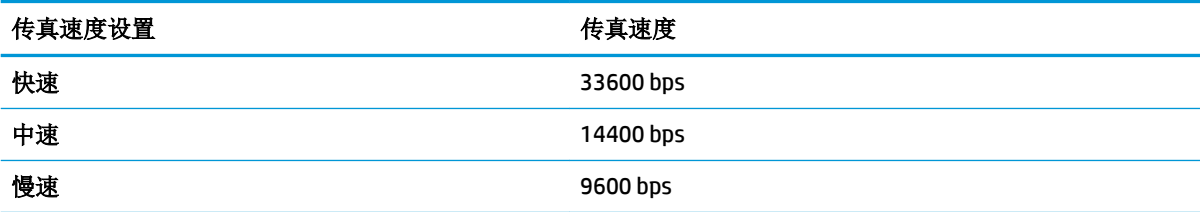

#### 设置传真速度

- **1.** 在主屏幕中,点击 传真 。
- 2. 点击设置,然后点击参数选择。
- **3.** 点击 速度 。
- **4.** 点击以选择一个选项。

## 设置传真音量

您可以更改传真的音量。

#### 设置传真音量

- **1.** 在主屏幕中,点击 传真 。
- 2. 点击设置,然后点击参数选择。
- **3.** 点击音量。
- **4.** 点击以选择低、高或 关闭 。

## <span id="page-71-0"></span>传真和数字电话服务

很多电话公司为其客户提供了数字电话服务,例如:

- DSL: 电话公司提供的数字用户线路 (DSL) 服务。(在您所在的国家/地区, DSL 可能称为 ADSL。)
- PBX: 专用分组交换 (PBX) 电话系统。
- ISDN: 综合业务数字网 (ISDN) 系统。
- VoIP: 这是一种低成本电话服务,您可以使用打印机通过 Internet 收发传真。 此方法称作通过 Internet 协议发送语音传真 (VoIP)。

有关详细信息,请参阅第 67 页的通过 Internet [协议发送语音传真](#page-72-0)。

HP 打印机是专为用于传统模拟电话服务而设计的。如果处于数字电话环境(如 DSL/ADSL、PBX 或 ISDN), 则在设置打印机以收发传真时, 您可能需要使用数字到模拟过滤或转换器。

3 注: HP 不保证打印机在所有数字环境中与所有数字服务线路或提供商均兼容,或者与所有数字到模拟 转换器兼容。始终建议您直接咨询电话公司,以便根据其提供的线路服务选择正确的设置选项。
## 通过 **Internet** 协议发送语音传真

您可以订阅低成本电话服务,以让您通过 Internet 使用打印机收发传真。 此方法称作通过 Internet 协议 发送语音传真 (VoIP)。

以下情况表示您可能在使用 VoIP 服务。

- 拨传真号码时需要加拨特殊的访问号码。
- 使用 IP 转换盒来连接 Internet 和为传真线路提供模拟电话端口。
- 3 注: 只有将电话线连接到本打印机上标有"1-LINE"的端口时,才能接收和发送传真。这意味着您的 Internet 连接必须通过转换盒(为传真连接提供普通的模拟电话插孔)或电信公司完成。
- ※ 提示: 通常情况下, 对通过任何 Internet 协议电话系统的传统传真传输的支持很有限。如果在收发传 真遇到问题,请尝试降低传真速度或禁用传真纠错模式 (ECM)。 不过,如果关闭 ECM, 则无法收发彩色 传真。

有关更改传真速度的详细信息,请参阅第 64 [页的设置传真速度。](#page-69-0) 有关使用 ECM 的详细信息,请参阅 第 54 [页的以纠错模式发送传真。](#page-59-0)

如果您对 Internet 传真有疑问,请与 Internet 传真服务支持部门或当地的服务提供商联系以获得进一步 的帮助。

## 使用报告

可以对打印机进行设置,为收发的每份传真自动打印错误报告和确认报告。也可以根据需要手动打印 系统报告;这些报告提供有关打印机的有用系统信息。

默认情况下,打印机设置为只在发送或接收传真出现问题时才打印报告。 每次事务处理之后, 控制面 板显示屏上会出现一条简短确认消息,表明传真是否已成功发送。

 $\vec{B}'$ 注: 如果报告不清晰, 您可以从控制面板或 HP 软件中检查估计的墨水量。 有关详细信息, 请参阅 第 72 [页的查看墨水的估计量。](#page-77-0)

学注: 墨水量较低时, 打印机会发出警报并显示指示信息, 让用户做好准备。 在收到墨水量不足的警告 时,请准备一个更换墨盒,以避免因缺墨可能导致的打印延误。如果打印质量可以接受,则不需要更 换墨盒。

**学注:**确保墨盒完好无损而且已正确安装。 有关详细信息,请参阅第 71 [页的管理墨盒](#page-76-0)。

本节包括以下主题:

- 打印传真确认报告
- [打印传真错误报告](#page-74-0)
- [打印和查看传真记录](#page-74-0)
- [清除传真日志](#page-74-0)
- [打印上一次传真事务的详细信息](#page-75-0)
- 打印呼叫方 ID [历史记录报告](#page-75-0)
- [查看呼叫历史记录](#page-75-0)

### 打印传真确认报告

对发送或接收的每一份传真均打印一份确认报告。 默认设置是关闭。 默认设置下, 收发每一份传真 时,确认消息都会短暂地出现在控制面板上。

#### 启用传真确认

- **1.** 在主屏幕中,点击 传真 。
- **2.** 点击 设置 。
- **3.** 依次点击 报告 和 传真确认 。
- **4.** 点击以选择以下选项之一。

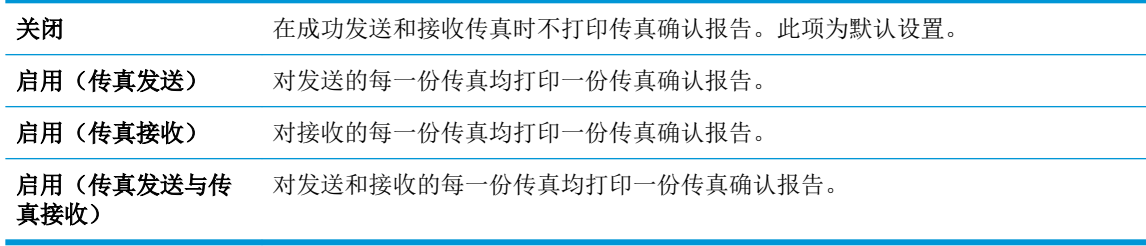

#### <span id="page-74-0"></span>在确认报告上包括传真图像

- **1.** 在主屏幕中,点击 传真 。
- **2.** 点击 设置 。
- **3.** 依次点击 报告 和 传真确认 。
- **4.** 点击 启用(传真发送) 或 启用(传真发送与传真接收) 。
- **5.** 点击带图像的传真确认。

### 打印传真错误报告

可以配置打印机,以便在传真传输或接收过程中出现错误时能够自动打印报告。

#### 将打印机设置为自动打印传真错误报告

- **1.** 在主屏幕中,点击 传真 。
- **2.** 点击 设置 。
- 3. 点击报告,然后点击传真错误报告。
- **4.** 点击以选择以下内容之一。

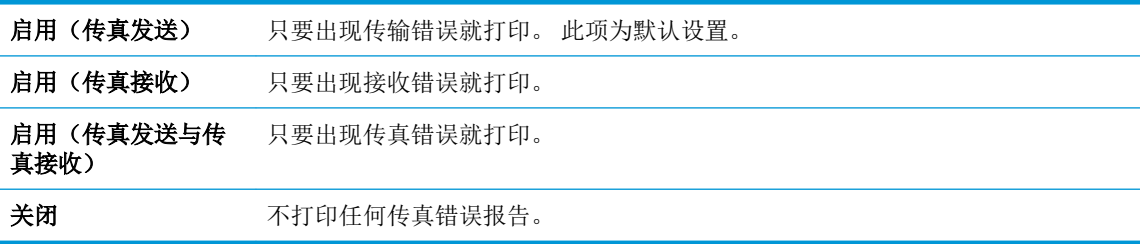

## 打印和查看传真记录

可以打印本打印机已接收和已发送的传真的日志。

#### 从打印机控制面板打印传真日志

- **1.** 在主屏幕中,点击 传真 。
- 2. 点击设置, 然后点击报告。
- **3.** 点击 打印传真报告 。
- **4.** 点击最后 **30** 项事务传真日志。
- **5.** 点击打印开始打印。

### 清除传真日志

在清除传真日志时,还会删除存储在内存中的所有传真。

#### <span id="page-75-0"></span>清除传真日志

- **1.** 在主屏幕中,点击 传真 。
- 2. 点击设置,然后点击工具。
- **3.** 点击清除传真日志。

### 打印上一次传真事务的详细信息

"上一次传真事务"报告打印最近一次发生的传真事务的详细信息。 详细信息包括传真号码、页数和 传真状态。

### 打印"上一次传真事务"报告

- **1.** 在主屏幕中,点击 传真 。
- 2. 点击 设置 , 然后点击 报告 。
- **3.** 点击 打印传真报告 。
- **4.** 点击上一次事务日志。
- **5.** 点击打印开始打印。

### 打印呼叫方 **ID** 历史记录报告

您可以打印呼叫方 ID 传真号码的列表。

#### 打印呼叫方 **ID** 历史记录报告

- **1.** 在主屏幕中,点击 传真 。
- 2. 点击 设置, 然后点击 报告 。
- **3.** 点击 打印传真报告 。
- **4.** 点击呼叫方 **ID** 报告。
- **5.** 点击打印开始打印。

## 查看呼叫历史记录

您可以查看从此打印机拨出的所有呼叫的列表。

2 注: 您无法打印呼叫历史记录。

#### 查看呼叫历史记录

- **1.** 在主屏幕中,点击 传真 。
- **2.** 点击立即发送。
- **3.** 点击 (电话簿)。
- **4.** 点击呼叫历史记录。

# <span id="page-76-0"></span>**7** 管理墨盒

本节包括以下主题:

- [查看墨水的估计量](#page-77-0)
- [订购墨水耗材](#page-78-0)
- [选择正确的墨盒](#page-79-0)
- [更换墨盒](#page-80-0)
- [使用单墨盒模式](#page-83-0)
- [墨盒保修信息](#page-84-0)
- [关于使用墨盒的提示](#page-85-0)

## <span id="page-77-0"></span>查看墨水的估计量

可以轻松地查看墨水量,以确定多长时间后需要更换墨盒。 墨水量表示墨盒中剩余墨水的估计量。

#### 从打印机控制面板检查墨水量

● 在主屏幕中,点击 & (墨水)以显示估计的墨水量。

#### 通过 **HP** 打印机软件检查墨水量 **(Windows)**

- **1.** 打开 HP 打印机软件。 有关详细信息,请参阅第 15 页的打开 HP [打印机软件](#page-20-0) (Windows)。
- **2.** 在打印机软件中单击估计墨水量选项卡。

#### 通过 **HP** 打印机软件检查墨水量 **(OS X)**

**1.** 打开 HP 实用程序。

此 HP 实用程序 位于硬盘根目录 **Applications** 文件夹中的 **Hewlett-Packard** 文件夹内。

- **2.** 从窗口左侧的设备列表中, 选择 HP OfficeJet 3830 series。
- **3.** 单击耗材状态。

将出现估计的墨水量。

- **4.** 点按所有设置返回到 信息和支持 窗格。
- 3 注: 如果安装了重新填充或改制的墨盒,或者安装了已在另一台打印机中用过的墨盒, 墨水量指示器 可能不准确或不可用。
- 注:墨水量警告和指示器提供估计值用于规划用途。 收到墨水量不足警告消息时,请考虑使用一个替 换墨盒,以避免可能出现的打印延误。 如果打印质量可以接受,则不需要更换墨盒。
- **学 注**: 墨盒中的墨水在打印过程中有多种用途,这些用途包括: 在初始化过程中, 墨水可用于准备打印 机和墨盒以进行打印;在打印头维修过程中,可保持打印喷嘴清洁和墨水流动的流畅性。 此外,墨水 用完后,墨盒中还会残留一些墨水。 有关更多信息,请参阅 [www.hp.com/go/inkusage](http://www.hp.com/go/inkusage)。

## <span id="page-78-0"></span>订购墨水耗材

在订购墨盒之前,请查找正确的墨盒编号。

#### 在打印机上查找墨盒编号

墨盒编号位于前门内。

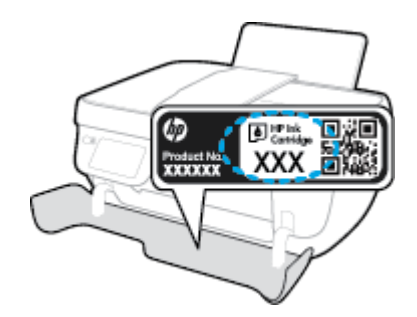

#### 在打印机软件中查找墨盒编号 **(Windows)**

- **1.** 打开 HP 打印机软件。 有关详细信息,请参阅第 15 页的打开 HP [打印机软件](#page-20-0) (Windows)。
- 2. 在打印机软件中依次单击**订购、在线购买耗材**,然后按照屏幕说明操作。

#### 查找墨盒再订购编号 **(OS X)**

**1.** 打开 HP 实用程序。

注:此 HP 实用程序 位于硬盘根目录 **Applications** 文件夹中的 **Hewlett-Packard** 文件夹内。

**2.** 单击耗材信息。

将出现墨盒订购编号。

**3.** 点按所有设置返回到信息和支持窗格。

要为 HP OfficeJet 3830 series 订购原装 HP 耗材,请访问 [www.hp.com/buy/supplies](http://www.hp.com/buy/supplies) 。 如果出现提示,请 选择您所在的国家/地区,根据提示选择您的产品,然后单击页面上的某个购物链接。

2 注: 并非所有国家/地区都提供在线订购墨盒服务。如果在您所在的国家/地区此服务不可用, 您仍可 查看耗材信息并打印一份列表供在当地 HP 经销商处购物时作为参考。

<span id="page-79-0"></span>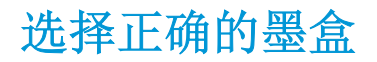

HP 推荐使用 HP 原装墨盒。 HP 原装墨盒专门为 HP 打印机设计并经过测试, 以帮助您轻松持久地获得 优质的打印效果。

<span id="page-80-0"></span>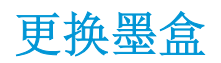

### 更换墨盒

- **1.** 确定电源已开启。
- **2.** 关闭出纸盒延长板,然后顺时针旋转出纸盒将其装到打印机中。

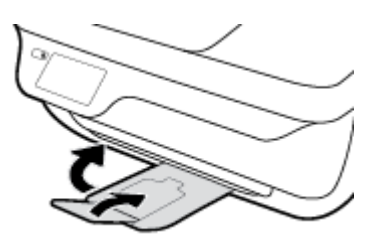

- **3.** 取出墨盒。
	- **a.** 打开打印机的前门。

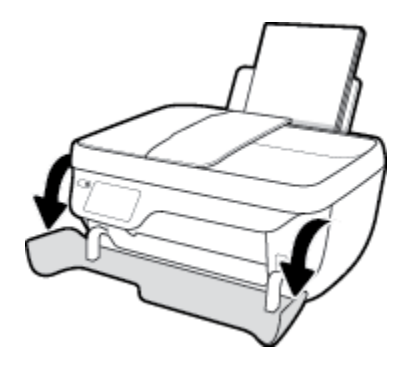

**b.** 打开墨盒检修盖,等待墨盒托架移至打印机的中间。

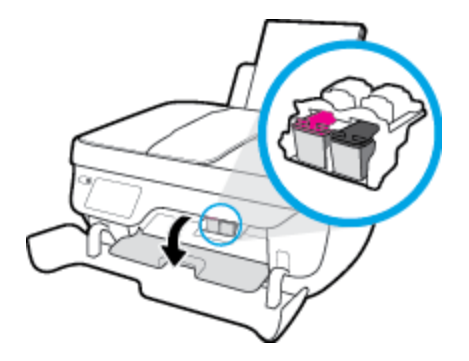

**c.** 向下压以释放墨盒,然后将其从插槽中取出。

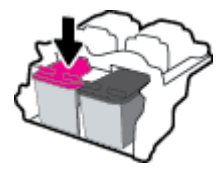

- **4.** 插入新的墨盒。
	- **a.** 从包装中取出墨盒。

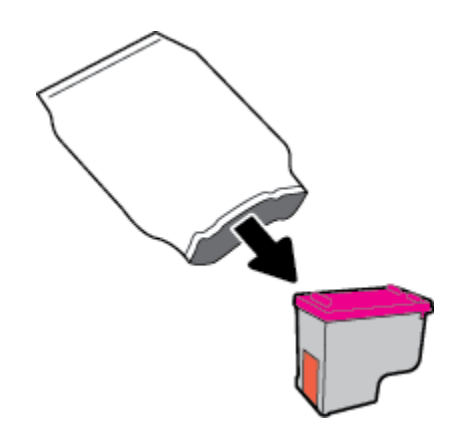

**b.** 使用拉片,去掉塑料带。

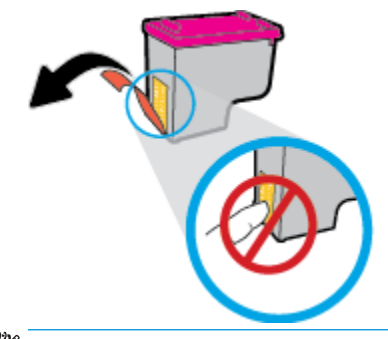

- 3 注: 请不要触碰墨盒上的电子触点。
- **c.** 将墨盒滑入槽内,直至卡入到位。

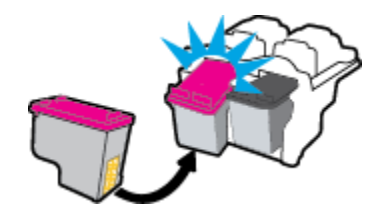

**d.** 合上墨盒检修盖。

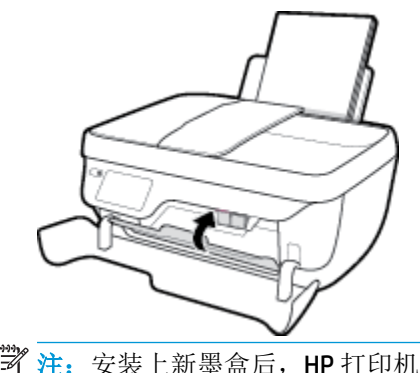

3 注: 安装上新墨盒后, HP 打印机软件会提示您在打印文档时对齐墨盒。

**e.** 关闭打印机的前门。

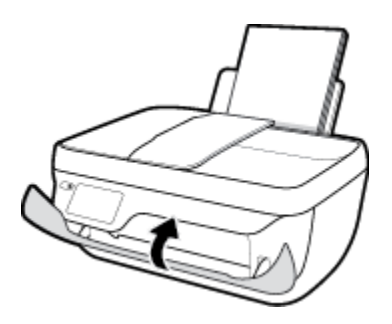

**5.** 拉出出纸盒及延长板。

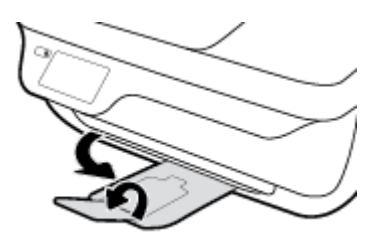

## <span id="page-83-0"></span>使用单墨盒模式

使用单墨盒模式可仅通过一个墨盒来操作打印机。 从墨盒托架中取出某个墨盒时,单墨盒模式将会启 动。

 $\stackrel{\leftrightarrow}{\cancel{\in}}$  注: 当打印机在单墨盒模式下运行时, 打印机显示屏上会显示一条消息。 如果显示此信息且打印机中 安装了两个墨盒,请检查每个墨盒上胶带的保护片是否都已经撕下。如果塑料袋遮盖住墨盒触点,打 印机将无法检测是否已安装了墨盒。 如果墨盒上没有塑料带,请尝试清洁墨盒触点。 有关清洁墨盒触 点的详细信息,请参阅第100[页的墨盒问题](#page-105-0)。

#### 退出单墨盒模式

● 在打印机中安装黑色和三色墨盒。

<span id="page-84-0"></span>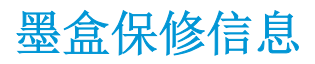

HP 墨盒保修只适用于在指定 HP 打印设备上使用墨盒的情况。 重新填充、改制、翻新、使用不当或擅 自改动的 HP 墨盒不在此保修范围内。

在保修期间墨盒可得到保修,前提是 HP 墨水未用完且未过保修期。 您可以在墨盒上找到保修期的到期 日期(采用 YYYY/MM/DD 格式), 如下所示:

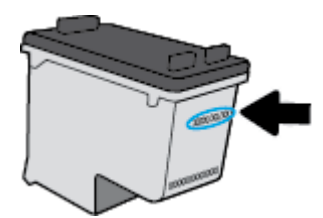

有关"HP 有限保修声明"的副本,请参阅打印机附带的印刷版文档。

## <span id="page-85-0"></span>关于使用墨盒的提示

借助下列提示使用墨盒:

- 为了防止墨盒变干, 请始终使用 电源 按钮关闭打印机, 并等待 电源 按钮指示灯熄灭。
- 在您准备安装墨盒之前,请勿打开墨盒或取下墨盒上的塑料带。 将塑料带留在墨盒上可以减少墨 水蒸发。
- 将墨盒装入相应的插槽中。 使每个墨盒的颜色和图标与每个插槽的颜色和图标相对应。 确保墨盒 都卡合到位。
- 插入新墨盒之后,校准打印机,以获得优异的打印质量。 有关详细信息,请参阅第 102 [页的打印](#page-107-0) [问题](#page-107-0)。
- 当打印机软件中的"估计墨水量"显示一个或两个墨盒的墨水量处于不足状态时,请考虑更换墨 盒,以避免可能发生的打印延误。 如果打印质量可以接受,则不需要更换墨盒。 有关详细信息, 请参阅第 75 [页的更换墨盒。](#page-80-0)
- 如果您因任何原因从打印机上取下墨盒,请尝试尽快进行更换。处于打印机外部时,如果不进行 保护,墨盒会变干。

# **8** 连接您的打印机

- [使用路由器将打印机连接到无线网络](#page-87-0)
- [不使用路由器与打印机无线连接](#page-88-0)
- [无线设置](#page-91-0)
- 使用 USB [电缆将打印机连接到计算机\(无网络连接\)](#page-93-0)
- 将 USB [连接更改为无线网络](#page-94-0)
- [高级打印机管理工具\(适用于网络打印机\)](#page-95-0)
- [设置和使用网络打印机的提示](#page-97-0)

## <span id="page-87-0"></span>使用路由器将打印机连接到无线网络

要将打印机连接到集成无线 WLAN 802.11 网络, 则需要以下内容:

● 包含无线路由器或访问点的无线 802.11b/g/n 网络。

3 注: 打印机仅支持使用 2.4GHz 进行连接。

- 计算机已连接到打印机要连接到的无线网络。
- 网络名称 (SSID)。
- WEP 密钥或 WPA 密钥(如果需要的话)。

#### 连接打印机

- 1. 从打印机控制面板的主屏幕点击(p)(无线)。
- **2.** 点击设置。
- **3.** 点击无线设置向导或 **Wi-Fi** 保护设置。
- **4.** 按照屏幕说明完成设置。

#### 连接新打印机 **(Windows)**

- **1.** 打开 打印机软件。 有关详细信息,请参阅第 15 页的打开 HP [打印机软件](#page-20-0) (Windows)。
- **2.** 在打印机软件中,单击实用程序。
- **3.** 选择打印机设置和软件。
- **4.** 选择连接新打印机。 按照屏幕上的说明执行操作。

#### 连接新打印机 **(OS X)**

- **1.** 打开 系统首选项 。
- **2.** 根据您的操作系统,单击硬件部分的 打印和传真 、 打印和扫描 或 打印机和扫描仪 。
- **3.** 单击左侧打印机列表下的 +。
- **4.** 从打印机列表中选择新打印机。

## <span id="page-88-0"></span>不使用路由器与打印机无线连接

通过 Wi-Fi Direct, 您无需连接到现有的无线网络, 便可从计算机、智能手机、平板电脑或其他无线功 能设备中进行无线打印。

#### **Wi-Fi Direct** 使用指南

- 确保您的计算机或移动设备已安装了必要的软件。
	- 如果您正在使用计算机,请确保已安装 HP 打印机软件。
		- 如果尚未在计算机上安装 HP 打印机软件,请首先连接到 Wi-Fi Direct, 然后安装打印机软 件。当打印机软件提示选择连接类型时, 选择无线。
	- 如果您正在使用移动设备,请确保已安装了兼容的打印应用程序。 有关移动打印的详细信 息, 请访问 [www.hp.com/global/us/en/eprint/mobile\\_printing\\_apps.html](http://www.hp.com/global/us/en/eprint/mobile_printing_apps.html)。
- 确保打印机 Wi-Fi Direct 已打开。
- 最多五台计算机和移动设备可使用同一个 Wi-Fi Direct 连接。
- 在打印机也已通过 USB 电缆或无线连接到计算机的情况下,同样可以使用 Wi-Fi Direct 打印。
- Wi-Fi Direct 不能用于将计算机、移动设备或打印机连接到 Internet。

#### 打开 **Wi-Fi Direct**

- **1.** 在打印机控制面板上,点击 d= (Wi-Fi Direct)。
- 2. 点击设置,然后点击 Wi-Fi Direct 将其打开。
- 3. 按返回按钮,然后从 Wi-Fi Direct 详细信息菜单中找到 Wi-Fi Direct 名称和密码。
- $\mathcal{\tilde{X}}$  提示: 也可以从 EWS 打开 Wi-Fi Direct。 有关使用 EWS 的详细信息, 请参见第 90 页的打开嵌入式 Web [服务器。](#page-95-0)

#### 从支持 **Wi-Fi Direct** 的具备无线功能的移动设备进行打印

请确保在移动设备上安装了最新版本的 HP 打印服务插件。 可以从 Google Play 应用商店下载此插件。

- **1.** 确保打印机已开启 Wi-Fi Direct。
- **2.** 打开移动设备上的 Wi-Fi Direct。 有关详细信息,请参见移动设备随附的文档。
- 3. 在移动设备上,通过具备打印功能的应用选择文档,然后选择打印文档的选项。 此时将显示可用打印机的列表。
- 4. 从可用打印机列表中选择显示为 DIRECT-\*\*-HP OfficeJet 3830 的 Wi-Fi Direct 名称(其中, \*\* 是用于 识别您的打印机的唯一字符),然后按照打印机和移动设备的屏幕说明进行操作。

#### 从具有无线功能的移动设备(不支持 Wi-Fi Direct)打印

请确保您的移动设备已安装了兼容的打印应用程序。 有关详细信息,请访问 [www.hp.com/global/us/en/](http://www.hp.com/global/us/en/eprint/mobile_printing_apps.html) [eprint/mobile\\_printing\\_apps.html](http://www.hp.com/global/us/en/eprint/mobile_printing_apps.html)。

- **1.** 确保打印机已开启 Wi-Fi Direct。
- **2.** 打开移动设备上的 Wi-Fi 连接。 有关详细信息,请参见移动设备随附的文档。

 $\overrightarrow{2}$  注: 如果您的移动设备不支持 Wi-Fi, 您将不能使用 Wi-Fi Direct。

**3.** 从移动设备连接到新网络。 使用您通常使用的过程连接到新的无线网络或热点。 从显示的无线网 络列表中选择 Wi-Fi Direct 名称, 如 DIRECT-\*\*-HP OfficeJet 3830 (其中, \*\* 是用于标识您的打印机 的唯一字符)。

在提示时输入 Wi-Fi Direct 密码。

**4.** 打印您的文档。

#### 从具有无线功能的计算机进行打印 **(Windows)**

- **1.** 确保打印机已开启 Wi-Fi Direct。
- 2. 打开计算机的 Wi-Fi 连接。 有关详细信息,请参见计算机随附的文档。

 $\mathbb{B}^2$  注: 如果您的计算机不支持 Wi-Fi, 您将不能使用 Wi-Fi Direct。

**3.** 从计算机连接到新网络。 使用您通常使用的过程连接到新的无线网络或热点。 从显示的无线网络 列表中选择 Wi-Fi Direct 名称, 例如 DIRECT-\*\*-HP OfficeJet 3830 (其中, \*\* 是标识您的打印机的唯 一字符组,XXXX 是打印机上的打印机型号)。

在提示时输入 Wi-Fi Direct 密码。

- **4.** 如果打印机已安装并通过无线网络连接到计算机,请继续执行第 5 步。 如果打印机已安装并通过 USB 电缆连接到计算机,请执行下面的步骤来使用 HP Wi-Fi Direct 连接安装 打印机软件。
	- **a.** 根据操作系统的不同,请执行以下操作之一:
		- Windows 8.1: 单击"开始"屏幕左下角的向下箭头, 选择打印机名称, 然后单击实用 程序。
		- **Windows 8**: 右键单击"开始"屏幕上的空白区域,单击应用程序栏上的所有应用程 序,选择打印机名称,然后单击实用程序。
		- **Windows 7**、**Windows Vista** 和 **Windows XP**: 在计算机桌面上,单击开始,选择所有程 序,然后依次单击 **HP** 和打印机所在的文件夹。
	- b. 单击打印机设置和软件,然后选择连接新打印机。
	- **c.** 当显示连接选项软件屏幕时,选择无线。

从检测到的打印机列表中选择您的 HP 打印机软件名称。

- **d.** 按照屏幕上的说明执行操作。
- **5.** 打印您的文档。

#### 从具有无线功能的计算机进行打印 **(OS X)**

- **1.** 确保打印机已开启 Wi-Fi Direct。
- **2.** 在计算机上打开 Wi-Fi。

有关详细信息,请参阅 Apple 提供的文档。

3. 单击 Wi-Fi 图标,然后选择 Wi-Fi Direct 名称,如 DIRECT-\*\*-HP OfficeJet 3830 (其中, \*\* 是标识您 的打印机的唯一字符组, XXXX 是打印机上的打印机型号)。

如果 Wi-Fi Direct 已安全开启, 请在出现提示后输入密码。

- **4.** 添加打印机。
	- **a.** 打开 系统首选项 。
	- **b.** 根据您的操作系统,单击硬件部分的 打印和传真 、 打印和扫描 或 打印机和扫描仪 。
	- **c.** 单击左侧打印机列表下的 +。
	- d. 从检测到的打印机列表中选择打印机("Bonjour" 一词出现在打印机名称旁的右列),然后 单击添加。

<span id="page-91-0"></span>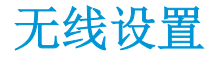

在打印机的控制面板上,可以设置和管理打印机无线连接,并执行各种网络管理任务。

注意:网络设置是为了给您提供方便而设置的。不过,除非您是高级用户,否则请勿更改其中的任何 设置(如链路速度、IP 设置、默认网关和防火墙设置)。

#### 打开或关闭打印机的无线功能

打印机控制面板上的蓝色无线指示灯会在打印机的无线功能打开时亮起。

- 1. 在打印机控制面板上,点击(p)(无线)。
- **2.** 点击设置。
- **3.** 点击无线可将其打开或关闭。

#### 查看无线详细信息

- 1. 在主屏幕中点击(p)(无线),然后点击设置。
- **2.** 点击查看无线详细信息。

#### 打印无线测试报告

无线测试报告提供有关打印机状态、硬件 (MAC) 地址和 IP 地址的信息。如果打印机连接到网络, 则测 试报告将显示有关网络设置的详细信息。

- 1. 在打印机控制面板上,点击(p)(无线)。
- **2.** 点击设置,然后点击打印报告。
- **3.** 点击无线测试报告。

#### 打印网络配置页

- 1. 在打印机控制面板上,点击(p)(无线)。
- **2.** 依次点击设置、打印报告、网络配置页。

#### 更改无线设置

- 1. 在主屏幕中点击(p)(无线),然后点击设置。
- **2.** 点击高级设置。
- **3.** 选择要更改的项目。
- **4.** 按照屏幕上的说明执行操作。

### 将网络设置恢复为默认设置

- 1. 在主屏幕中点击(p)(无线),然后点击设置。
- **2.** 点击还原网络设置。
- **3.** 按照屏幕上的说明执行操作。

## <span id="page-93-0"></span>使用 **USB** 电缆将打印机连接到计算机(无网络连接)

打印机支持背面 USB 2.0 高速端口以连接到计算机。

#### 使用 **USB** 电缆连接打印机

**1.** 请访问 [123.hp.com](http://123.hp.com) 下载和安装打印机软件。

2 注: 请勿在没有提示的情况下将 USB 电缆连接到打印机。

- **2.** 根据屏幕上的说明执行操作。 提示时,请在连接选项屏幕中选择 **USB** 将打印机连接到计算机。
- **3.** 按照屏幕上的说明执行操作。

如果已安装打印机软件,可将打印机作为即插即用设备使用。

## <span id="page-94-0"></span>将 **USB** 连接更改为无线网络

如果您是第一次设置打印机并已经使用 USB 电缆安装了软件, 则将打印机直接连接到电脑后, 可轻松 更改为无线网络连接。 需要包含无线路由器或访问点的无线 802.11b/g/n 网络。

**学** 注: 打印机仅支持使用 2.4GHz 进行连接。

从 USB 连接更改为无线网络前, 请确保:

- **打印机已通过 USB** 电缆连接到计算机,直到提示断开电缆连接为止。
- 计算机已连接到要安装打印机的无线网络。

#### 将 **USB** 连接更改为无线网络**(Windows)**

- **1.** 打开 HP 打印机软件。 有关详细信息,请参阅第 15 页的打开 HP [打印机软件](#page-20-0) (Windows)。
- **2.** 在打印机软件中,单击实用程序。
- **3.** 单击打印机设置和软件。
- **4.** 选择将 **USB** 连接的打印机转换为无线连接。 按照屏幕上的说明执行操作。

#### 从 **USB** 连接更改为无线网络连接 **(OS X)**

- **1.** 将打印机连接到无线网络。
- **2.** 使用应用程序**/Hewlett-Packard/**设备实用程序中的 **HP** 设置助手将此打印机的软件连接更改为无线 连接。

## <span id="page-95-0"></span>高级打印机管理工具(适用于网络打印机)

当将打印机连接到网络时,可使用嵌入式 Web 服务器 (EWS) 在计算机上查看状态信息、更改设置和管 理打印机。

2 注: 您可以打开和使用 EWS 而不必连接到 Internet。但是, 某些功能将无法实现。

- 学 注: 要查看或更改某些设置, 可能需要密码。
	- 打开嵌入式 Web 服务器
	- 关于 cookie

### 打开嵌入式 **Web** 服务器

您可以使用以下一种方式打开嵌入式 Web 服务器。

#### 通过网络打开嵌入式 **Web** 服务器

3 注: 打印机必须在网络上且必须有 IP 地址。

- **1.** 在主屏幕中,点击无线显示打印机的 IP 地址。
- **2.** 在您的计算机支持的 Web 浏览器中,键入分配给此打印机的 IP 地址或主机名。

例如, 如果 IP 地址为 192.168.0.12, 则在 Web 浏览器中键入以下地址: http://192.168.0.12。

#### 通过 **HP** 打印机软件打开嵌入式 **Web** 服务器 **(Windows)**

- **1.** 打开 打印机软件。 有关详细信息,请参阅第 15 页的打开 HP [打印机软件](#page-20-0) (Windows)。
- **2.** 单击 打印、扫描和传真 ,然后单击打印机主页 **(EWS)**。

#### 使用 **Wi-Fi Direct** 打开嵌入式 **Web** 服务器

- 1. 在主屏幕中,点击 d= (Wi-Fi Direct)。
- **2.** 如果显示屏显示 Wi-Fi Direct 处于关闭状态,请依次点击设置、**Wi-Fi Direct** 将其打开。
- 3. 从无线计算机,开启无线功能,搜索并连接到 Wi-Fi Direct 名称,例如: DIRECT-\*\*-HP OfficeJet 3830 (其中, \*\* 是用于标识您的打印机的唯一字符)。 在提示时输入 Wi-Fi Direct 密码。
- **4.** 在支持的计算机 Web 浏览器中,键入以下地址: http://192.168.223.1。

### 关于 **cookie**

浏览网页时, 嵌入式 Web 服务器 (EWS) 会将一个很小的文本文件 (cookie) 存放在您的硬盘上。 这些文 件让 EWS 能够在您下次访问时识别您的计算机。例如,如果配置了 EWS 语言, cookie 可帮助记住所选 的语言,以便在下次访问 EWS 时以该语言显示页面。 某些 cookie(如存储用户特定首选项的 cookie) 在您手动清除前将一直存储在计算机上。

您可以将浏览器配置为接受所有 cookie, 或者将其配置为每次提供 cookie 时提示您, 以便确定是接受 还是拒绝 cookie。 您还可以使用浏览器来删除不想要的 cookie。

根据您的打印机,如果您禁用 cookie,则也将禁用下面的一个或多个功能:

- 使用某些设置向导
- 记住 EWS 浏览器的语言设置
- 个性化 EWS 主页页面

有关如何更改隐私和 cookie 设置以及如何查看或删除 cookie 的信息, 请参阅 Web 浏览器随附的文档。

## <span id="page-97-0"></span>设置和使用网络打印机的提示

要设置和使用网络打印机,请注意以下提示:

- 设置已进行无线网络连接的打印机时,请确保无线路由器的电源已打开。 打印机将搜索无线路由 器,然后将检测到的网络名称列在显示屏上。
- 要检查打印机上的无线连接,请点击主屏幕中的 (p) (无线) 以打开"无线"菜单。如果显示无 线关闭或未连接,请点击设置,再点击无线设置向导。 根据屏幕上的说明安装打印机无线连接。
- 如果计算机已连接到虚拟专用网 (VPN), 您必须先从 VPN 断开连接, 然后才能访问网络中的任何其 他设备,包括打印机。
- 了解有关配置网络和打印机以进行无线打印的详细信息。 [单击此处可在网上获取更多信息。](http://h20180.www2.hp.com/apps/Nav?h_pagetype=s-924&h_client=s-h-e004-01&h_keyword=lp70041-all-OJ3830&h_lang=zh-hans&h_cc=cn)
- 了解如何杳找网络安全设置。 [单击此处上网获取更多信息。](http://h20180.www2.hp.com/apps/Nav?h_pagetype=s-924&h_client=s-h-e004-01&h_keyword=lp70018-all-OJ3830&h_lang=zh-hans&h_cc=cn)
- 了解 HP 打印与扫描医生。 [单击此处可在网上获取更多信息。](http://h20180.www2.hp.com/apps/Nav?h_pagetype=s-924&h_client=s-h-e004-01&h_keyword=lp70044-win&h_lang=zh-hans&h_cc=cn)

3 注: 此实用程序只能用于 Windows 操作系统。

- 了解如何从 USB 连接更改为无线连接。 [单击此处上网获取更多信息。](http://h20180.www2.hp.com/apps/Nav?h_pagetype=s-924&h_client=s-h-e004-01&h_keyword=lp70015-win-OJ3830&h_lang=zh-hans&h_cc=cn)
- 了解如何在打印机设置过程中处理防火墙和反病毒程序相关问题。 [单击此处上网获取更多信息。](http://h20180.www2.hp.com/apps/Nav?h_pagetype=s-924&h_client=s-h-e004-01&h_keyword=lp70017-win-OJ3830&h_lang=zh-hans&h_cc=cn)

# **9** 解决问题

本节包括以下主题:

- [卡纸和进纸问题](#page-99-0)
- [墨盒问题](#page-105-0)
- [打印问题](#page-107-0)
- [复印问题](#page-115-0)
- [扫描问题](#page-116-0)
- [传真问题](#page-117-0)
- [网络和连接问题](#page-124-0)
- [打印机硬件问题](#page-126-0)
- [维护送纸器](#page-127-0)
- HP [支持](#page-128-0)

## <span id="page-99-0"></span>卡纸和进纸问题

要执行什么操作?

## 清除卡纸

[解决卡纸问题。](http://h20180.www2.hp.com/apps/Nav?h_pagetype=s-924&h_client=s-h-e004-01&h_keyword=lp70005-all-OJ3830&h_lang=zh-hans&h_cc=cn) | 使用 HP 在线故障排除向导 清除卡纸和解决与纸张或进纸器有关的问题的说明。

 $\overrightarrow{2}$  注: HP 在线故障排除向导可能并不提供所有语言版本。

### 请查看"帮助"中的常规说明,以获取清除卡纸的相关信息

卡纸可能发生在多个位置。

#### 要清除进纸盒中的卡纸,请执行以下操作:

**1.** 将纸张从进纸盒中轻轻拉出。

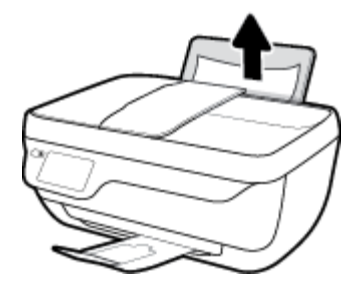

**2.** 请确保纸道上没有异物,然后重新放入纸张。

2 注: 进纸盒外罩可以防止外部碎片落入纸道内引起严重卡纸。 不要拆下进纸盒外罩。

**3.** 按打印机控制面板上的 **OK** 以继续当前作业。

#### 要清除出纸盒中的卡纸,请执行以下操作:

**1.** 将纸张从出纸盒中轻轻拉出。

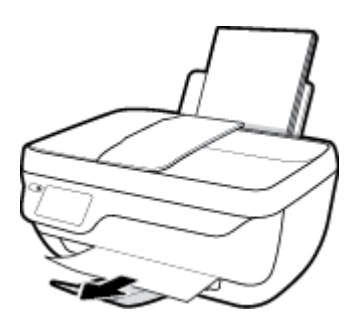

**2.** 按打印机控制面板上的 **OK** 以继续当前作业。

### 清除墨盒检修盖区域中的卡纸,请执行以下操作:

- **.** 按 电源 按钮,关闭打印机。
- **.** 关闭出纸盒延长板,然后顺时针旋转出纸盒将其装到打印机中。

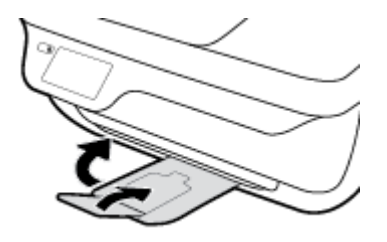

**.** 打开打印机的前门。

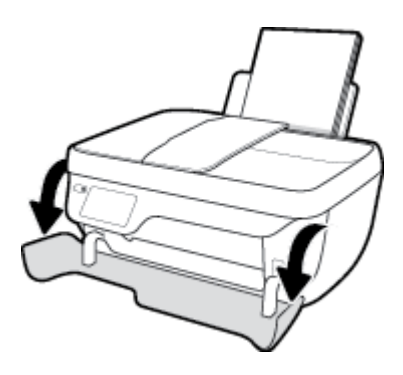

- **.** 打开墨盒检修门。
- **.** 如果打印托架在打印机的中心位置,请将其滑到右侧。

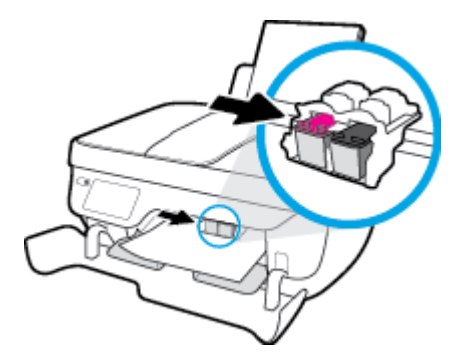

**.** 取出卡住的纸。

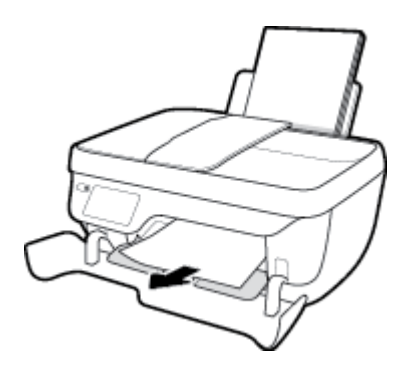

- **.** 关闭墨盒检修门,然后关闭前门。
- **.** 拉出出纸盒及延长板。

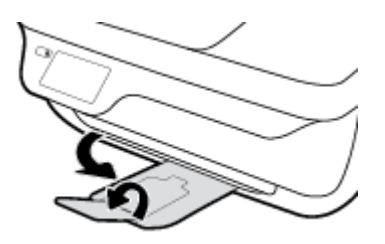

**.** 按 电源 按钮,打开打印机。

#### 要清除打印机内部的卡纸,请执行以下操作:

- **.** 按 电源 按钮,关闭打印机。
- **.** 翻转打印机,找到位于打印机底部的清洗门,然后拉开清洗门上的两个卡舌以打开它。

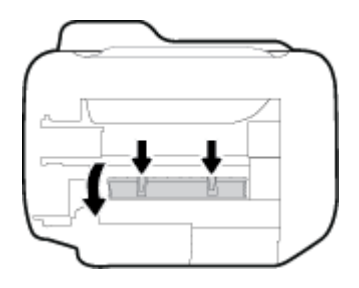

**.** 取出卡住的纸。

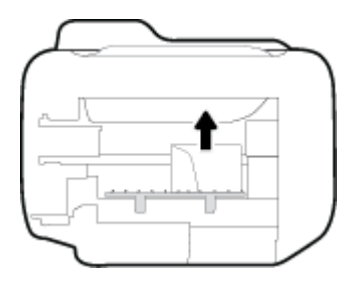

**.** 合上顶盖。 轻轻地朝打印机方向推上舱门,直到两者咬合到位。

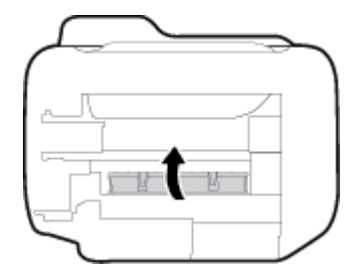

**.** 再次翻转打印机,然后按 电源 按钮以打开打印机。

#### 清除送纸器中的卡纸

**.** 提起送纸器盖。

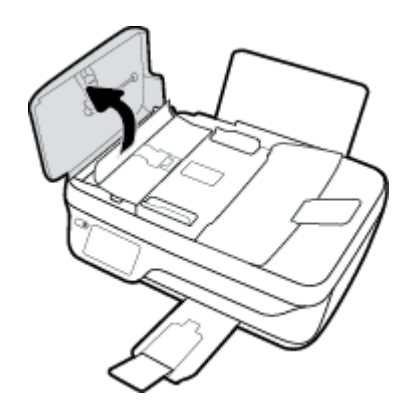

**2.** 提起位于送纸器前缘的卡舌。

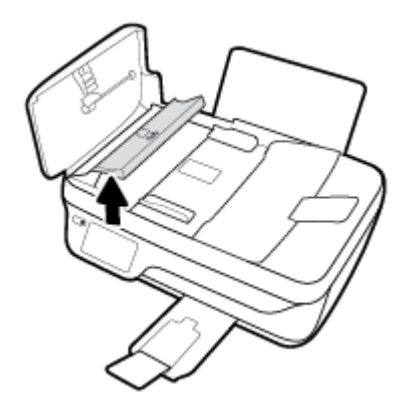

- **3.** 慢慢地将纸张从滚筒里拉出来。
	- △注意: 如果纸张在从滚筒里取出时破损, 请检查滚筒和齿轮, 看是否有碎纸片留在打印机里。 如 果没有从打印机中取出所有纸片,将会发生更多的卡纸现象。

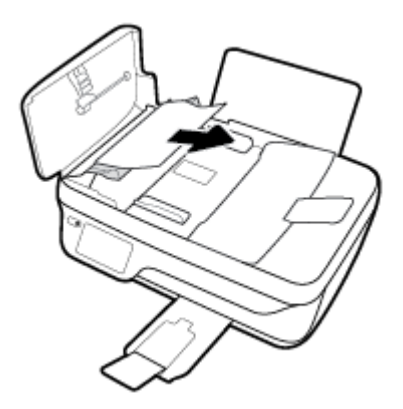

- **4.** 关闭送纸器的盖子,向下压直至卡入到位。
- **5.** 按打印机控制面板上的 **OK** 以继续当前作业。

## 清除墨盒托架卡纸

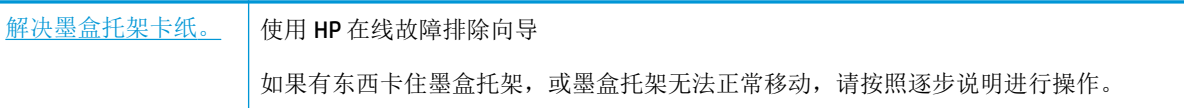

 $\mathbb{B}'$ 注: HP 在线故障排除向导可能并不提供所有语言版本。

#### 请查看"帮助"中的常规说明,以获取清除墨盒托架卡纸的相关信息

**1.** 取出卡住打印托架的任何物体,比如纸张。

2 注: 清除卡纸时不要使用任何工具或其他设备。 从打印机内部清除卡纸时一定要小心

2. 要从打印显示中获得帮助,请在主屏幕上点击帮助、点击"操作方式"视频,然后点击清除托架 卡纸。

### 了解如何避免出现卡纸现象

遵循以下操作规范可避免卡纸。

- 不要在进纸盒中放入过多纸张。
- 经常从出纸盒中取出已打印好的纸张。
- 确保纸张平放在进纸盒中,并且边缘没有弯曲或撕裂。
- 不要在进纸盒中放不同类型和尺寸的纸张; 进纸盒中所有纸张的尺寸和类型都必须完全相同。
- 调整进纸盒中的纸张宽度导轨,使其紧贴所有纸张。 确保纸张宽度导轨没有将进纸盒中的纸张压 弯。
- 不要将纸硬往进纸盒里推。
- 打印机正在打印时请勿添加纸张。 如果打印机中的纸张即将用尽,请等待系统显示缺纸消息后再 添加纸张。

## 解决送纸问题

您遇到了什么样的问题?

- 不从进纸盒进纸
	- 确保在进纸盒中放入纸张。有关详细信息,请参阅第7[页的放入介质。](#page-12-0)
	- 调整进纸盒中的纸张宽度导轨,使其紧贴所有纸张。 确保纸张宽度导轨没有将进纸盒中的纸 张压弯。
	- 确保进纸盒中的纸张没有卷曲。 向卷曲相反的方向弯曲纸张,将其变直。
- 页面歪斜
	- 确保在进纸盒的最右边放入纸张,且纸张宽度导轨与纸张左侧贴合。
	- 仅在未执行打印作业时将纸张放入打印机。
- 拾取多页纸张
	- 调整进纸盒中的纸张宽度导轨,使其紧贴所有纸张。 确保纸张宽度导轨没有将进纸盒中的纸 张压弯。
	- 确保进纸盒中的纸张量不过载。
- 确保放入的纸张没有粘在一起。
- 为获得优异的性能和效率,请使用 HP 纸张。

<span id="page-105-0"></span>墨盒问题

## 解决墨盒问题

如果在安装墨盒后出现问题,或者有消息指出墨盒有问题,请尝试取出墨盒,验证是否从每个墨盒上 撕下了保护性塑料带,然后重新插入墨盒。 如果这样做不起作用,请清洁墨盒触点。 如果问题仍未解 决,请更换墨盒。 有关更换墨盒的信息,请参阅第75[页的更换墨盒](#page-80-0)。

#### 清洁墨盒触点

注意:清洁过程应仅需几分钟时间。 请确保尽快将墨盒重新安装到打印机中。 我们建议将墨盒置于打 印机外部的时间不要超过 30 分钟, 否则会损坏打印头或墨盒。

- **1.** 确定电源已开启。
- **2.** 关闭出纸盒延长板,然后顺时针旋转出纸盒将其装到打印机中。

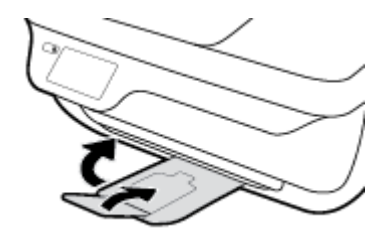

**3.** 打开打印机的前门。

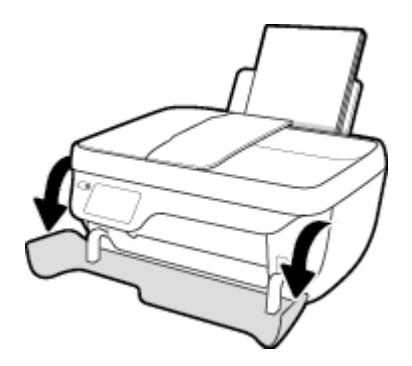

**4.** 打开墨盒检修盖,等待墨盒托架移至打印机的中间。

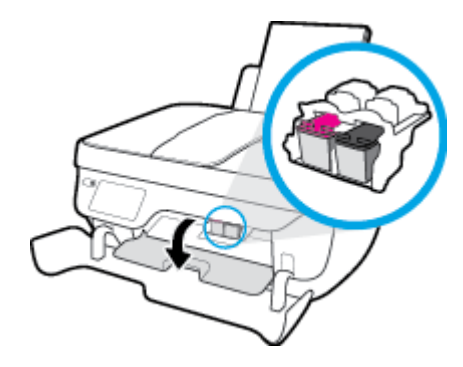

**5.** 取出错误消息中指出的墨盒。

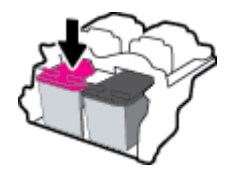

- **6.** 清洁墨盒触点和打印机触点。
	- **a.** 握住墨盒边缘,底部朝上,然后找到墨盒上的电气触点。

电气触点是指墨盒上的金色小点。

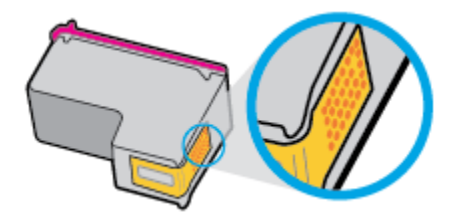

**b.** 仅用干棉签或无绒布擦拭触点。

注意:请注意,只能小心擦拭触点,不要将任何墨水或其他杂物弄到墨盒的其他部分。

**c.** 在打印机内部找到墨盒的触点。

打印机触点是指一定位置上的金色隆起物,与墨盒上的触点贴合。

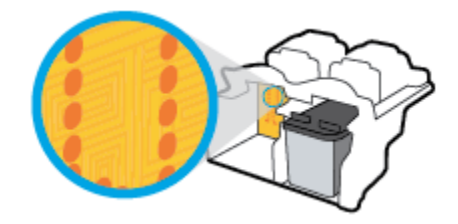

- **d.** 用干棉签或无绒布擦拭触点。
- **7.** 重新安装墨盒。
- **8.** 关闭墨盒检修门,然后关闭前门。
- **9.** 检查错误消息是否已消失。 如果仍收到错误消息,请关闭并重新打开打印机。
- $\stackrel{m}{\cancel{\;\sim\;}}$ 注: 如果问题是由某个墨盒引起的,您可以取出该墨盒,然后以单墨盒模式来仅通过一个墨盒操作打 印机。

## 解决墨盒不兼容问题

墨盒与打印机不兼容。 如果在打印机中安装了尚未在 HP Instant Ink 程序中注册的 HP Instant Ink 墨盒, 将发生此错误。如果先前在 HP Instant Ink 程序中已注册的不同打印机上使用了 HP Instant Ink 墨盒, 也 会发生此错误。

## <span id="page-107-0"></span>打印问题

要执行什么操作?

## 解决不打印页面的问题(无法打印)

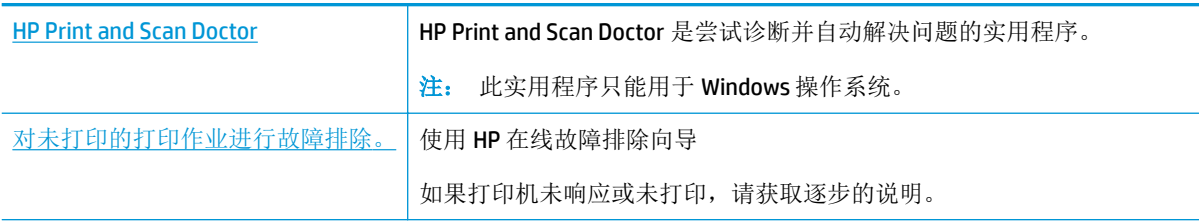

 $\widetilde{\mathbb{F}}$  注: HP Print and Scan Doctor 和 HP 在线故障排除向导可能并不提供所有语言版本。

#### 请在"帮助"中查看关于无法打印问题的常规说明

#### 解决打印问题 **(Windows)**

确保打印机已打开,并且进纸盒中有纸。如果您仍无法进行打印,请按顺序尝试以下操作:

- **1.** 查看打印机显示器上的错误消息并按照屏幕上的说明解决这些问题。
- **2.** 如果计算机通过 USB 电缆与打印机相连,请拔掉 USB 电缆,然后再重新连接 USB 电缆。 如果计算 机通过无线连接与打印机相连,请确认连接正在工作。
- **3.** 确认打印机没有暂停或脱机。

#### 验证打印机没有暂停或脱机

- **a.** 根据操作系统的不同,请执行以下操作之一:
	- **Windows 8.1** 和 **Windows 8**: 点击屏幕的右上角打开"超级按钮"栏,单击设置图标, 单击控制面板,然后单击查看设备和打印机。
	- **Windows 7**: 从 Windows 的开始菜单中,单击设备和打印机。
	- **Windows Vista**: 在 Windows 任务栏上,依次单击开始菜单、控制面板、打印机。
	- **Windows XP**: 在 Windows 任务栏上,依次单击开始菜单、控制面板、打印机和传真。
- **b.** 双击打印机图标,或右键单击打印机图标,然后选择查看正在打印的内容以打开打印队列。
- c. 在打印机菜单上,确保暂停打印或脱机使用打印机旁边没有对号。
- **d.** 如果进行了任何更改,则再次尝试打印。
- **4.** 检查打印机是否设置为默认打印机。

#### 检查打印机是否被设置为默认打印机

**a.** 根据操作系统的不同,请执行以下操作之一:
- **Windows 8.1** 和 **Windows 8**: 点击屏幕的右上角打开"超级按钮"栏,单击设置图标, 单击控制面板,然后单击查看设备和打印机。
- **Windows 7**: 从 Windows 的开始菜单中,单击设备和打印机。
- **Windows Vista**: 在 Windows 任务栏上,依次单击开始菜单、控制面板、打印机。
- **Windows XP**: 在 Windows 任务栏上,依次单击开始菜单、控制面板、打印机和传真。
- **b.** 确保将正确的打印机设置为默认打印机。

默认打印机旁边有一个带对号的黑圈或绿圈。

- **c.** 如果将错误的打印机设置为默认打印机,则右键单击正确的打印机,然后选择设为默认打印 机。
- **d.** 尝试再次使用打印机。
- **5.** 重新启动 Print Spooler。

#### 重新启动 **Print Spooler**

**a.** 根据操作系统的不同,请执行以下操作之一:

#### **Windows 8.1** 和 **Windows 8**

- **i.** 指向或点击屏幕的右上角以打开 Charm 栏,然后单击设置图标。
- **ii.** 单击控制面板,然后单击系统和安全。
- **iii.** 单击管理工具,然后双击服务。
- **iv.** 右键单击打印程序,然后单击属性。
- **v.** 在常规选项卡的启动类型旁边,确保选择自动。
- **vi.** 如果该服务尚未运行,则在服务状态下单击启动,然后单击确定。

#### **Windows 7**

- i. 从 Windows 开始菜单中, 依次单击控制面板、系统和安全, 然后单击管理工具。
- **ii.** 双击服务。
- **iii.** 右键单击 **Print Spooler**,然后单击属性。
- **iv.** 在常规选项卡的启动类型旁边,确保选择自动。
- **v.** 如果该服务尚未运行,则请在服务状态下单击启动,然后单击 **OK**。

#### **Windows Vista**

- i. 从 Windows 开始菜单中, 依次单击控制面板、系统和维护, 然后单击管理工具。
- **ii.** 双击服务。
- **iii.** 右键单击 **Print Spooler** 服务,然后单击属性。
- **iv.** 在常规选项卡的启动类型旁边,确保选择自动。
- **v.** 如果该服务尚未运行,则请在服务状态下单击启动,然后单击 **OK**。

#### **Windows XP**

- i. 从 Windows 开始菜单中, 右键单击我的电脑。
- ii. 单击管理,然后单击服务和应用程序。
- **iii.** 双击服务,然后选择 **Print Spooler**。
- **iv.** 右键单击 **Print Spooler**,并单击重新启动以重新启动服务。
- **b.** 确保将正确的打印机设置为默认打印机。

默认打印机旁边有一个带对号的黑圈或绿圈。

- **c.** 如果将错误的打印机设置为默认打印机,则右键单击正确的打印机,然后选择设为默认打印 机。
- **d.** 尝试再次使用打印机。
- **6.** 重新启动计算机。
- **7.** 清空打印队列。

#### 清空打印队列

- **a.** 根据操作系统的不同,请执行以下操作之一:
	- **Windows 8.1** 和 **Windows 8**: 点击屏幕的右上角打开"超级按钮"栏,单击设置图标, 单击控制面板,然后单击查看设备和打印机。
	- **Windows 7**: 从 Windows 的开始菜单中,单击设备和打印机。
	- **Windows Vista**: 在 Windows 任务栏上,依次单击开始菜单、控制面板、打印机。
	- **Windows XP**: 在 Windows 任务栏上,依次单击开始菜单、控制面板、打印机和传真。
- **b.** 双击打印机图标,打开打印队列。
- **c.** 在打印机菜单上单击取消所有文档或清除打印文档,然后单击是进行确认。
- **d.** 如果队列中仍有文档,请重新启动计算机,并在计算机重新启动之后再次尝试打印。
- **e.** 再次检查打印队列以确保该队列为空,然后再次尝试打印。

#### 解决打印问题 **(OS X)**

- **1.** 检查错误消息并解决问题。
- **2.** 断开并重新连接 USB 电缆。
- **3.** 验证打印机没有停止或脱机。

#### 验证打印机没有停止或脱机

- **a.** 在系统首选项中,单击打印和传真。
- **b.** 单击打开打印队列按钮。
- **c.** 单击打印作业将它选取。

使用下列按钮来管理打印作业:

- 删除: 取消选取的打印作业。
- 握住: 暂停选取的打印作业。
- 继续: 继续执行暂停的打印作业。
- 暂停打印机: 暂停打印队列中所有的打印作业。
- **d.** 进行了任何更改后,再次尝试打印。
- **4.** 重新启动计算机。

## 解决打印质量问题

[解决大多数打印质量问题的逐步说明。](http://h20180.www2.hp.com/apps/Nav?h_pagetype=s-924&h_client=s-h-e004-01&h_keyword=lp70004-all-OJ3830&h_lang=zh-hans&h_cc=cn) 对打印质量问题进行在线故障排除

## 请查看"帮助"中的常规说明,以获取解决打印质量问题的相关信息

 $\overline{\mathbb{B}}$  注: 要防止墨盒干燥,请务必使用 电源 按钮关闭打印机,直到 电源 按钮指示灯熄灭。

#### 提高打印质量 **(Windows)**

- **1.** 确保您使用 HP 原装墨盒和 HP 推荐的纸张。
- **2.** 检查打印机软件,确保从介质下拉列表中选择了合适的纸张类型,从质量设置区域中选择了合适 的打印质量。

在打印机软件中,单击打印、扫描和传真,然后单击设置首选项以访问打印属性。

**3.** 请检查墨水的估计量,以确定墨盒中墨水是否不足。

有关详细信息,请参阅第 72 [页的查看墨水的估计量。](#page-77-0) 如果墨盒中的墨水量不足,请考虑更换墨 盒。

**4.** 检查纸张类型。

为获得优异的打印质量,请使用高质量的 HP 纸张或遵循 ColorLok 标准的纸张。 有关详细信息, 请参阅第 13 [页的纸张基础知识。](#page-18-0)

始终确保要打印的纸张平整无皱。 要在打印图像时获得优异的效果,请使用 HP 高级照片纸。

将特殊纸张存放在其原包装内,然后装入可重新封口的塑料袋中,并将其放在凉爽干燥处的平整 表面上。 准备好可以打印时,只取出要立即使用的纸张。 完成打印后,将所有未用的相纸放回塑 料袋。 这样可以防止照片纸卷曲。

**5.** 校准墨盒。

### 从打印机软件校准墨盒

- **a.** 在进纸盒中放入未使用过的 letter 或 A4 的普通白纸。
- **b.** 打开 打印机软件。 有关详细信息,请参阅第 15 页的打开 HP [打印机软件](#page-20-0) (Windows)。
- **c.** 在打印机软件中,单击 打印、扫描和传真 ,然后单击维护打印机以访问打印机工具箱。 系统将显示打印机工具箱。
- **d.** 在设备服务选项卡上单击校准墨盒。

打印机打印校准页。

**e.** 将墨盒校准页打印面朝下,放在扫描玻璃板的右前角。

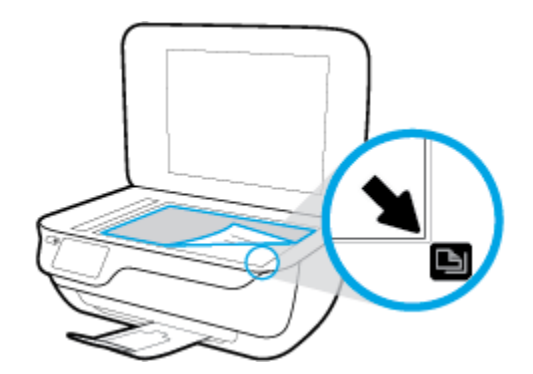

**f.** 按照打印机显示屏上显示的说明校准墨盒。 请回收或丢弃墨盒校准页。

### 要通过打印机显示屏校准墨盒,请执行以下步骤:

- **a.** 在进纸盒中装入未使用过的 Letter 或 A4 普通白纸。
- **b.** 在主屏幕中,点击 设置 。
- **c.** 依次点击 工具 、校准打印机,然后按照屏幕上的说明进行操作。
- **6.** 如果墨盒中的墨水充足,则打印诊断页。

#### 要从打印机软件中打印诊断页,请执行以下步骤

- **a.** 在进纸盒中放入未使用过的 letter 或 A4 的普通白纸。
- **b.** 打开 打印机软件。 有关详细信息,请参阅第 15 页的打开 HP [打印机软件](#page-20-0) (Windows)。
- c. 在打印机软件中,单击打印、扫描和传真,然后单击维护打印机以访问打印机工具箱。

**d.** 在设备报告选项卡上单击打印诊断信息,打印诊断页面。 检查诊断页上的蓝框、紫框、黄框 和黑框。

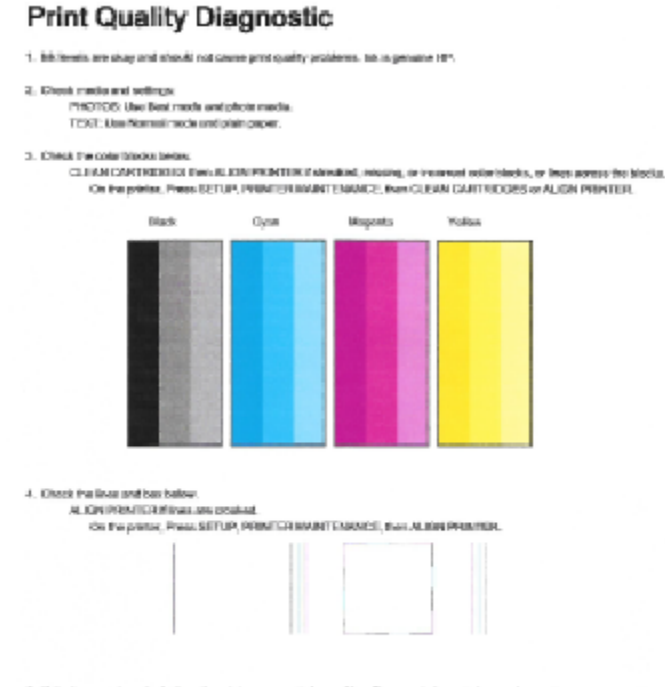

5. If the images show look skep, the printer appears to be working. For more help, go to he com/support.

#### 要从打印机显示屏中打印诊断页,请执行以下步骤:

- **a.** 在纸盒中放入未使用的 letter 或 A4 普通白纸。
- **b.** 在打印机控制面板上,点击 设置 。
- **c.** 点击 工具 。
- **d.** 点击打印质量报告。
- **7.** 如果诊断页显示的彩色框和黑框中有条纹或有缺失部分,请执行以下一项操作清洁墨盒。

#### 要从打印机软件中清洁墨盒,请执行以下步骤:

- **a.** 在进纸盒中放入未使用过的 letter 或 A4 的普通白纸。
- **b.** 打开 打印机软件。 有关详细信息,请参阅第 15 页的打开 HP [打印机软件](#page-20-0) (Windows)。
- **c.** 在打印机软件中,单击 打印、扫描和传真 ,然后单击维护打印机以访问打印机工具箱。
- **d.** 单击设备服务选项卡上的清洁打印机。 按照屏幕上的说明执行操作。

#### 要通过打印机显示屏清洁墨盒,请执行以下步骤:

- **a.** 在进纸盒中装入未使用过的 Letter 或 A4 普通白纸。
- **b.** 在主屏幕中,点击 设置 。
- **c.** 依次点击 工具 、清洁墨盒,然后按照屏幕上的说明进行操作。

如果清洁打印头不能解决该问题,请联系 HP 支持。 转至 [www.hp.com/support](http://h20180.www2.hp.com/apps/Nav?h_pagetype=s-001&h_page=hpcom&h_client=s-h-e008-1&h_product=7172320&h_lang=zh-hans&h_cc=cn) 。 该网站提供的信 息和实用程序可帮助您解决许多常见打印机问题。 如果出现提示,请选择您所在的国家/地区,然 后单击 所有 **HP** 联系人 以获得有关请求技术支持的信息。

#### 提高打印质量 **(OS X)**

- **1.** 确保使用的是原装 HP 墨盒。
- **2.** 确保您在打印对话框中选择了适当的纸张类型和打印质量。
- **3.** 请检查估计的墨水量,以确定哪个墨盒的墨水不足。

如果墨盒中的墨水量不足,请考虑更换打印墨盒。

**4.** 检查纸张类型。

为获得优异的打印质量,请使用高质量的 HP 纸张或遵循 ColorLok® 标准的纸张。 有关详细信息, 请参阅第 13 [页的纸张基础知识。](#page-18-0)

始终确保要打印的纸张平整无皱。 要在打印图像时获得优异的效果,请使用 HP 高级照片纸。

将特殊纸张存放在其原包装内,然后装入可重新封口的塑料袋中,并将其放在凉爽干燥处的平整 表面上。 准备好可以打印时,只取出要立即使用的纸张。 完成打印后, 将所有未用的相纸放回塑 料袋。 这样可以防止照片纸卷曲。

**5.** 校准墨盒。

#### 对齐打印墨盒

- **a.** 在纸盘内装入 Letter 或 A4 大小的普通白纸。
- **b.** 打开 HP 实用程序。

注:此 HP 实用程序 位于硬盘根目录 **Applications** 文件夹中的 **Hewlett-Packard** 文件夹内。

- **c.** 从窗口左侧的设备列表中,选择 HP OfficeJet 3830 series。
- **d.** 点按对齐。
- **e.** 单击"校准",按照屏幕说明操作。
- **f.** 点按所有设置返回到信息和支持窗格。
- **6.** 打印测试页。

### 打印测试页

- **a.** 在纸盘内装入 Letter 或 A4 大小的普通白纸。
- **b.** 打开 HP 实用程序。

注:此 HP 实用程序 位于硬盘根目录 **Applications** 文件夹中的 **Hewlett-Packard** 文件夹内。

- **c.** 从窗口左侧的设备列表中, 选择 HP OfficeJet 3830 series。
- **d.** 单击测试页。
- e. 单击打印测试页按钮,然后按照屏幕上的说明进行操作。

检查文本中锯齿线或条纹和彩色框的测试页。 如果您看到锯齿线或条纹,或在框中的某些部 分未着墨,则自动清洁墨盒。

**7.** 如果诊断页显示文本或彩色框中有条纹或有缺失部分,请自动清洁打印墨盒。

#### 自动清洁打印头

- **a.** 在纸盘内装入 Letter 或 A4 大小的普通白纸。
- **b.** 打开 HP 实用程序。

注:此 HP 实用程序 位于硬盘根目录 **Applications** 文件夹中的 **Hewlett-Packard** 文件夹内。

- **c.** 从窗口左侧的设备列表中,选择 HP OfficeJet 3830 series。
- **d.** 点按清洁打印头。
- **e.** 单击清洁,并按照屏幕上的说明进行操作。
	- $\Delta$ 注意:只有在必要时才清洁打印头。 不必要的清洁会浪费墨水,并且会缩短打印头的使用寿 命。
- 学注: 如果在完成清洁后仍对打印质量不满意, 则可尝试校准打印机。如果在清洁和校准后仍 然存在打印质量问题,请联系 HP 支持。
- **f.** 点按所有设置返回到信息和支持窗格。

### 修复打印输出上的污迹

如果打印输出显示墨水涂污,为保护随后的打印件免受墨水涂污,请尝试使用打印机显示屏上的"清 洁页面涂污"功能。 此过程需要几分钟时间才能完成。 需要放入一张全尺寸普通纸张,在清洁期间, 该纸张将会来回移动。 这时有机械杂音是正常的。

- **1.** 在进纸盒中装入未使用过的 Letter 或 A4 普通白纸。
- **2.** 在主屏幕中,点击 设置 。
- 3. 依次点击工具、清洁页面涂污,然后按照屏幕上的说明进行操作。

 $\mathbb{F}^n$ 注: 也可以通过 HP 打印机软件或嵌入式 Web 服务器 (EWS) 执行同样的操作。 要访问软件或 EWS, 请 参阅第 15 页的打开 HP [打印机软件](#page-20-0) (Windows)或第 90 [页的打开嵌入式](#page-95-0) Web 服务器。

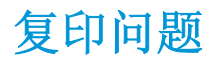

[故障排除复印问题。](http://h20180.www2.hp.com/apps/Nav?h_pagetype=s-924&h_client=s-h-e004-01&h_keyword=lp70034-all-OJ3830&h_lang=zh-hans&h_cc=cn) 使用 HP 在线故障排除向导 如果打印机未创建复印或者打印输出质量较低,请获取逐步说明。

 $\overrightarrow{2}$  注: HP 在线故障排除向导可能并不提供所有语言版本。

第 49 [页的复印和扫描成功提示](#page-54-0)

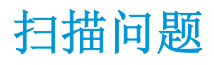

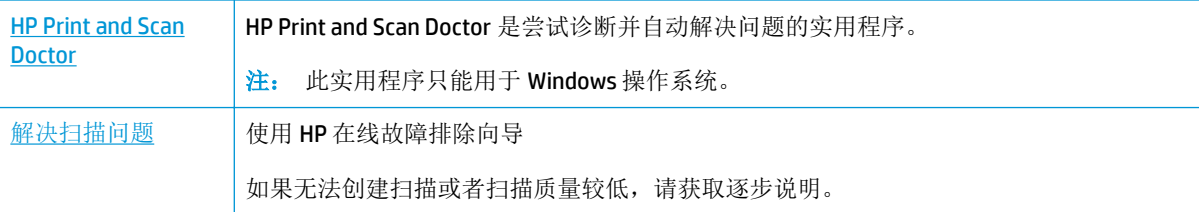

 $\overline{\mathcal{B}}$   $\overline{\mathbf{h}}$ : HP Print and Scan Doctor 和 HP 在线故障排除向导可能并不提供所有语言版本。

第 49 [页的复印和扫描成功提示](#page-54-0)

# 传真问题

可以先运行传真测试报告,查看您的传真设置是否存在问题。 如果测试通过,但传真功能仍有问题, 请检查报告中列出的传真设置是否正确。

## 运行传真测试

您可以对您的传真设置进行测试,以检查打印机的状态并确保其已正确进行传真设置。 只有在打印机 上完成传真设置后才能执行该测试。 测试包括以下内容:

- 测试传真硬件
- 确认将类型正确的电话线连接到打印机
- 检查电话线是否插入正确的端口。
- 检查拨号音
- 测试电话线路连接的状态
- 检查活动的电话线路

#### 通过打印机控制面板测试传真设置

- **1.** 根据家庭或办公室设置的特定说明,对打印机进行传真设置。
- **2.** 在开始测试前,请确保已安装了墨盒并在进纸盒中放入了全尺寸纸张。
- 3. 在**传真**屏幕上,依次点击 设置 、工具 、测试传真 ,然后按照屏幕上的说明进行操作。

打印机会在显示屏上显示测试的状态,并打印一份报告。

- **4.** 查看报告。
	- 如果传真测试失败,请查看下面的解决方案。
	- 如果通过此测试,但您仍遇到传真问题,请验证此报告中列出的传真设置是否正确。 也可以 使用 HP 的在线故障排除向导。

## 如果传真测试失败该怎么办?

如果运行了传真测试且测试失败,则查看报告以获得有关错误的基本信息。有关详细信息,请检查报 告以查看测试的哪个部分失败,然后检查本节中的相应主题以获取可以尝试的解决方法:

### "传真硬件测试"失败

- 按打印机控制面板上的 电源 按钮关闭打印机,然后从打印机背面拔掉电源线。 几秒种后,重新 插上电源线并打开电源。 再次运行测试。 如果测试再次失败,则继续查看本节中的疑难排解信 息。
- 试图发送或接收一份传真。如果可以成功地发送或接收传真,则说明没有问题。
- 如果从**传真设置向导 (Windows) 或 HP 实用程序 (OS X)** 运行测试,请确保此打印机没有忙于完成 其他任务,如接收传真或复印。 检查显示屏上是否有表明打印机正忙的消息。 如果打印机正忙, 请等待任务完成、打印机处于空闲状态后再运行测试。

使用电话分离器可能会引发传真问题。(分离器是一种双线连接器,插在墙壁电话插孔上。)尝 试取下分离器,并将打印机直接连接到墙壁电话插孔。

解决发现的所有问题之后,请再次运行传真测试,以确保它通过测试,此时打印机就可以使用传真功 能了。如果传真硬件测试 仍然失败,且仍有传真问题,请联系 HP 技术支持人员。 转至 [www.hp.com/](http://h20180.www2.hp.com/apps/Nav?h_pagetype=s-001&h_page=hpcom&h_client=s-h-e008-1&h_product=7172320&h_lang=zh-hans&h_cc=cn) [support](http://h20180.www2.hp.com/apps/Nav?h_pagetype=s-001&h_page=hpcom&h_client=s-h-e008-1&h_product=7172320&h_lang=zh-hans&h_cc=cn) 。 该网站提供的信息和实用程序可帮助您解决许多常见打印机问题。 如果出现提示,请选择 您所在的国家/地区,然后单击 所有 **HP** 联系人 以获得有关请求技术支持的信息。

#### "传真设备连接到有效的墙壁电话插孔"测试失败

- 检查打印机和墙壁电话插孔之间的连接,确保电话线连接牢固。
- 将电话线的一端连接到墙上电话插孔,然后将另一端连接到打印机背面标有 1-LINE 的端口。
- 使用电话分离器可能会引发传真问题。(分离器是一种双线连接器,插在墙壁电话插孔上。)尝 试取下分离器,并将打印机直接连接到墙壁电话插孔。
- 尝试将正常工作的电话和电话线连接到为打印机所使用的墙壁电话插孔,并检查是否有拨号音。 如果没有听到拨号音,请联系您的电话公司并让其检查线路。
- 试图发送或接收一份传真。如果可以成功地发送或接收传真,则说明没有问题。

解决发现的所有问题之后,请再次运行传真测试,以确保它通过测试,此时打印机就可以使用传真功 能了。

#### "电话线连接到正确的传真端口"测试失败

使用电话分离器可能会引发传真问题。(分离器是一种双线连接器,插在墙壁电话插孔上。)尝试取 下分离器,并将打印机直接连接到墙壁电话插孔。

#### 将电话线插入正确的端口

- **1.** 将电话线的一端连接到墙上电话插孔,然后将另一端连接到打印机背面标有 1-LINE 的端口。
	- $\vec{B}'$  注: 如果使用 2-EXT 端口连接到墙壁电话插孔,则无法收发传真。2-EXT 端口只应用于连接其他设 备,如应答机。

图 **9-1** 打印机的后视图

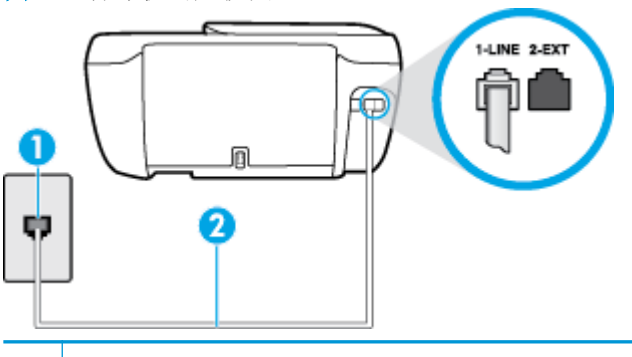

- **1** 墙壁电话插孔
- 2 | 使用打印机包装盒中提供的电话线连接到"1-LINE"端口上
- **2.** 将电话线连接到带有 1-LINE 标记的端口后,再次运行传真测试以确保它可以通过测试,此时打印 机已经可以收发传真。
- **3.** 试图发送或接收一份传真。

#### "为传真使用正确的电话线类型"测试失败

将电话线的一端连接到墙上电话插孔,然后将另一端连接到打印机背面标有 1-LINE 的端口。

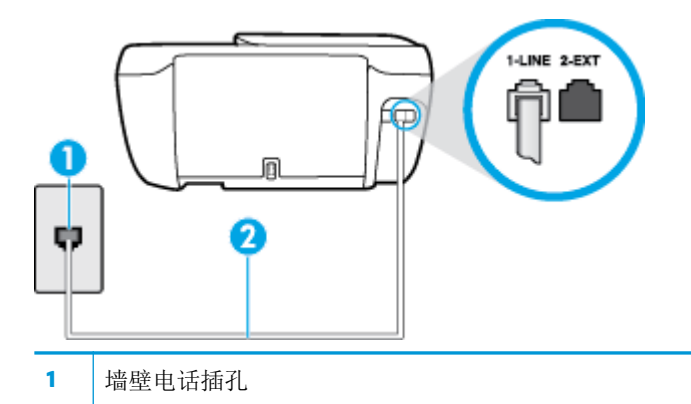

- 2 | 使用打印机包装盒中提供的电话线连接到"1-LINE"端口上
- 检查打印机和墙壁电话插孔之间的连接,确保电话线连接牢固。
- 使用电话分离器可能会引发传真问题。(分离器是一种双线连接器,插在墙壁电话插孔上。)尝 试取下分离器,并将打印机直接连接到墙壁电话插孔。

#### "拨号音检测"测试失败

- 如果其他设备与打印机使用同一条电话线,则可能导致测试失败。要查明是否由于其他设备导致 问题,请断开所有设备与电话线的连接,然后再次运行测试。如果在不连接其他设备的情况下通 过 拨号音检测测试 , 则说明是一个或多个这样的设备导致出现该问题;请尝试每次重新装回一个 设备,并且每次都重新运行测试,直到找出问题所在的设备。
- 尝试将正常工作的电话和电话线连接到为打印机所使用的墙壁电话插孔,并检查是否有拨号音。 如果没有听到拨号音,请联系您的电话公司并让其检查线路。
- 将电话线的一端连接到墙上电话插孔,然后将另一端连接到打印机背面标有 1-LINE 的端口。
- 使用电话分离器可能会引发传真问题。(分离器是一种双线连接器,插在墙壁电话插孔上。)尝 试取下分离器,并将打印机直接连接到墙壁电话插孔。
- 如果您的电话系统没有使用标准拨号音,如某些专用分组交换机 (PBX) 系统, 则可能会导致测试失 败。 这不会造成收发传真的问题。 请尝试收发测试传真。
- 检查以确保国家/地区设置针对您所在的国家/地区作了相应设置。如果国家/地区设置未设置或者 设置错误,测试可能会失败,并且在收发传真时可能会出现问题。
- 确保将打印机连接到模拟电话线,否则将无法收发传真。要检查是否为数字电话线,请将普通的 模拟电话连接到该电话线上,并侦听拨号音。如果您没有听到正常的拨号音,则该线路可能是设 置为用于数字电话的电话线。请将打印机连接到模拟电话线,然后尝试收发传真。

解决发现的所有问题之后,请再次运行传真测试,以确保它通过测试,此时打印机就可以使用传真功 能了。如果**拨号音检测**测试仍然失败,则请联系您的电话公司,让其检查电话线路。

#### "传真线路状况"测试失败

- 确保将打印机连接到模拟电话线,否则将无法收发传真。要检查是否为数字电话线,请将普通的 模拟电话连接到该电话线上,并侦听拨号音。如果您没有听到正常的拨号音,则该线路可能是设 置为用于数字电话的电话线。请将打印机连接到模拟电话线,然后尝试收发传真。
- 检查打印机和墙壁电话插孔之间的连接,确保电话线连接牢固。
- 将电话线的一端连接到墙上电话插孔,然后将另一端连接到打印机背面标有 1-LINE 的端口。
- 如果其他设备与打印机使用同一条电话线,则可能导致测试失败。要查明是否由于其他设备导致 问题,请断开所有设备与电话线的连接,然后再次运行测试。
	- 如果在不连接其它设备的情况下通过 传真线路状况测试 , 则说明是一个或多个这样的设备 导致出现该问题;请尝试每次重新装回一个设备,并且每次都重新运行测试,直到找出问题 所在的设备。
	- 如果在不连接其他设备的情况下 **传真线路状况测试** 失败, 则请将打印机连接到能正常工作 的电话线上,并继续查看本节中的故障排除信息。
- 使用电话分离器可能会引发传真问题。(分离器是一种双线连接器,插在墙壁电话插孔上。)尝 试取下分离器,并将打印机直接连接到墙壁电话插孔。

解决发现的所有问题之后,请再次运行传真测试,以确保它通过测试,此时打印机就可以使用传真功 能了。如果传真线路情况测试仍然失败,且收发传真时出现问题,则请联系您的电话公司,让其检查 电话线路。

## 故障排除传真问题

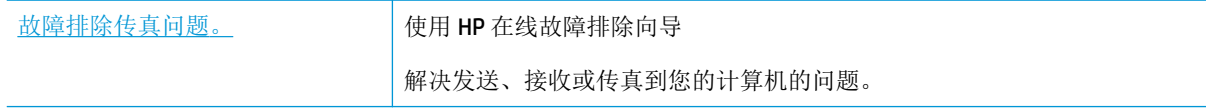

2 注: HP 在线故障排除向导可能并不提供所有语言版本。

## 请査看"帮助"中的常规说明,以获取特定传真问题的相关信息

您遇到了什么样的传真问题?

### 显示屏总是显示"电话已摘机"

- HP 建议使用 2 芯电话线。
- 可能正在使用与打印机共用一条电话线的其他设备。确保电话分机(使用同一条电话线,但未与 打印机连接的电话)或其他设备未使用或处于挂断状态。例如,如果分机未挂好,或正在使用计 算机拨号调制解调器发送电子邮件或访问 Internet, 则无法使用打印机收发传真。

### 打印机在收发传真时出现问题

确保打印机的 电源 按钮指示灯已亮起。如果指示灯熄灭且打印机显示屏空白,请确保将电源线 牢固连接到打印机并插入到电源插座中,然后按电源按钮打开打印机。

在打开打印机之后,HP 建议您在发送或接收传真前等待五分钟。在打开打印机之后,打印机进行 初始化期间无法发送或接收传真。

确保使用打印机包装盒中提供的电话线连接到墙壁电话插孔。必须将电话线一端连接到打印机后 面带有 1-LINE 标记的端口上,另一端连接到墙壁上的电话插孔中,如下图所示。

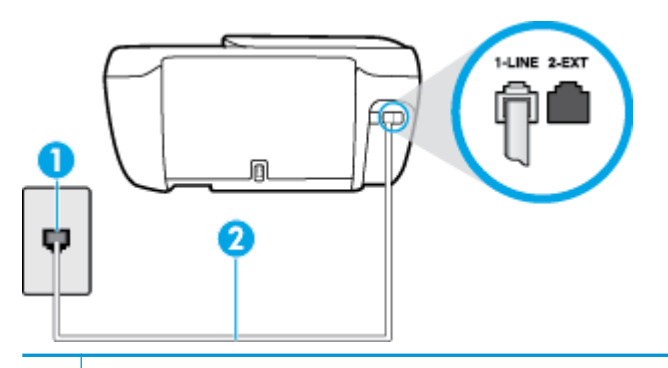

- **1** 墙壁电话插孔
- 2 | 使用打印机包装盒中提供的电话线连接到"1-LINE"端口上
- 尝试将正常工作的电话和电话线连接到为打印机所使用的墙壁电话插孔,并检查是否有拨号音。 如果没有听到拨号音,请与您当地的电话公司联系维修。
- 可能正在使用与打印机共用一条电话线的其他设备。例如,如果分机处于挂断状态,或者如果您 正在通过计算机的拨号调制解调器发送电子邮件或访问 Internet, 那么您将无法使用打印机收发传 真。
- 查看是否因为其他进程导致出错。检查显示屏或计算机上是否有错误消息,这类消息提供有关问 题及其解决办法的信息。如果出现错误,则在问题解决之前,打印机无法发送或接收传真。
- 电话线连接的噪音可能很大。声音质量差(有噪音)的电话线会导致传真出问题。将电话插入到 墙上电话插孔中,并聆听是否有静电噪音或其他噪音,以此来检查电话线的音质。如果听到噪 音,请关闭 纠错模式 (ECM),然后再尝试收发传真。有关更改 ECM 的信息,请参阅第 54 [页的以纠](#page-59-0) [错模式发送传真](#page-59-0)。如果问题仍然存在,请联系电话公司。
- 如果使用了数字用户线 (DSL) 服务,请确保已连接 DSL 过滤器,否则将无法成功地收发传真。
- 确保打印机未连接到设置用于数字电话的墙壁电话插孔。要检查是否为数字电话线,请将普通的 模拟电话连接到该电话线上,并侦听拨号音。如果您没有听到正常的拨号音,则该线路可能是设 置为用于数字电话的电话线。
- 如果您使用的是专用分组交换机 (PBX) 或综合业务数字网络 (ISDN) 转换器/终端适配器, 请确保打 印机与正确的端口相连并且尽可能将终端适配器设置为与您所在国家/地区相匹配的正确交换机类 型。
- 如果打印机与 DSL 服务共用一条电话线,则 DSL 调制解调器可能没有正确接地。如果 DSL 调制解 调器没有正确接地,则会在电话线上产生噪音。电话线声音质量差(有噪音)会引起传真问题。 可以通过将电话插入墙壁电话插孔并侦听是否有静电噪音或其他噪音来检查电话线路的声音质 量。如果听到噪音,请关闭 DSL 调制解调器并完全拔掉电源至少 15 分钟。然后重新打开 DSL 调制 解调器并再次侦听拨号音。
- 3 注: 将来可能还会注意到电话线上有静电噪音。如果打印机停止收发传真, 请重复这一过程。

如果电话线上仍有噪音,则请联系电话公司。有关关闭 DSL 调制解调器的详细信息,请与 DSL 供 应商联系以获得技术支持。

使用电话分离器可能会引发传真问题。(分离器是一种双线连接器,插在墙壁电话插孔上。)尝 试取下分离器,并将打印机直接连接到墙壁电话插孔。

## 打印机无法接收传真,但可以发送传真

- 如果您没有使用特殊响铃服务,则确保打印机上的 **特殊响铃** 功能设为 **所有标准铃声** 。有关详细 信息,请参见第63[页的将应答响铃模式更改为特殊响铃。](#page-68-0)
- 如果将 自动接听 设置为 关闭, 则需要手动接收传真。否则, 打印机将不会接收传真。有关手动 接收传真的信息,请参阅第 55 [页的手动接收传真。](#page-60-0)
- 如果在用于传真电话的同一电话号码上有语音信箱服务,则必须手动接收传真,而不能自动接收 传真。 这意味着您必须能够亲自接听拨入的传真呼叫。
- 如果计算机拨号调制解调器和打印机共用一条电话线,请检查并确保调制解调器随附的软件没有 设置成自动接收传真。设置为自动接收传真的调制解调器将占用电话线来接收所有传真,从而阻 止打印机接收传真呼叫。
- 如果应答机和打印机共用一条电话线,您可能会遇到下列问题之一:
	- 应答机可能没有针对打印机进行正确设置。
	- 应答消息过长或声音过大,导致打印机无法检测到传真音,而且发送端传真机可能会断开连 接。
	- 应答机可能在发出应答消息后没有预留足够的安静时间,使得打印机检测不到传真音。此问 题常见于数字应答机。

下列操作可能会帮助您解决这些问题:

- 如果您的留言机与传真呼叫使用同一条电话线,请尝试将留言机直接连接到打印机。
- 确保打印机已设置为自动接收传真。有关将打印机设置为自动接收传真的信息,请参阅 第 55 [页的接收传真。](#page-60-0)
- 请确保将 响铃以接听 设置为比应答机的响铃次数多的设置。有关详细信息,请参阅 第 63 [页的设置应答前的响铃次数。](#page-68-0)
- 断开应答机的连接,然后再尝试接收传真。如果没有应答机时可成功收发传真,则说明问题 是由应答机引起的。
- 重新连接应答机并重新录制回复消息。录制长度大约为 10 秒钟的消息。录制消息时,请以较 低音量慢慢地讲话。在语音消息结束时,请至少停顿5秒钟。录制这段静音时不应有任何背 景噪音。请尝试再次接收传真。

2 注: 有些数字应答机在外发消息结束时可能不会保留录制的静音。请回放并检查外发消息。

如果打印机与其他类型电话设备(如应答机、计算机拨号调制解调器或多端口交换盒)共用一条 电话线,则可能会减弱传真信号水平。如果使用分离器或连接额外的电缆来延长电话线的长度, 也可能会减弱信号水平。传真信号减弱可能会造成在接收传真时出现问题。

要查明是否由于其他设备导致问题,请断开除打印机之外的所有设备与电话线的连接,然后尝试 接收传真。如果在断开其他设备后您能够成功接收传真,则说明问题是由一台或者多台其他设备 引起;每次添加一台设备,同时尝试接收传真,直到发现造成问题的设备。

如果传真电话号码有特殊响铃模式(通过电话公司使用特殊响铃服务),则请确保打印机上的 **特** 殊响铃 功能设置设为与之匹配。有关详细信息,请参见第 63 [页的将应答响铃模式更改为特殊响](#page-68-0) [铃](#page-68-0)。

## 打印机不能发送传真,但可以接收传真

打印机可能拨号太快或拨号时间太短。 您可能需要在电话号码数字序列间插入暂停符号。 例如, 如果需要在拨打电话号码前访问外线,则需要在外线访问号码后面插入暂停符号。 如果您的号码 是 95555555,9 代表外线接入号码,那么您可按照以下方式插入暂停符号: 9-555-5555。要在键 入的传真号码中输入暂停符号,请连续点击 **\***,直到显示屏上出现短划线 (**-**) 为止。

还可以使用监视器拨号发送传真。这样便可以在拨号时监听电话线。可以自己设置拨号速度,并 对拨号时的提示作出响应。有关详细信息,请参阅第 53 [页的使用监听拨号发送传真。](#page-58-0)

您在发送传真时输入号码的格式不正确或者接收传真的机器有问题。要检查是否有此问题,请尝 试从电话拨打传真号码,并聆听传真音。如果听不到传真音,则说明接收端传真机没有打开或没 有连接,或者语音邮件服务干扰了收件人的电话线路。另外,也可以让收件人检查接收端传真 机,看是否有故障。

## 应答机上录制了传真音

- 如果您的留言机与传真呼叫使用同一条电话线,请尝试将留言机直接连接到打印机, [单击此处可在网上获取更多信息。](http://h20180.www2.hp.com/apps/Nav?h_pagetype=s-001&h_page=hpcom&h_client=s-h-e008-1&h_product=7172320&h_lang=zh-hans&h_cc=cn) 如果不按照推荐的方法来连接留言机,传真音可能会录制在留 言机中。
- 确保将打印机设置为自动接收传真并且 响铃以接听 设置正确。打印机的接听响铃次数应该大于应 答机的接听响铃次数。如果将应答机和打印机设置为相同的接听响铃次数,则两个设备都会接听 电话,而传真音将录制在应答机中。
- 将应答机设置为较低的响铃次数,并将打印机设置为在所支持的最大响铃次数后接听。(最大响 铃数因国家/地区而异。)采用这种设置,应答机将接听呼叫,而打印机会监听线路。如果检测到 传真音,打印机便会接收传真。如果是语音电话,应答机会记录收到的信息。有关详细信息,请 参见第 63 [页的设置应答前的响铃次数。](#page-68-0)

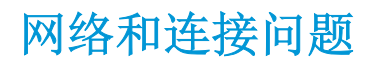

要执行什么操作?

## 修复无线连接

从以下故障排除选项中进行选择。

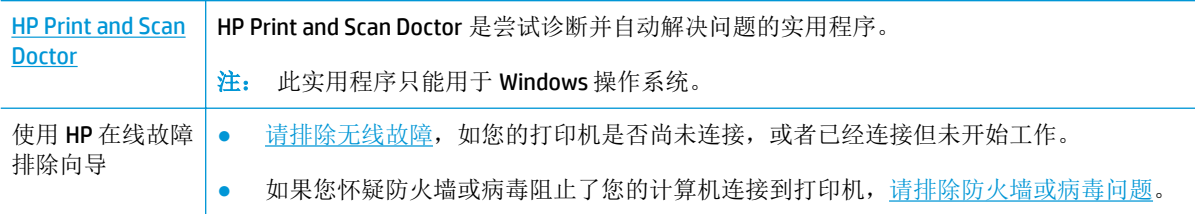

 $\dddot{\mathbb{B}}$   $\dot{\mathbb{E}}$ : HP Print and Scan Doctor 和 HP 在线故障排除向导可能并不提供所有语言版本。

### 请查看"帮助"中的常规说明,以获取无线故障排除的相关信息

检查网络配置或打印无线测试报告,以帮助诊断网络连接问题。

1. 在主屏幕中,点击(m)(无线),然后点击设置。

#### 2. 点击打印报告,然后点击网络配置页或无线测试报告。

## 找到无线连接的网络设置

从以下故障排除选项中进行选择。

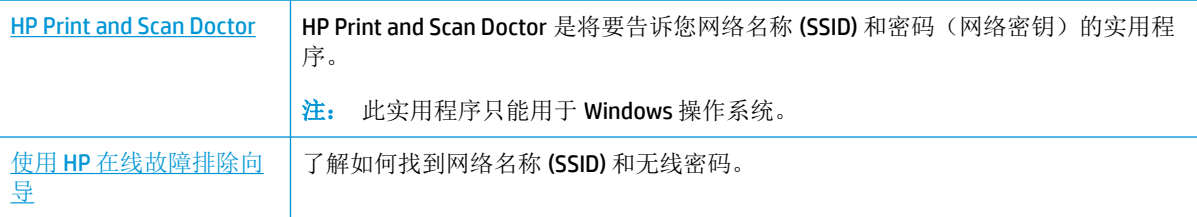

 $\dddot{\mathbb{Z}}$  a: HP Print and Scan Doctor 和 HP 在线故障排除向导可能并不提供所有语言版本。

## 修复 **Wi-Fi Direct** 连接

使用 HP [在线故障排除向导](http://h20180.www2.hp.com/apps/Nav?h_pagetype=s-924&h_client=s-h-e004-01&h_keyword=lp70046-win-OJ3830&h_lang=zh-hans&h_cc=cn) | 故障排除 Wi-Fi Direct 问题, 或者了解如何配置 Wi-Fi Direct。

2 注: HP 在线故障排除向导可能并不提供所有语言版本。

### 请查看"帮助"中的常规说明,以获取 **Wi-Fi Direct** 故障排除的相关信息

**1.** 检查打印机,确认 Wi-Fi Direct 是否已经打开:

- **▲** 在打印机控制面板上, 点击 Cm (Wi-Fi Direct) 打开 Wi-Fi Direct 详细信息菜单。如果菜单显示 Wi-Fi Direct 为关闭状态,则点击"设置",然后点击 **Wi-Fi Direct** 将其打开。
- **2.** 从您的无线计算机或移动设备开启 Wi-Fi 连接,搜索并连接至打印机的 Wi-Fi Direct 名称。
- **3.** 在提示时输入 Wi-Fi Direct 密码。
- **4.** 如果您正在使用移动设备,请确保已安装了兼容的打印应用程序。 有关移动打印的详细信息,请 访问 [www.hp.com/global/us/en/eprint/mobile\\_printing\\_apps.html](http://www.hp.com/global/us/en/eprint/mobile_printing_apps.html)。

## 将 **USB** 连接转换为无线

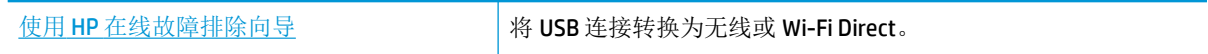

# 打印机硬件问题

## 合上墨盒检修盖

**▲** 必须关上墨盒舱门,才能开始打印。

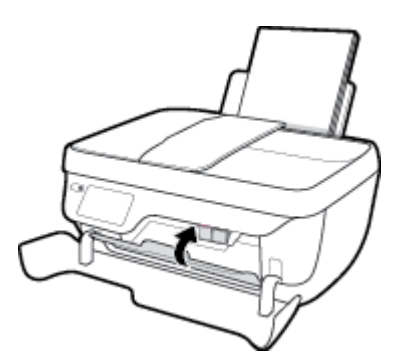

## 打印机意外关闭

- 检查电源和电源连接。
- 确保打印机的电源线已牢固地连接到可正常工作的电源插座。

## 解决打印机故障

● 关闭打印机,然后重新打开。如果仍无法解决问题,请联系 HP。

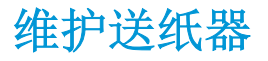

如果送纸器一次送入多页纸,或无法送入普通纸,则可能需要清洁滚筒和隔离板。

清洁滚筒或隔离板

△警告! 在清洁打印机之前, 请按 电源 按钮 ((1) 关闭打印机, 并从电源插座中拔下电源线。

- **1.** 从送纸器纸盒中取出所有原件。
- **2.** 提起送纸器盖。

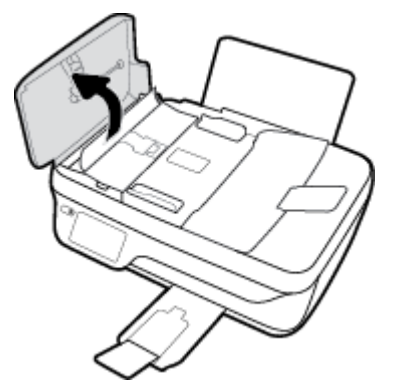

这样很容易就能接触到滚筒 (1) 和隔离板 (2)。

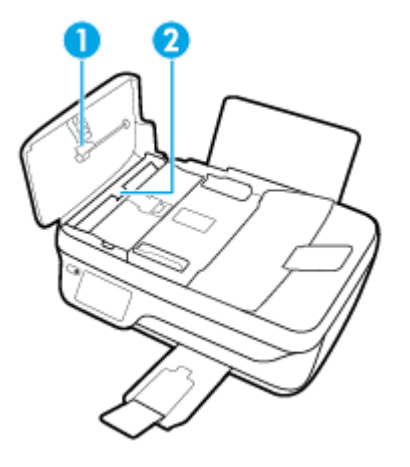

- **3.** 将一块干净、不起毛的布在蒸馏水中略微蘸湿,然后拧掉多余的水分。
- **4.** 用湿布擦去滚筒或隔离板上的污渍。

2 注: 如果用蒸馏水无法清除污渍, 请尝试使用异丙(摩擦)醇。

**5.** 合上送纸器盖。

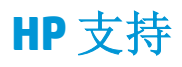

有关最新的产品更新和支持信息,请访问 HP OfficeJet 3830 series 支持网站, 网址为 www.hp.com/ [support](http://h20180.www2.hp.com/apps/Nav?h_pagetype=s-001&h_page=hpcom&h_client=s-h-e008-1&h_product=7172320&h_lang=zh-hans&h_cc=cn)。 HP 在线支持提供各种适用于您的打印机的选项。

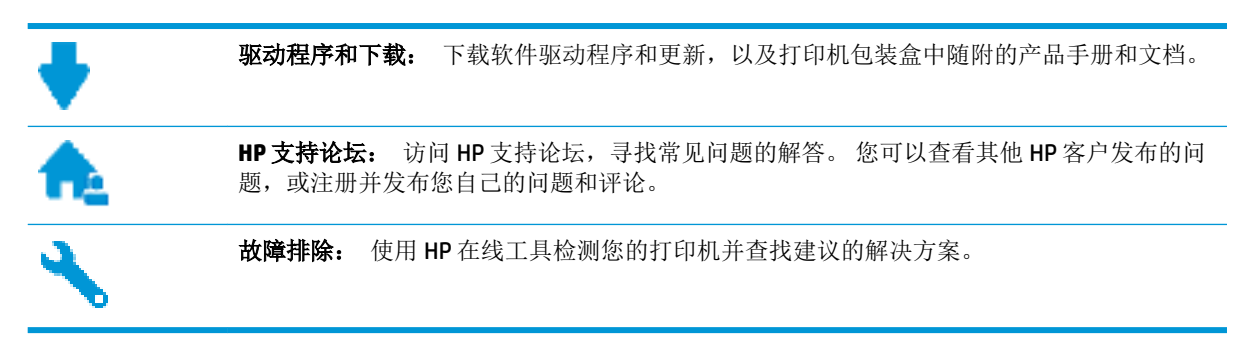

## 联系 **HP**

如果需要 HP 技术支持代表帮助您解决问题,请访[问技术支持联系网站](http://h20180.www2.hp.com/apps/Nav?h_pagetype=s-001&h_page=hpcom&h_client=s-h-e008-1&h_product=7172320&h_lang=zh-hans&h_cc=cn)。 保修期内的客户可免费使用以 下联系选项(保修期外的客户使用 HP 代理帮助支持可能会收费):

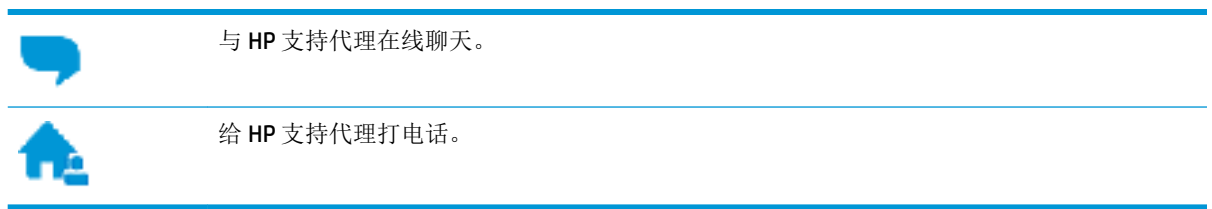

当联系 HP 技术支持时, 请准备好提供以下信息:

- 产品名称(位于打印机上,例如 HP OfficeJet 3830)。
- 产品编号(位于前门内)

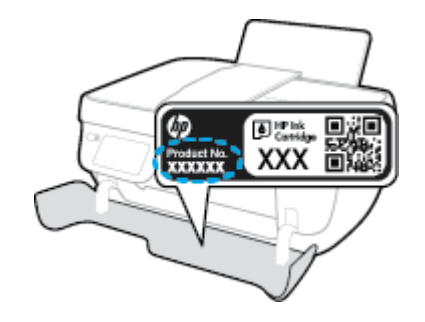

● 序列号(位于打印机的后部或底部)

## 注册打印机

注册只需要几分钟时间,注册后,您就可以获得更快速的服务、更高效的支持,以及产品支持提醒。 如果您在安装软件时没有注册您的打印机,则可以在 <http://www.register.hp.com> 中立即注册。

## 其他保修选项

支付额外费用还可获得 HP OfficeJet 3830 series 延伸服务计划。 访问 [www.hp.com/support](http://h20180.www2.hp.com/apps/Nav?h_pagetype=s-001&h_page=hpcom&h_client=s-h-e008-1&h_product=7172320&h_lang=zh-hans&h_cc=cn), 选择您所 在的国家/地区和语言,然后浏览适用于您的打印机的延长保修选项。

# **A** 技术信息

本节提供了有关 HP OfficeJet 3830 series 的技术规格以及国际规范信息。 有关其他规格,请参阅 HP OfficeJet 3830 series 随附的印刷文档。 本节包括以下主题:

- [Hewlett-Packard](#page-131-0) 公司通告
- [技术规格](#page-132-0)
- [环保产品管理计划](#page-135-0)
- [规范声明](#page-143-0)

# <span id="page-131-0"></span>**Hewlett-Packard** 公司通告

此处包含的信息如有更改,恕不另行通知。

保留所有权利。除非版权法允许,否则在未经 Hewlett-Packard 事先书面许可的情况下,严禁转载、改 编或翻译本材料的内容。 HP 产品与服务的全部保修条款在此类产品和服务附带的保修声明中均已列 明。 此处内容不代表任何额外保修。 HP 对此处任何技术性或编辑性的错误或遗漏概不负责。

### © Copyright 2018 HP Development Company, L.P.

Microsoft®、Windows ®、Windows® XP、Windows Vista®、Windows® 7、Windows® 8 和 Windows® 8.1 是 Microsoft Corporation 在美国的注册商标。

<span id="page-132-0"></span>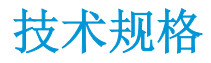

本节提供了 HP OfficeJet 3830 series 的技术规格。 有关详细的产品规格,请参阅 [www.hp.com/support](http://h20180.www2.hp.com/apps/Nav?h_pagetype=s-001&h_page=hpcom&h_client=s-h-e008-1&h_product=7172320&h_lang=zh-hans&h_cc=cn) 中的产品数据表。

#### 系统要求

● 有关软件和系统要求或未来操作系统发布和支持的信息,请访问 HP 在线支持网站: [www.hp.com/](http://h20180.www2.hp.com/apps/Nav?h_pagetype=s-001&h_page=hpcom&h_client=s-h-e008-1&h_product=7172320&h_lang=zh-hans&h_cc=cn) [support](http://h20180.www2.hp.com/apps/Nav?h_pagetype=s-001&h_page=hpcom&h_client=s-h-e008-1&h_product=7172320&h_lang=zh-hans&h_cc=cn) 。

#### 环境规格

- 推荐的工作温度范围: 15℃ 至 30℃ (59º 至 86ºF)
- 允许的工作温度范围: 5℃至 40℃ (41ºF至 104ºF)
- 湿度: 15% 到 80% RH 无冷凝; 28ºC 最高露点
- 不工作(存储)时的温度范围: 40℃至 60℃ (-40ºF至 140ºF)
- 在电磁场强的区域, HP OfficeJet 3830 series 的打印结果可能会稍微变形
- HP 建议使用长度不超过 3 米的 USB 电缆, 以便将因潜在电磁场所导致的注入噪音降至最低

### 进纸盒容量

- 普通纸 (80 g/m<sup>2</sup> [20 磅]): 最多 60 张
- 信封: 最多 5 张
- 索引卡: 最多 20 张
- 照片纸: 最多 20 张

#### 出纸盒容量

- 普通纸 (80 g/m<sup>2</sup> [20 磅]): 最多 25 张
- 信封: 最多 5 张
- 索引卡: 最多 10 张
- 照片纸: 最多 10 张

#### 送纸器纸盒容量

● 普通纸 (80 g/m<sup>2</sup> [20 磅]): 最多 35 张

#### 纸张尺寸

● 有关支持介质尺寸的完整列表,请参阅打印机软件。

#### 纸张重量

- 普通纸: 64 到 90 g/m<sup>2</sup> (16 到 24 磅)
- 信封: 75 到 90 g/m<sup>2</sup> (20 到 24 磅)
- 卡片: 最多 200 g/m<sup>2</sup> (最大指标 110 磅)
- 照片纸: 最多 280 g/m<sup>2</sup> (75 磅)

#### 打印规格

- 打印速度取决于文档的复杂程度
- 方法: 按需喷墨的热感应式喷墨打印
- 语言: PCL3 GUI

### 复印规格

- 数字图像处理
- 复印速度因型号和文档的复杂程度而异

#### 扫描规格

- 分辨率: 最大 1200 x 1200 ppi 光学分辨率 有关 ppi 分辨率的详细信息,请参阅扫描仪软件。
- 颜色: 24位彩色, 8 位灰度 (256 级灰度)
- 玻璃板的最大扫描尺寸: 21.6 x 29.7 厘米

#### 传真规格

- 收发黑白或彩色传真。
- 最多 99 个快速拨号。
- 最多 99 页内存(基于标准分辨率下的 ITU-T 测试图像 #1)。 较复杂的页或较高分辨率的传真将 需要更长时间和更多内存。
- 手动收发传真。
- 自动占线重拨多达五次(因型号而异)。
- 自动无人应答重拨一次或两次(因型号而异)。
- 确认和活动报告。
- 带有纠错模式的 CCITT/ITU Group 3 传真。
- 33.6 Kbps 传送速度。
- 在 33.6 Kbps 的速度下为每页 4 秒 (基于标准分辨率下的 ITU-T 测试图像 #1)。 较复杂的页或较 高分辨率的传真将需要更长时间和更多内存。
- 带有自动传真/应答机切换的响铃检测。

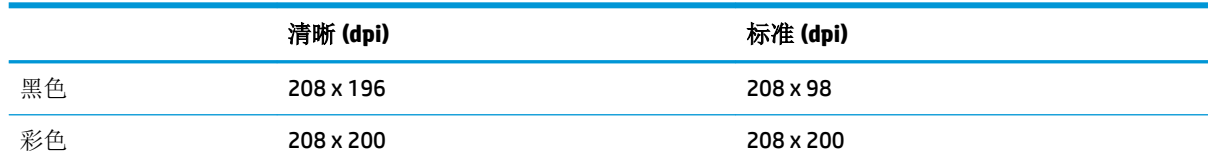

## 墨盒产能

● 有关墨盒估计产能的详细信息,请访问 [www.hp.com/go/learnaboutsupplies](http://www.hp.com/go/learnaboutsupplies)。

## 有声信息

● 如果能够访问 Internet, 可从 HP 网站获得有声信息。

# <span id="page-135-0"></span>环保产品管理计划

Hewlett-Packard 致力于为用户提供高质量并符合环保标准的产品。 本产品设计为可回收利用。 在确保 功能性和可靠性的同时,尽可能减少各种材料的使用数量。 设计时使用不同的材料,以便于区分。 使 用普通工具可以很容易的找到、检修和卸下扣件和其他连接部件。 优先级高的部件设计在设计上可以 快速有效地进行检修、拆装和维修。

有关详细信息,请访问 HP 的 Commitment to the Environment 网站, 网址为:

[www.hp.com/hpinfo/globalcitizenship/environment](http://www.hp.com/hpinfo/globalcitizenship/environment/index.html)

- 环保提示
- [欧盟委员会条例](#page-136-0) 1275/2008
- [用纸](#page-136-0)
- [塑料](#page-136-0)
- [材料安全数据页](#page-136-0)
- [回收计划](#page-136-0)
- HP [喷墨耗材回收计划](#page-136-0)
- [耗电量](#page-136-0)
- [用户处理废弃设备](#page-137-0)
- [化学物质](#page-137-0)
- [中国台湾的电池处理](#page-137-0)
- [适用于巴西的电池注意事项](#page-137-0)
- [加利福尼亚州高氯酸盐材料通知](#page-137-0)
- [欧盟电池指令](#page-138-0)
- [限用物质标记存在条件声明\(中国台湾\)](#page-139-0)
- 有害物质/[元素及其含量表\(中国\)](#page-140-0)
- [危险品限制规定\(乌克兰\)](#page-140-0)
- [危险品限制规定\(印度\)](#page-140-0)
- [EPEAT](#page-141-0)
- 中国 SEPA [环保标志用户信息](#page-141-0)
- [用于打印机、传真和复印机的中国能源标签](#page-142-0)

## 环保提示

HP 致力于帮助客户减少其对环境的影响。 有关 HP 环保措施的更多信息,请访问"HP 环保计划和措 施"网站。

[www.hp.com/hpinfo/globalcitizenship/environment/](http://www.hp.com/hpinfo/globalcitizenship/environment/)

## <span id="page-136-0"></span>欧盟委员会条例 **1275/2008**

有关产品能耗数据,包括连接了所有有线网络端口并激活了所有无线网络端口时产品在联网待机下的 能耗,请参阅 www.hp.com/hpinfo/qlobalcitizenship/environment/productdata/itecodesktop-pc.html 上产 品 IT ECO Declaration 的 P14 节 "Additional Information" (其他信息)

## 用纸

本产品适合使用符合 DIN 19309 和 EN 12281: 2002 标准的再生纸。

## 塑料

依据国际标准,凡超过 25 克的塑料零件上都有标记,便于在产品寿命终止时识别可回收的塑料。

## 材料安全数据页

可从 HP 网站获得材料安全数据页 (MSDS):

[www.hp.com/go/msds](http://www.hp.com/go/msds)

## 回收计划

HP 在许多国家/地区提供了越来越多的产品回收和循环使用计划,并与世界各地的一些大型电子回收中 心结成合作伙伴关系。 HP 通过再次销售其某些最受欢迎的产品来节约资源。 有关 HP 产品的更多回收 信息,请访问:

[www.hp.com/hpinfo/globalcitizenship/environment/](http://www.hp.com/hpinfo/globalcitizenship/environment/recycle/)

## **HP** 喷墨耗材回收计划

HP 致力于保护环境。 许多国家/地区都实行了 HP 喷墨耗材回收计划, 您可以免费回收已使用的墨盒。 有关详细信息,请访问下列网站:

[www.hp.com/hpinfo/globalcitizenship/environment/](http://www.hp.com/hpinfo/globalcitizenship/environment/recycle/)

## 耗电量

标有 ENERGY STAR®(能源之星®)徽标的 Hewlett-Packard 打印和成像设备符合美国环保署的规范。 以 下标记将出现在符合 ENERGY STAR (能源之星) 规范的成像产品上:

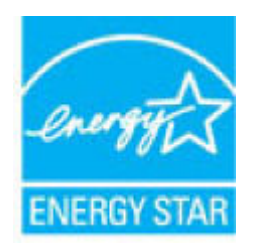

符合 ENERGY STAR(能源之星)规范的其他成像产品型号信息在以下位置列出: [www.hp.com/go/](http://www.hp.com/go/energystar) [energystar](http://www.hp.com/go/energystar)

## <span id="page-137-0"></span>用户处理废弃设备

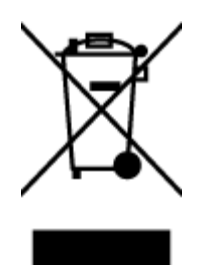

此符号表示请不要将您的产品与其他生活垃圾一起处理。 相反, 您应该保护 人类健康和环境,将废弃设备移交到指定回收点对其进行处理,以便回收废弃 的电子电机设备。 有关详细信息,请联系您的生活垃圾处理服务,或访问 <http://www.hp.com/recycle>。

## 化学物质

HP 会根据需要为用户提供有关产品中所含化学物质的信息,以遵从法律要求,如 REACH (欧盟执委会 和欧盟理事会法规 *EC* 第 *1907/2006* 号)。 可从以下网站查找有关此产品的化学物质信息报告: [www.hp.com/go/reach](http://www.hp.com/go/reach)。

## 中国台湾的电池处理

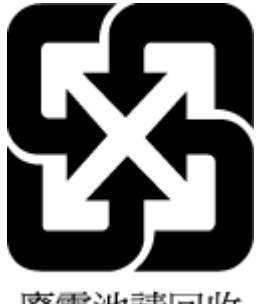

廢電池請回收

## 适用于巴西的电池注意事项

A bateria deste equipamento não foi projetada para ser removida pelo cliente.

## 加利福尼亚州高氯酸盐材料通知

#### **California Perchiorate Material Notice**

Perchlorate material - special handling may apply. See: http://www.dtsc.ca.gov/hazardouswaste/perchlorate/

This product's real-time clock battery or coin cell battery may contain perchlorate and may require special handling when recycled or disposed of in California.

<span id="page-138-0"></span>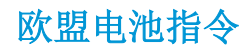

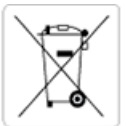

European Union Battery Directive<br>This product contains a battery that is used to maintain data integrity of real time clock or product settings and is designed to last the life of the<br>product. Any attempt to service or rep

Directive sur les batteries de l'Union Européenne<br>Ce produit contient une batterie qui permet de maintenir l'intégrité des données pour les paramètres du produit ou l'horloge en temps réel et qui a été conçue pour durer aussi longtemps que le produit. Toute tentative de réparation ou de remplacement de cette batterie doit être effectuée par un technicien qualifié.

#### Batterie-Richtlinie der Europäischen Union

surranten und eine Batterie, die dazu dient, die Datenintegrität der Echtzeituhr sowie der Produkteinstellungen zu erhalten, und die für die<br>Lebensdauer des Produkts ausreicht. Im Bedarfsfall sollte das Instandhalten bzw. durchgeführt werden.

#### Direttiva dell'Unione Europea relativa alla raccolta, al trattamento e allo smaltimento di batterie e accumulatori

Suesto prodotto contiene una batteria utilizzata per presenvare l'integrità dei dati dell'orologio in tempo reale o delle impostazioni del prodotto e<br>La sua durata si intende pari a quella del prodotto. Eventuali intervent tecnico dell'assistenza qualificato

#### Directiva sobre baterias de la Unión Europea

ouvertuvo sobre parenas ae ra unhon curopea<br>Este producto contiene una batería que se utiliza para conservar la integridad de los datos del reloj de tiempo real o la configuración del producto<br>y está disenada para durar to mantenimiento cualificado.

Směrnice Evropské unie pro nakládání s bateriemi<br>Tento výrobek obsahuje baterii, která slouží k uchování správných dat hodin reálného času nebo nastavení výrobku. Baterie je navržena tak, aby<br>vydržela celou životnost výrob

#### **EU's batteridirektiv**

En dukket indeholder et batteri, som bruges til at vedligeholde dataintegriteten for realtidsur- eller produktindstillinger og er beregnet til at holde i<br>Inde produktets levetid. Service på batteriet eller udskiftning bør

#### Richtlijn batterijen voor de Europese Unie

Dit product bevat een batterij die wordt gebruikt voor een juiste tijdsaanduiding van de klok en het behoud van de productinstellingen. Bovendien is<br>deze ontworpen om gedurende de levensduur van het product mee te gaan. He gekwalificeerde onde .<br>hhoudstechnicus worden uitgevoe

Euroopa Liidu aku direktiiv<br>Toode sisaldab akut, mida kasutatakse reaalaja kella andmeühisuse või toote sätete säilitamiseks. Aku on valmistatud kestma terve toote kasutusaja.<br>Akut tohib hooldada või vahetada ainutt kvalif

#### an unionin paristodirektiivi

Tämä laite sisältää pariston, jota käytetään reaaliaikaisen kellon tietojen ja laitteen asetusten sailyttämiseen. Pariston on suunniteltu kestävän laitteen<br>koko käyttöiän ajan. Pariston mahdollinen korjaus tai vaihto on jä

#### Οδηγία της Ευρωπαϊκής Ένωσης για τις ηλεκτρικές στηλες

ο της της ευρωπαϊκής ενώ στης για τις ηλεκτρικές στηλεί για τη διατήρηση της ακεραιότητας των δεδομένων ρολογιού πραγματικού<br>Αυτό το προϊόν περιλαμβάνει μια μπαταρία, η οποία χρησιμοποιείται για τη διατήρηση της ακεραιότη

Az Európai unió telepek és akkumulátorok direktívája<br>A termék tartalmaz egy elemet, melynek feladata az, hogy biztosítsa a valós idejű óra vagy a termék beállításainak adatintegritását. Az elem úgy<br>van tervezve, hogy végig

Eiropas Savienības Bateriju direktīva<br>Produktam ir baterija, ko izmanto reālā laika pulksteņa vai produkta iestatījumu datu integritātes saglabāšanai, un tā ir paredzēta visam produkta<br>dzīves ciklam. Jebkura apkope vai bat

Europos Sąjungos baterijų ir akumuliatorių direktyva<br>Šiame gaminyje yra baterija, kuri naudojama, kad būtų galima prižiūrėti realaus laiko laikrodžio veikimą arba gaminio nuostatas; ji skirta veikti<br>visą gaminio eksploatav

#### Dyrektywa Unii Europejskiej w sprawie baterii i akumulatorów

Produkt zawiera baterię wykorzystywaną do zachowania integralności danych zegara czasu rzeczywistego lub ustawień produktu, która<br>podtrzymuje działanie produktu. Przegląd lub wymiana baterii powinny być wykonywane wyłączni

#### Diretiva sobre baterias da União Européia

Este produto contém uma bateria que é usada para manter a integridade dos dados do relógio em tempo real ou das configurações do produto e<br>é projetada para ter a mesma duração que este. Qualquer tentativa de consertar ou s qualificado.

Smernica Európskej únie pre zaobchádzanie s batériami<br>Tento výrobok obsahuje batériu, ktorá slúži na uchovanie správnych údajov hodín reálneho času alebo nastavení výrobku. Batéria je skonštruovaná<br>tak, aby vydržala celú ž

Direktiva Evropske unije o baterijah in akumulatorjih<br>V tem izdelku je baterija, ki zagotavlja natančnost podatkov ure v realnem času ali nastavitev izdelka v celotni življenjski dobi izdelka. Kakršno koli<br>popravilo ali za

#### **EU:s batteridirektiv**

Produkten innehåller ett batteri som används för att upprätthålla data i realtidsklockan och produktinställningarna. Batteriet ska räcka produktens<br>hela livslängd. Endast kvalificerade servicetekniker får utföra service på

#### Директива за батерии на Европейския съюз

-<br>Този продукт съдържа батерия, която се използва за поддържане на целостта на данните на часовника в реално време или настройките за продукта, създадена на издържи през целия живот на продукта. Сервизът или замяната на батерията трябва да се извършва от квалифициран

#### Directiva Uniunii Europene referitoare la baterii

Acest produs contine o baterie care este utilizată pentru a menține integritatea datelor ceasului de timp real sau setârilor produsului și care este proie ciatà sa funcționeze pe întreaga durată de viață a produsului. Orice lucrare de service sau de înlocuire a acestei baterii trebuie efectuată de un tehnician de service calificat.

## <span id="page-139-0"></span>限用物质标记存在条件声明(中国台湾)

## 限用物質含有情況標示聲明書

Declaration of the Presence Condition of the Restricted Substances Marking

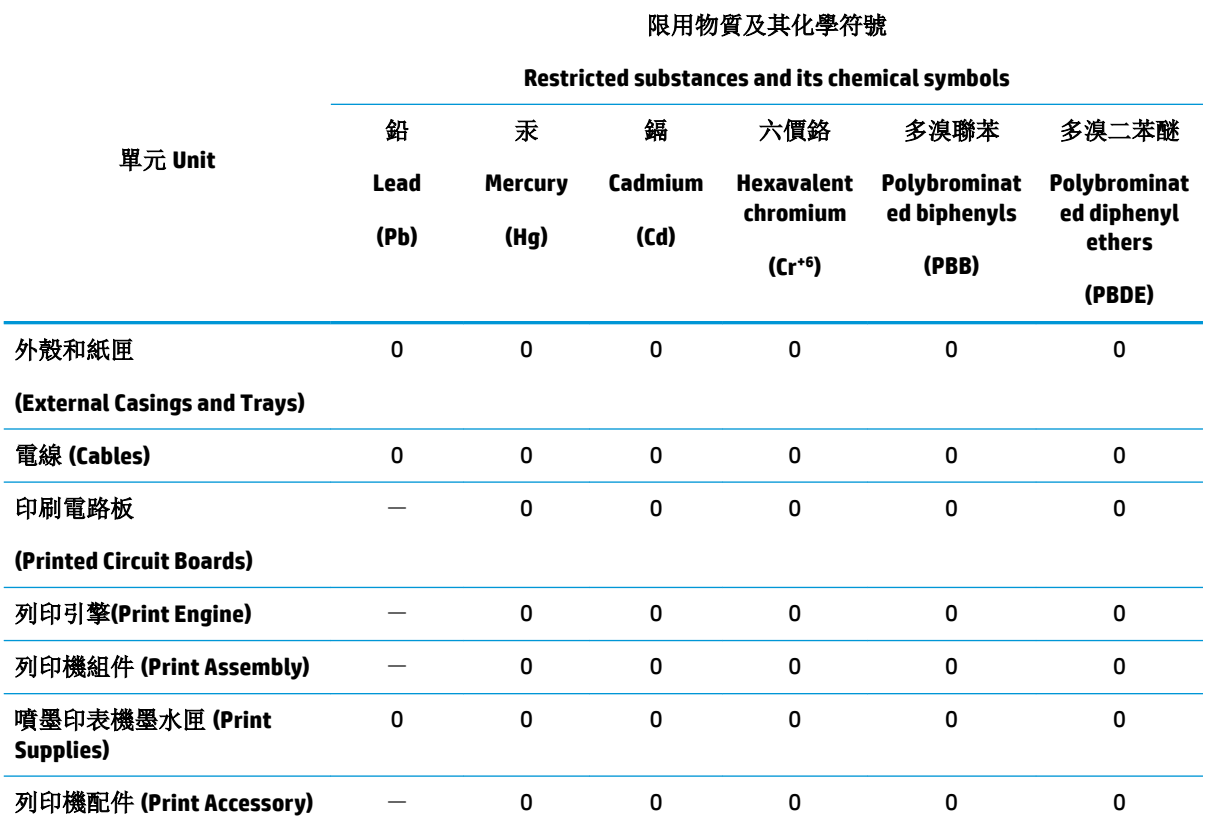

備考 1.〝超出 0.1 wt %〞及〝超出 0.01 wt %〞係指限用物質之百分比含量超出百分比含量基準值。

Note 1: "Exceeding 0.1 wt %" and "exceeding 0.01 wt %" indicate that the percentage content of the restricted substance exceeds the reference percentage value of presence condition.

備考 2.〝0〞係指該項限用物質之百分比含量未超出百分比含量基準值。

Note 2: "0" indicates that the percentage content of the restricted substance does not exceed the percentage of reference value of presence.

備考 3.〝-〞係指該項限用物質為排除項目。

Note 3: The "−" indicates that the restricted substance corresponds to the exemption.

若要存取產品的最新使用指南或手冊,請前往 [www.support.hp.com](http://www.support.hp.com)。選取搜尋您的產品,然後依照 畫 面上的指示繼續執行。

To access the latest user guides or manuals for your product, go to [www.support.hp.com.](http://www.support.hp.com) Select **Find your product**, and then follow the onscreen instructions.

## <span id="page-140-0"></span>有害物质**/**元素及其含量表(中国)

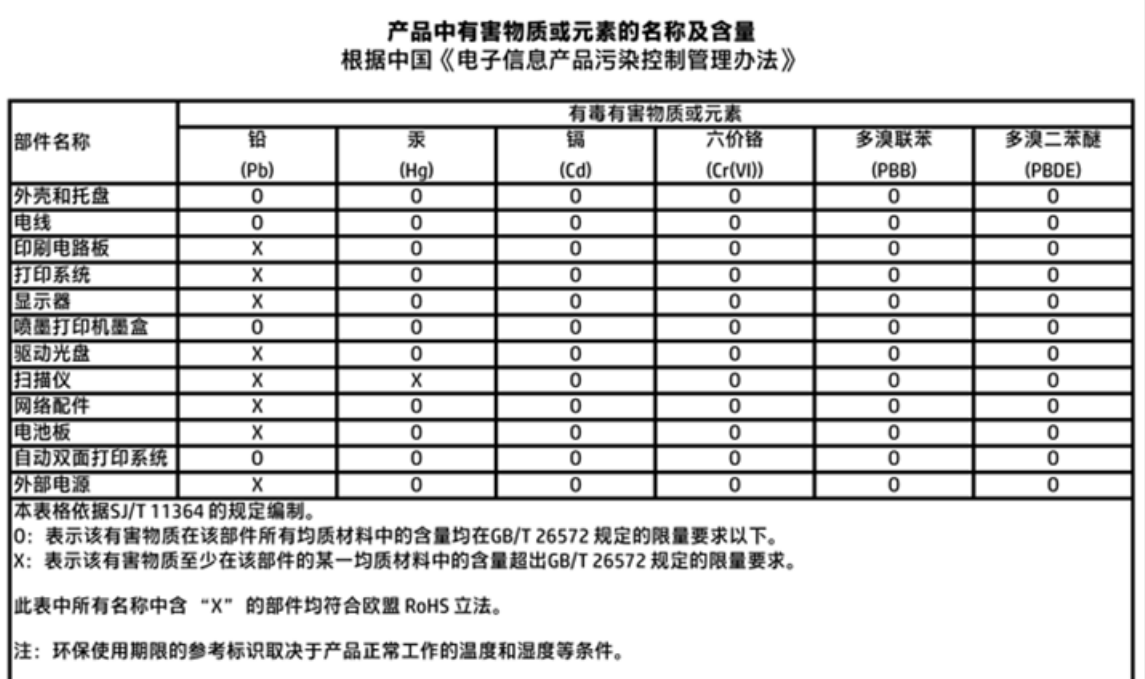

## 危险品限制规定(乌克兰)

## Технічний регламент щодо обмеження використання небезпечних речовин (Україна)

Обладнання відповідає вимогам Технічного регламенту щодо обмеження використання деяких небезпечних речовин в електричному та електронному обладнанні, затвердженого постановою Кабінету Міністрів України від 3 грудня 2008 № 1057

## 危险品限制规定(印度)

#### Restriction of hazardous substances (India)

This product complies with the "India E-waste (Management and Handling) Rule 2011" and<br>prohibits use of lead, mercury, hexavalent chromium, polybrominated biphenyls or polybrominated diphenyl ethers in concentrations exceeding 0.1 weight % and 0.01 weight % for cadmium, except for the exemptions set in Schedule 2 of the Rule.

## <span id="page-141-0"></span>**EPEAT**

## **EPEAT**

Most HP products are designed to meet EPEAT. EPEAT is a comprehensive environmental rating that helps identify greener electronics equipment. For more information on EPEAT go to www.epeat.net. For information on HP's EPEAT registered products go to

www.hp.com/hpinfo/globalcitizenship/environment/pdf/epeat\_printers.pdf.

## 中国 **SEPA** 环保标志用户信息

中国环境标识认证产品用户说明

噪声大于63.0Db(A)的办公设备不宜放置于办公室内,请在独立的隔离区域使用。

如需长时间使用本产品或打印大量文件,请确保在通风良好的房间内使用。

如您需要确认本产品处于零能耗状态,请按下电源关闭按钮,并将插头从电源插 座断开。

您可以使用再生纸,以减少资源耗费。

# <span id="page-142-0"></span>复印机、打印机和传真机能源效率标识 实施规则

依据"复印机、打印机和传真机能源效率标识实施规则",该打印机具有中国能效标识。标识上显示的能效等级 和操作模式值根据"复印机、打印机和传真机能效限定值及能效等级"标准("GB21521")来确定和计算。

1. 能效等级

产品能效等级分为 3 级,其中 1 级能效最高。能效限定值根据产品类型和打印速度由标准确定。能效等级则根据 基本功耗水平以及网络接口和内存等附加组件和功能的功率因子之和来计算。

2. 能效信息

喷墨打印机

- 操作模式功率 睡眠状态的能耗按照 GB 21521 标准来衡量和计算。该数据以瓦特 (W) 表示。
- 待机功率

待机状态是产品连接到电网电源上功率最低的状态。该状态可以延续无限长时间,且使用者无法改变此 状态下产品的功率。对于"成像设备"产品,"待机"状态通常相当于"关闭"状态,但也可能相当于 "准备"状态或"睡眠"状态。该数据以瓦特(W)表示。

- 睡眠状态预设延迟时间 出厂前由制造商设置的时间决定了该产品在完成主功能后进入低耗模式(例如睡眠、自动关机)的时间。 该数据以分钟表示。
- 附加功能功率因子之和 网络接口和内存等附加功能的功率因子之和。该数据以瓦特 (W) 表示。

标识上显示的能耗数据是根据典型配置测量得出的数据,此类配置包含登记备案的打印机依据复印机、打印机和 传真机能源效率标识实施规则所选的所有配置。因此,该特定产品型号的实际能耗可能与标识上显示的数据有所 不同。

要了解规范的更多详情, 请参考最新版的 GB 21521 标准。

<span id="page-143-0"></span>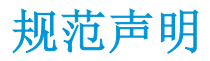

HP OfficeJet 3830 series 符合您的国家(地区)的产品规范要求。

本节包括以下主题:

- 管制型号标识号
- FCC [声明](#page-144-0)
- [韩国用户须知](#page-144-0)
- [适用于日本用户的](#page-144-0) VCCI (Class B) 符合性声明
- [日本用户有关电源线的须知](#page-144-0)
- [德国的噪音排放声明](#page-145-0)
- [可视显示屏工作区声明\(德国\)](#page-145-0)
- [欧盟管制通告](#page-145-0)
- [符合性声明](#page-146-0)
- [无线规范声明](#page-147-0)
- [美国电话网络用户须知:](#page-150-0) FCC 要求
- [加拿大电话网络用户须知](#page-151-0)
- [德国电话网络用户须知](#page-152-0)
- [澳大利亚有线传真声明](#page-152-0)

## 管制型号标识号

为了便于识别,产品都有一个规格型号。 本产品的规格型号为 SNPRH-1502。 注意不要将此规格型号 与产品的销售名称(如 HP OfficeJet 3830 All-in-One 打印机 等)或产品编号(如 F5R95A、F5R95B 等) 相混淆。
# **FCC** 声明

#### **FCC** statement

The United States Federal Communications Commission (in 47 CFR 15.105) has specified that the following notice be brought to the attention of users of this product.

This equipment has been tested and found to comply with the limits for a Class B digital device, pursuant to Part 15 of the FCC Rules. These limits are designed to provide reasonable protection against harmful interference in a residential installation. This equipment generates, uses and can radiate radio frequency energy and, if not installed and used in accordance with the instructions, may cause harmful interference to radio communications. However, there is no guarantee that interference will not occur in a particular installation. If this equipment does cause harmful interference to radio or television reception, which can be determined by turning the equipment off and on, the user is encouraged to try to correct the interference by one or more of the following measures:

- Reorient or relocate the receiving antenna.
- Increase the separation between the equipment and the receiver.
- Connect the equipment into an outlet on a circuit different from that to which the receiver is connected.

Consult the dealer or an experienced radio/TV technician for help.

For further information, contact:

Manager of Corporate Product Regulations Hewlett-Packard Company 3000 Hanover Street Palo Alto, Ca 94304 (650) 857-1501

#### Modifications (part 15.21)

The FCC requires the user to be notified that any changes or modifications made to this device that are not expressly approved by HP may void the user's authority to operate the equipment.

This device complies with Part 15 of the FCC Rules. Operation is subject to the following two conditions: (1) this device may not cause harmful interference, and (2) this device must accept any interference received, including interference that may cause undesired operation.

# 韩国用户须知

이 기기는 가정용(B급)으로 전자파적합등록을 한 B급기기 기기로서 주 로 가정에서 사용하는 것을 목적으로 하며, (가정용 방송통신기기) 모든 지역에서 사 용할 수 있습니다.

# 适用于日本用户的 **VCCI (Class B)** 符合性声明

この装置は、クラスB情報技術装置です。この装置は、家庭環境で使用することを目的として いますが、この装置がラジオやテレビジョン受信機に近接して使用されると、受信障害を引き 起こすことがあります。取扱説明書に従って正しい取り扱いをして下さい。

VCCI-B

# 日本用户有关电源线的须知

製品には、同梱された電源コードをお使い下さい。 同梱された電源コードは、他の製品では使用出来ません。

# 德国的噪音排放声明

## Geräuschemission

LpA < 70 dB am Arbeitsplatz im Normalbetrieb nach DIN 45635 T. 19

# 可视显示屏工作区声明(德国)

## GS-Erklärung (Doutschland)

Das Gerät ist nicht für die Benutzung im unmittelbaren Gesichtsfeld am Bildschirmarbeitsplatz vorgesehen. Um störende Reflexionen am Bildschirmarbeitsplatz zu vermeiden, darf dieses Produkt nicht im unmittelbaren Gesichtsfeld platziert werden.

# 欧盟管制通告

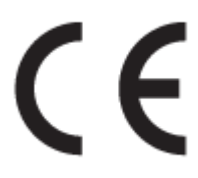

带有 CE 标记的产品符合以下一个或多个适用的欧盟指令: 低电压指令 2006/95/EC、EMC 指令 2004/108/EC、环保设计指令 2009/125/EC、R&TTE 指令 1999/5/EC、RoHS 指令 2011/65/EU。 通过适用 的欧洲协调标准来评估是否符合这些指令。可在以下网站上获取完整的"符合性声明": www.hp.com/go/certificates(请使用规格标签上的产品型号名称或其规格型号 (RMN) 进行搜索。)

管制部门联络信息:

Hewlett-Packard GmbH, Dept./MS: HQ-TRE, Herrenberger Strasse 140, 71034 Boeblingen, GERMANY

# 具有无线功能的产品

#### **EMF**

本产品符合有关射频辐射曝光的国际准则 (ICNIRP)。

如果它包含无线电收发设备,则在正常的使用中,20 厘米的间距可确保射频曝光级别符合欧盟要 求。

#### 在欧洲的无线功能

本产品可在所有欧盟国家以及冰岛、列支敦士登、挪威和瑞士使用而不受限制。

## 欧洲电话网络声明(调制解调器**/**传真)

带有传真功能的 HP 产品符合 R&TTE 指令 1999/5/EC (Annex II) 的要求, 并带有相应的 CE 标记。然而, 由于不同国家/地区所提供的各个 PSTN 之间的差异,上述批准本身并不能无条件地保证在每个 PSTN 网 络端点的操作成功。 如果出现问题,请第一时间联系设备供应商。

# 符合性声明

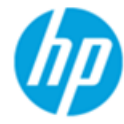

## **DECLARATION OF CONFORMITY**

according to ISO/IEC 17050-1 and EN 17050-1

#### DoC #: SNPRH-1502-R2

#### **Supplier's Name: Supplier's Address:**

**Product Options:** 

**Hewlett-Packard Company** 20, Jia Feng Road Waigaogiao Free Trade Zone Pudong, Shanghai, PRC 200131

declares, that the product **Product Name and Model:** 

HP Officelet 3830 All-in-One Printer series HP DeskJet Ink Advantage 3830 All-in-One Printer series **SNPRH-1502** SDGOB-1392

Regulatory Model Number: 1) **Radio Module:** 

All

#### **Confirms to the following Product Specifications and Regulations:**

#### EMC:

CISPR 22:2008 Class B EN 55022:2010 Class B EN 55024:2010 EN 61000-3-2:2006 +A1:2009 +A2:2009 EN 61000-3-3:2008 FCC CFR 47 Part 15 Class B ICES-003, Issue 5 Class B

#### Safety:

EN 60950-1:2006 +A11:2009 +A1:2010 +A12:2011 IEC 60950-1:2005 +A1:2009 EN 62479:2010

#### Telecom:

EN 300 328 v1.8.1 EN 301 489-1 v1.9.2 EN 301 489-17 v2.2.1 IEC 62311: 2007 / EN 62311:2008 ETSI ES 203 021:2006 FCC Rules and Regulation 47 CFR Part 68, TIA-968-B, TIA-1096-A CS-03, Part 1, Issue 9, Amendment 4, December 2010

#### **Energy Use:**

Regulation (EC) No. 1275/2008 ENERGY STAR® Qualified Imaging Equipment Operational Mode (OM) Test Procedure EN 50564:2011 IEC 62301:2005

#### **RoHS:**

EN 50581:2012

The product herewith complies with the requirements of the Low Voltage Directive 2006/95/EC, the EMC Directive 2004/108/EC, the R&TTE Directive 1999/5/EC, the Ecodesign Directive 2009/125/EC, the RoHS Directive 2011/65/EU and carries the CE marking accordingly.

This device complies with part 15 of the FCC Rules. Operation is subject to the following two conditions:

(1) This device may not cause harmful interference, and (2) this device must accept any interference received, including interference that may cause undesired operation.

#### **Additional Information:**

1) This product is assigned a Regulatory Model Number which stays with the regulatory aspects of the design. The Regulatory Model Number is the main product identifier in the regulatory documentation and test reports, this number should not be confused with the marketing name or the product numbers.

Shen HongBo

2014 24<sup>th</sup> June ICS Product Hardware Quality Engineering, Manager

## Local contact for regulatory topics only:

- EU: Hewlett-Packard GmbH, HQ-TRE, Herrenberger Strasse 140, 71034 Boeblingen, Germany
- $U.S.:$ Hewlett-Packard, 3000 Hanover St., Palo Alto, CA 94304, U.S.A. 650-857-1501

www.hp.eu/certificates

# <span id="page-147-0"></span>无线规范声明

本节包含有关无线产品的以下管制信息:

- 所受的射频辐射
- 巴西用户须知
- [加拿大用户须知](#page-148-0)
- [墨西哥用户须知](#page-148-0)
- [中国台湾用户须知](#page-149-0)
- [日本用户须知](#page-149-0)
- [韩国用户须知](#page-149-0)

# 所受的射频辐射

#### Exposure to radio frequency radiation

Caution The radiated output power of this device is far below the FCC radio frequency exposure limits. Nevertheless, the device shall be used in such a manner that the potential for human contact during normal operation is minimized. This product and any attached external antenna, if supported, shall be placed in such a manner to minimize the potential for human contact during normal operation. In order to avoid the possibility of exceeding the FCC radio frequency exposure limits, human proximity to the antenna shall not be less than 20 cm (8 inches) during normal operation.

# 巴西用户须知

#### Aviso aos usuários no Brasil

Este equipamento opera em caráter secundário, isto é, não tem direito à proteção contra interferência prejudicial, mesmo de estações do mesmo tipo, e não pode causar interferência a sistemas operando em caráter primário.

<span id="page-148-0"></span>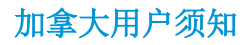

#### Notice to users in Canada/Note à l'attention des utilisateurs canadiens

Under Industry Canada regulations, this radio transmitter may only operate using an antenna of a type and maximum (or lesser) gain approved for the transmitter by Industry Canada. To reduce potential radio interference to other users, the antenna type and its gain should be so chosen that the equivalent isotropically radiated power (e.i.r.p.) is not more than that necessary for successful communication.

This device complies with Industry Canada licence-exempt RSS standard(s). Operation is subject to the following two conditions: (1) this device may not cause interference, and (2) this device must accept any interference, including interference that may cause undesired operation of the device.

WARNING! Exposure to Radio Frequency Radiation The radiated output power of this device is below the Industry Canada radio frequency exposure limits. Nevertheless, the device should be used in such a manner that the potential for human contact is minimized during normal operation.

To avoid the possibility of exceeding the Industry Canada radio frequency exposure limits, human proximity to the antennas should not be less than 20 cm (8 inches).

Conformément au Règlement d'Industrie Canada, cet émetteur radioélectrique ne peut fonctionner qu'avec une antenne d'un type et d'un gain maximum (ou moindre) approuvé par Industrie Canada. Afin de réduire le brouillage radioélectrique potentiel pour d'autres utilisateurs, le type d'antenne et son gain doivent être choisis de manière à ce que la puissance isotrope rayonnée équivalente (p.i.r.e.) ne dépasse pas celle nécessaire à une communication réussie.

Cet appareil est conforme aux normes RSS exemptes de licence d'Industrie Canada. Son fonctionnement dépend des deux conditions suivantes : (1) cet appareil ne doit pas provoquer d'interférences nuisibles et (2) doit accepter toutes interférences reçues, y compris des interférences pouvant provoquer un fonctionnement non souhaité de l'appareil.

AVERTISSEMENT relatif à l'exposition aux radiofréquences. La puissance de rayonnement de cet appareil se trouve sous les limites d'exposition de radiofréquences d'Industrie Canada. Néanmoins, cet appareil doit être utilisé de telle sorte qu'il soit mis en contact le moins possible avec le corps humain.

Afin d'éviter le dépassement éventuel des limites d'exposition aux radiofréquences d'Industrie Canada, il est recommandé de maintenir une distance de plus de 20 cm entre les antennes et l'utilisateur.

# 墨西哥用户须知

#### Aviso para los usuarios de México

La operación de este equipo está sujeta a las siguientes dos condiciones: (1) es posible que este equipo o dispositivo no cause interferencia perjudicial y (2) este equipo o dispositivo debe aceptar cualquier interferencia, incluyendo la que pueda causar su operación no deseada.

Para saber el modelo de la tarjeta inalámbrica utilizada, revise la etiqueta regulatoria de la impresora.

# <span id="page-149-0"></span>中国台湾用户须知

## 低功率電波輻射性電機管理辦法

#### 第十二條

經型式認證合格之低功率射頻電機,非經許可,公司、商號或使用者均不得擅自變更頻 率、加大功率或變更設計之特性及功能。

#### 第十四條

低功率射频電機之使用不得影響飛航安全及干擾合法通信;經發現有干擾現象時,應立 即停用,並改善至無干擾時方得繼續使用。

前项合法通信,指依電信法規定作業之無線電通信。低功率射频電機須忍受合法通信或 工業、科學及醫藥用電波輻射性電機設備之干擾。

# 日本用户须知

この機器は技術基準適合証明又は工事設計認証を受けた無線設備を搭載しています。

韩国用户须知

해당 무선설비는 전파혼신 가능성이 있으므로 인명안전과 관련된 서비스는 할 수 없음

# 美国电话网络用户须知: **FCC** 要求

#### Notico to usors of the U.S Telephone network: FCC requirements

This equipment complies with Part 68 of the FCC rules and the requirements adopted by the ACTA. On the rear (or bottom) of this equipment is a label that contains, among other information, a product identifier in the format US:AAAEQ##TXXXX. If requested, this number must be provided to the telephone company.

Applicable connector jack Universal Service Order Codes ("USOC") for the Equipment is: RJ-11C.

A plug and jack used to connect this equipment to the premises wiring and telephone network must comply with the applicable FCC Part 68 rules and requirements adopted by the ACTA. A compliant telephone cord and modular plug is provided with this product. It is designed to be connected to a compatible modular jack that is also compliant. See installation instructions for details.

The REN is used to determine the number of devices that may be connected to a telephone line. Excessive RENs on a telephone line may result in the devices not ringing in response to an incoming call. In most but not all areas, the sum of RENs should not exceed five  $(5.0)$ . To be certain of the number of devices that may be connected to a line, as determined by the total RENs, contact the local telephone company. For products approved after July 23, 2001, the REN for this product is part of the product identitier that has the format US:AAAEQ##TXXXX. The digits represented by ## are the REN without a decimal point (e.g., 00 is a REN of 0.0).

If this equipment causes harm to the telephone network, the telephone company will notify you in advance that temporary discontinuance of service may be required. But if advance notice isn't practical, the telephone company will notify the customer as soon as possible. Also, you will be advised of your right to file a complaint with the FCC if you believe it is necessary.

The telephone company may make changes in its facilities, equipment, operations or procedures that could affect the operation of the equipment. If this happens the telephone company will provide advance notice in order for you to make necessary modifications to maintain uninterrupted service.

If trouble is experienced with this equipment, please contact the manufacturer, or look elsewhere in this<br>manual, for repair or warranty information. If the equipment is causing harm to the telephone network, the telephone company may request that you disconnect the equipment until the problem is resolved.

Connection to party line service is subject to state tariffs. Contact the state public utility commission, public service commission or corporation commission for information.

If your home has specially wired alarm equipment connected to the telephone line, ensure the installation of this equipment does not disable your alarm equipment. If you have questions about what will disable alarm equipment, consult your telephone company or a qualified installer.

WHEN PROGRAMMING EMERGENCY NUMBERS AND(OR) MAKING TEST CALLS TO EMERGENCY NUMBERS:

1) Remain on the line and briefly explain to the dispatcher the reason for the call.

2) Perform such activities in the off-peak hours, such as early morning or late evenings.

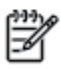

Note The FCC hearing aid compatibility rules for telephones are not applicable to this equipment.

The Telephone Consumer Protection Act of 1991 makes it unlawful for any person to use a computer or other electronic device, including FAX machines, to send any message unless such message clearly contains in a margin at the top or bottom of each transmitted page or on the first page of the transmission, the date and time it is sent and an identification of the business or other entity, or other individual sending the message and the telephone number of the sending machine or such business, other entity, or individual. (The telephone number provided may not be a 900 number or any other number for which charges exceed local or long-distance transmission charges.)

In order to program this information into your FAX machine, you should complete the steps described in the software

# 加拿大电话网络用户须知

# Note à l'attention des utilisateurs du réseau téléphonique Canadien/notice to users of the Canadian telephone network

Cet appareil est conforme aux spécifications techniques des équipements terminaux d'Industrie Canada. Le numéro d'enregistrement atteste de la conformité de l'appareil. L'abréviation IC qui précède le numéro d'enregistrement indique que l'enregistrement a été effectué dans le cadre d'une Déclaration de conformité stipulant que les spécifications techniques d'Industrie Canada ont été respectées. Néanmoins, cette abréviation ne signifie en aucun cas que l'appareil a été validé par Industrie Canada.

Pour leur propre sécurité, les utilisateurs doivent s'assurer que les prises électriques reliées à la terre de la source d'alimentation, des lignes téléphoniques et du circuit métallique d'alimentation en eau sont, le cas échéant, branchées les unes aux autres. Cette précaution est particulièrement importante dans les zones rurales.

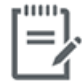

Remarque Le numéro REN (Ringer Equivalence Number) attribué à chaque appareil terminal fournit une indication sur le nombre maximal de terminaux qui peuvent être connectés à une interface téléphonique. La terminaison d'une interface peut se composer de n'importe quelle combinaison d'appareils, à condition que le total des numéros REN ne dépasse pas 5.

Basé sur les résultats de tests FCC Partie 68, le numéro REN de ce produit est 0.1.

This equipment meets the applicable Industry Canada Terminal Equipment Technical Specifications. This is confirmed by the registration number. The abbreviation IC before the registration number signifies that registration was performed based on a Declaration of Conformity indicating that Industry Canada technical specifications were met. It does not imply that Industry Canada approved the equipment. Users should ensure for their own protection that the electrical ground connections of the power utility, telephone lines and internal metallic water pipe system, if present, are connected together. This precaution might be particularly important in rural areas.

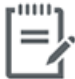

Note The Ringer Equivalence Number (REN) assigned to each terminal device provides an indication of the maximum number of terminals allowed to be connected to a telephone interface. The termination on an interface might consist of any combination of devices subject only to the requirement that the sum of the Ringer Equivalence Numbers of all the devices does not exceed 5.

The REN for this product is 0.1, based on FCC Part 68 test results.

# 德国电话网络用户须知

#### Hinweis für Benutzer des deutschen Telefonnetzwerks

Dieses HP-Fax ist nur für den Anschluss eines analogen Public Switched Telephone Network<br>(PSTN) gedacht. Schließen Sie den TAE N-Telefonstecker, der im Lieferumfang des HP All-in-One enthalten ist, an die Wandsteckdose (TAE 6) Code N an. Dieses HP-Fax kann als einzelnes Gerät und/oder in Verbindung (mit seriellem Anschluss) mit anderen zugelassenen Endgeräten verwendet werden.

# 澳大利亚有线传真声明

In Australia, the HP device must be connected to Telecommunication Network through a line cord which meets the requirements of the Technical Standard AS/ACIF S008.

# **B** 其他传真设置

在本节中,您将了解到如何设置打印机,以使传真功能可以与共用一条电话线的所有设备和服务成功 地协同工作。

 $\hat{\mathbf{X}}$  提示: 此外, 也可使用传真设置向导 (Windows) 或 HP 实用程序 (OS X) 快速设置某些重要的传真设置, 如接听模式和传真标题信息。 您可以通过 HP 打印机软件获得这些工具。 运行这些工具后,按照本节 中的过程完成传真设置。

本节包括以下主题:

- [设置传真功能\(并行电话系统\)](#page-155-0)
- [测试传真设置](#page-174-0)

# <span id="page-155-0"></span>设置传真功能(并行电话系统)

在开始对打印机进行传真设置前,请确定您所在的国家/地区使用的是何种电话系统。根据您使用的是 串行还是并行电话系统,传真设置的说明有所不同。

如果下面的表中没有列出您所在的国家/地区,您可能具有串行电话系统。在串行电话系统中,共 享电话设备(调制解调器、电话和应答机)上的连接器类型不允许在打印机上的"2-EXT"端口上 进行物理连接。与之对应,所有设备均必须连接到墙壁电话插孔。

[37 注: 您可能需要将电话线连接到您所在国家/区域的适配器。

如果在下表中列出了您所在的国家/地区,则您可能使用的是并行电话系统。在并行电话系统中, 您可以将共享电话设备通过打印机背面的"2-EXT"端口连接到电话线。

2 注: 如果拥有并行电话系统, HP 建议您将 2 芯电话线连接到墙上电话插孔。

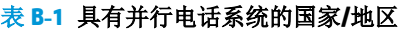

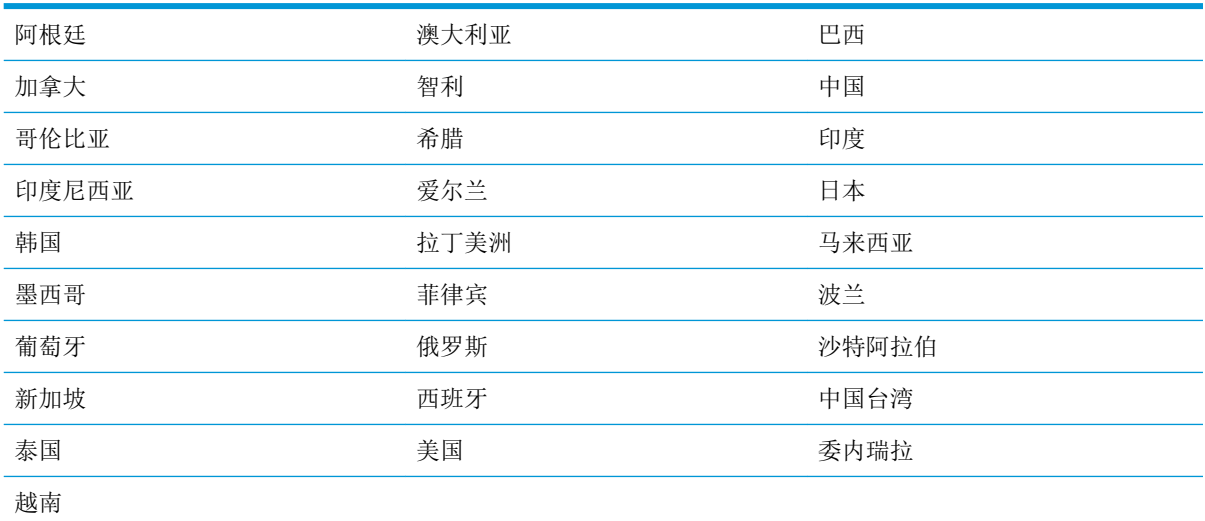

如果您无法确定您的电话系统是哪一种类型(并行或串行),请向电信公司确认。

本节包括以下主题:

- [为您的家庭或办公室选择正确的传真设置](#page-156-0)
- 方案 A: 单独的传真线(不接收语音电话)
- 方案 B: 使用 DSL [设置打印机](#page-158-0)
- 方案 C: 使用 PBX 电话系统或 ISDN [线路设置打印机](#page-159-0)
- 方案 D: 在电话线上有特殊响铃服务时发传真
- 方案 E: 语音电话和传真共用一条电话线
- 方案 F: 与语音信箱共用语音/传真线
- 方案 G: 与计算机调制解调器共用传真线(不接收语音电话)
- 方案 H: 与计算机调制解调器共用语音/传真线
- <span id="page-156-0"></span>● 方案 I: 与应答机共享语音/传真线
- 方案 J: 计算机调制解调器和应答机共用语音/传真线
- 方案 K: 与计算机拨号调制解调器和语音信箱共用语音/传真线

# 为您的家庭或办公室选择正确的传真设置

要成功传真,您需要了解与打印机共享同一条电话线的设备和服务(如果有)的类型。因为您需要将 某些现有办公设备直接连接到打印机,且在成功传真之前也许需要更改某些传真设置,所以了解这些 很重要。

**1.** 确定您的电话系统是串行电话系统还是并行电话系统。

有关详细信息,请参阅第 150 [页的设置传真功能\(并行电话系统\)](#page-155-0)。

- **2.** 选择共用传真线的设备和服务的组合。
	- DSL: 电信公司提供的数字用户线 (DSL) 服务。(在您的国家/地区, DSL 可能称为 ADSL。)
	- PBX: 专用分组交换 (PBX) 电话系统。
	- ISDN: 综合业务数字网 (ISDN) 系统
	- 特殊响铃服务:电信公司提供的特殊响铃服务提供多个具有不同响铃模式的电话号码。
	- 语音电话:用来接收语音电话的电话号码与打印机上传真电话的电话号码相同。
	- 计算机拨号调制解调器:计算机的拨号调制解调器与该打印机共用同一条电话线。如果对于 下面的任何一个问题您的回答均为"是",则说明您使用了计算机拨号调制解调器:
		- 您是否通过拨号连接直接向/从计算机软件应用程序发送/接收传真?
		- 计算机是否通过拨号连接来收发电子邮件?
		- 计算机是否通过拨号连接来访问 Internet?
	- 应答机: 应答机用来应答语音电话的电话号码与打印机上传真电话的电话号码相同。
	- 语音信箱服务: 电信公司提供的语音信箱订购服务与打印机上传真电话的电话号码相同。
- **3.** 从下表中选择适合您的家庭或办公室设置的设备和服务组合。然后查找建议的传真设置。随后的 各节中包括了每种方案的详细步骤说明。

3 注: 您可能需要将电话线连接到您所在国家/区域的适配器。

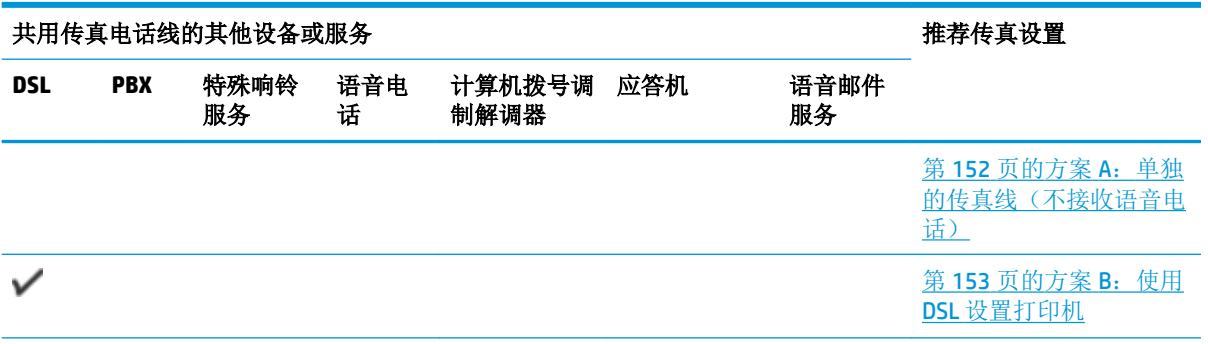

<span id="page-157-0"></span>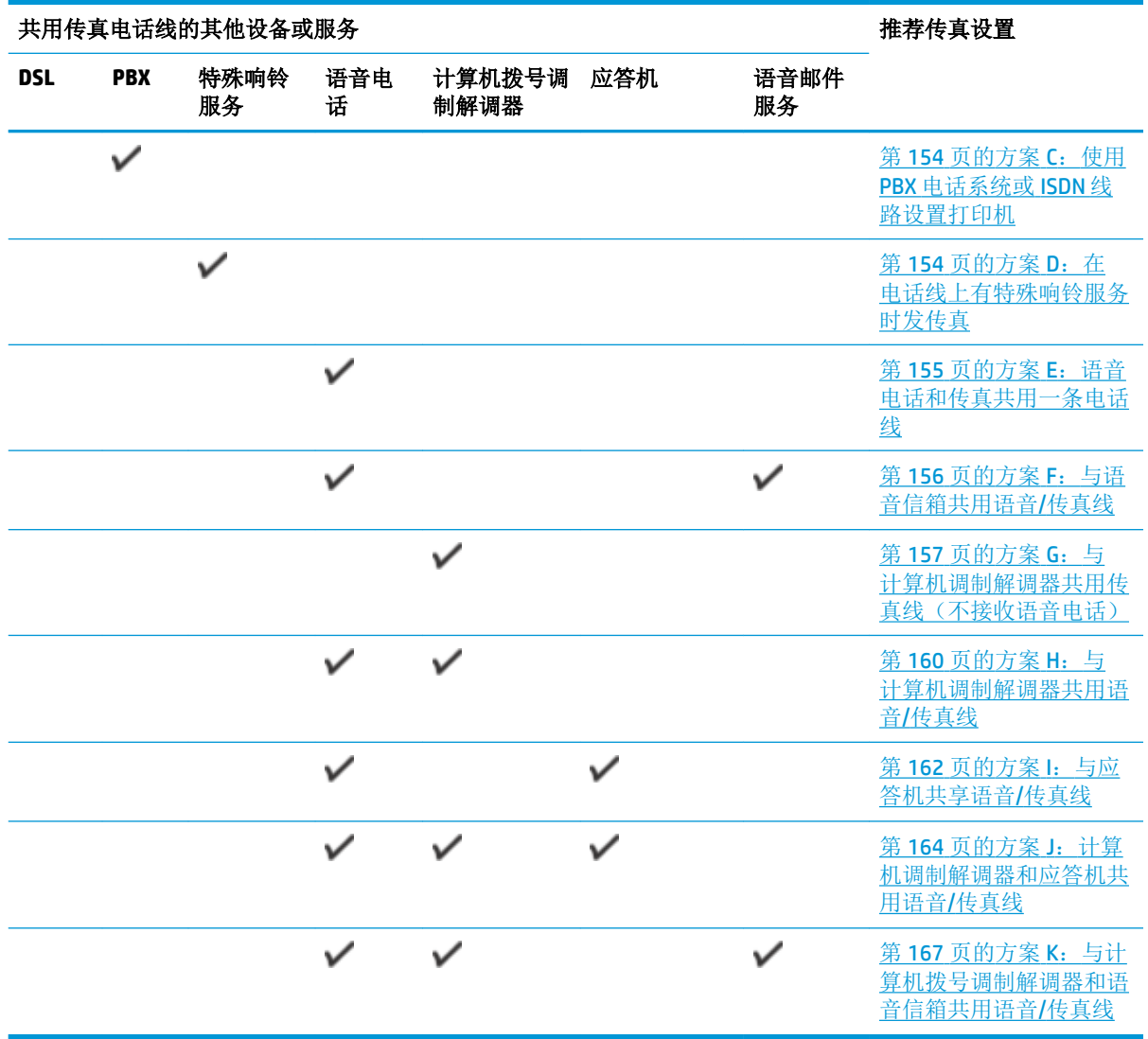

# 方案 A: 单独的传真线(不接收语音电话)

如果您使用独立的电话线,不通过该电话线接收语音电话,并且也不连接其他任何设备,请按照本节 中的描述设置打印机。

图 **B-1** 打印机的后视图

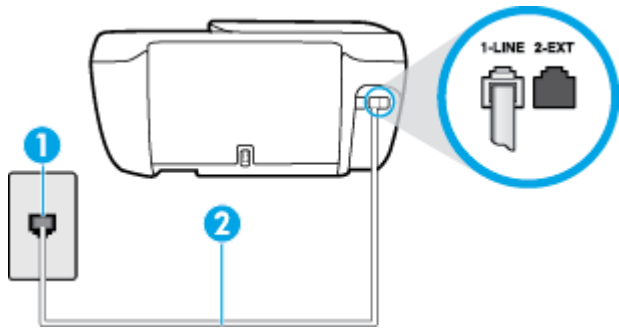

<span id="page-158-0"></span>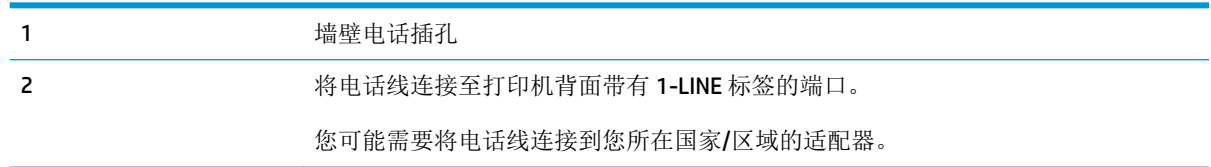

## 使用单独的传真线设置打印机

**1.** 将电话线的一端连接到墙上电话插孔,然后将另一端连接到打印机背面标有 1-LINE 的端口。

2 注: 您可能需要将电话线连接到您所在国家/区域的适配器。

- **2.** 打开 自动接听 设置。
- 3. (可选)将响铃以接听 设置更改为最低设置(两声响铃)。
- **4.** 运行传真测试。

当电话铃响时,在您在 响铃以接听 中设置的响铃次数后,打印机会自动应答。打印机会开始向发送的 传真机发出传真接收音,并接收传真。

# 方案 **B**:使用 **DSL** 设置打印机

如果您通过电话公司开通了 DSL 服务,且未向打印机连接任何设备,请使用本节中的说明在墙壁电话 插孔和打印机之间连接一个 DSL 过滤器。DSL 过滤器会去除可能干扰打印机的数字信号,让打印机可以 使用电话线正常通信。(在您所在的国家/地区,DSL 可能称为 ADSL。)

## $\overline{B}'$  注: 如果您有一条 DSL 线,但没有连接 DSL 过滤器,则将无法用打印机收发传真。

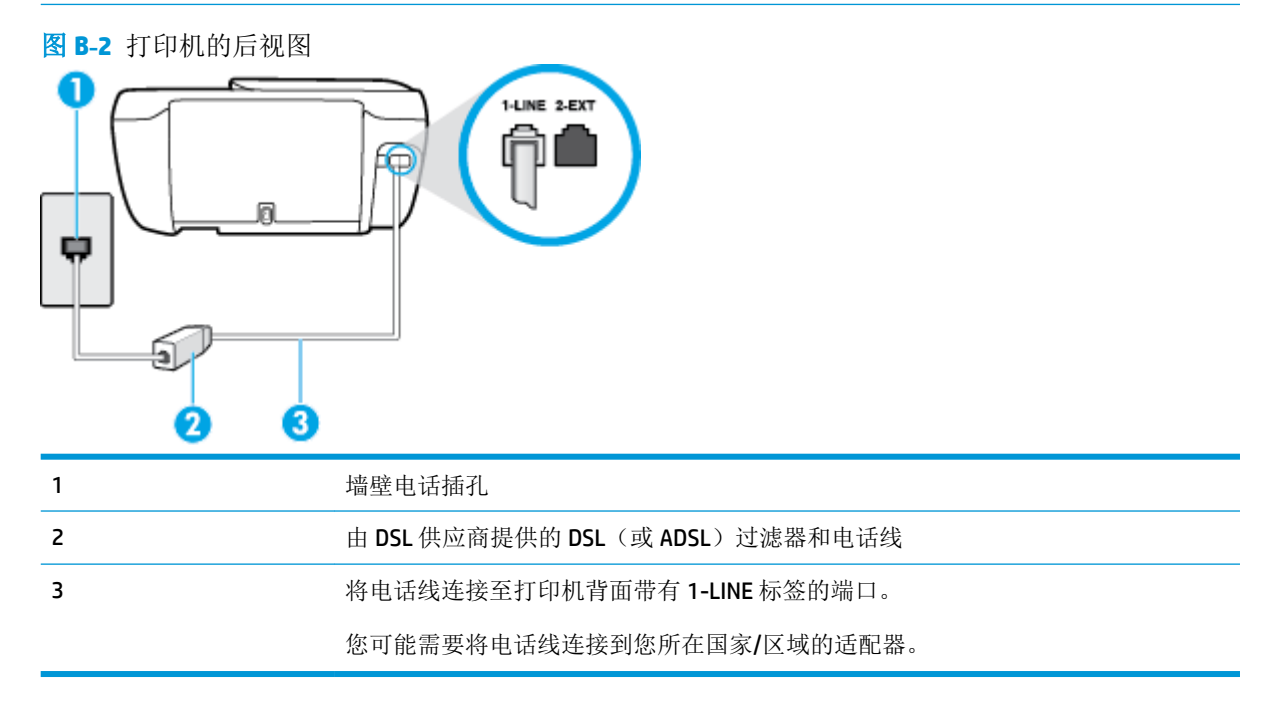

#### <span id="page-159-0"></span>使用 **DSL** 设置打印机

- **1.** 从 DSL 供应商那里购买 DSL 过滤器。
- **2.** 将电话线的一端连接至 DSL 过滤器,然后将另一端连接到打印机背面标有 1-LINE 的端口。
- **② 注:** 您可能需要将电话线连接到您所在国家/区域的适配器。

您可能需要准备额外的电话线进行此设置。

- **3.** 用另一条电话线连接 DSL 过滤器和墙壁电话插孔。
- **4.** 运行传真测试。

如果您在设置该打印机及可选设备时遇到问题,请与当地的服务提供商或供应商联系以获得进一步的 帮助。

# 方案 **C**:使用 **PBX** 电话系统或 **ISDN** 线路设置打印机

如果使用了 PBX 电话系统或 ISDN 转换器/终端适配器,一定要执行以下操作:

- 如果使用了 PBX 或 ISDN 转换器/终端适配器,请将打印机连接到指定用于传真和电话的端口。另 外,如果可能的话,请根据您所在的国家/地区为终端适配器设置正确的开关类型。
- 2 注: 一些 ISDN 系统允许用户为特定的电话设备配置端口。例如,可以为电话和 Group 3 传真分配 一个端口,而为其他用途分配另一个端口。如果连接到 ISDN 转换器的传真/电话端口时出现问 题,请尝试使用多用途端口,它可能标记为"multi-combi"或类似的文字。
- 如果您使用的是 PBX 电话系统, 则将电话等待音设为"关闭"。
- $\mathbb{F}^2$  注: 许多数字 PBX 系统包含默认设置为 "开启"的电话等待音。这个电话等待音会干扰传真传 输, 您也就无法使用打印机发送或接收传真。请参阅您的 PBX 电话系统随附的文档, 寻找如何关 闭电话等待音的说明。
- 在 PBX 电话系统上,请在传真号码前加拨外线号码。
- 您可能需要将电话线连接到您所在国家/区域的适配器。

如果您在设置该打印机及可选设备时遇到问题,请与当地的服务提供商或供应商联系以获得进一步的 帮助。

# 方案 D: 在电话线上有特殊响铃服务时发传真

如果您向电信公司订用了特殊响铃服务,从而可以让多个电话号码共用一条电话线,并且每个号码使 用不同的响铃模式,请按照本节中的说明设置打印机。

<span id="page-160-0"></span>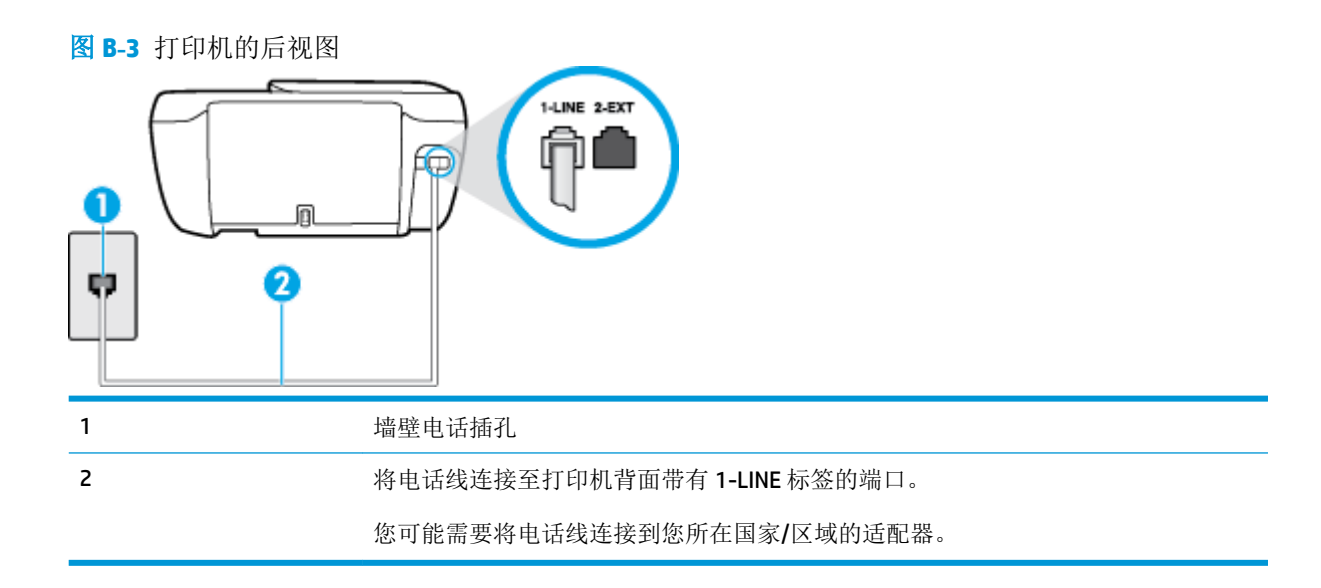

## 设置具有特殊响铃服务的打印机

**1.** 将电话线的一端连接到墙上电话插孔,然后将另一端连接到打印机背面标有 1-LINE 的端口。

3 注: 您可能需要将电话线连接到您所在国家/区域的适配器。

- **2.** 打开 自动接听 设置。
- 3. 更改 特殊响铃 设置, 使其与电信公司为您的传真号码指定的模式相一致。
- $\overline{\mathbb{B}}$  注: 默认情况下,打印机设置为应答所有响铃模式。如果您不将 **特殊响铃** 设置为与分配给您的传 真号码的响铃模式相匹配,打印机可能会应答所有语音电话和传真呼叫,抑或完全不作任何应 答。
- ※ 提示: 也可以使用打印机控制面板中的"响铃模式检测"功能来设置特殊响铃。 通过使用此功 能,打印机将识别和录制拨入呼叫的响铃模式,并根据该呼叫自动确定电话公司为传真呼叫分配 的特殊响铃模式。 有关详细信息,请参阅第 63 [页的将应答响铃模式更改为特殊响铃](#page-68-0)。
- **4.** (可选)将 响铃以接听 设置更改为最低设置(两声响铃)。
- **5.** 运行传真测试。

在您选择的响铃次数后( 特殊响铃 设置), 打印机会自动应答您所选择响铃模式的拨入呼叫( 响铃 以接听 设置)。打印机会开始向发送的传真机发出传真接收音,并接收传真。

如果您在设置该打印机及可选设备时遇到问题,请与当地的服务提供商或供应商联系以获得进一步的 帮助。

# 方案 E: 语音电话和传真共用一条电话线

如果用同一个电话号码接收语音电话和传真电话,并且此电话线不连接其他办公设备(或语音信 箱),请按照本节中的描述设置打印机。

<span id="page-161-0"></span>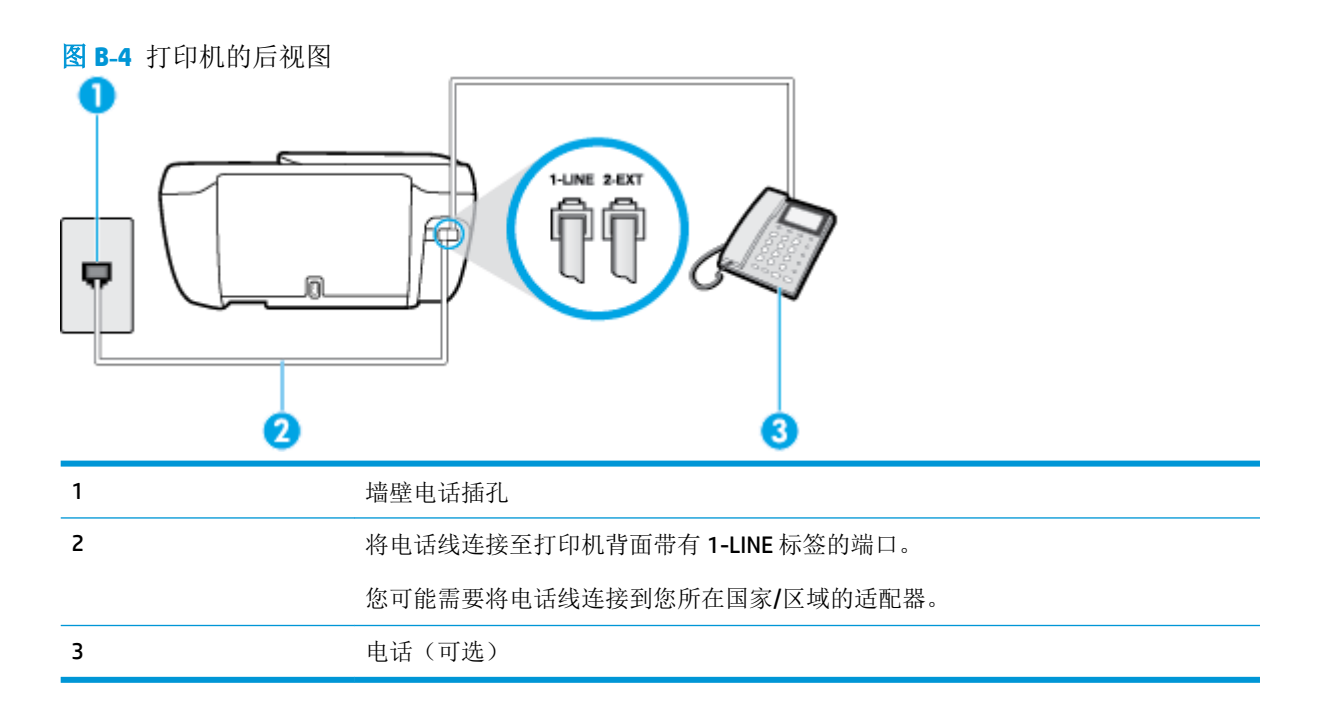

#### 使用共享的语音**/**传真线设置打印机

**1.** 将电话线的一端连接到墙上电话插孔,然后将另一端连接到打印机背面标有 1-LINE 的端口。

2 注: 您可能需要将电话线连接到您所在国家/区域的适配器。

- **2.** 执行以下操作之一:
	- 如果您有并行电话系统,则从打印机背面带有 2-EXT 标记的端口取下白色插头,然后将电话 连接到此端口。
	- 如果使用串行电话系统,您可以在连有墙壁插头的打印机电缆末端直接连接电话。
- **3.** 现在需要决定打印机的应答方式,是自动还是手动接收传真:
	- 如果将打印机设置成**自动**接听电话,则它将接听所有来电并接收传真。在这种情况下,打印 机无法区分传真和语音电话,如果您怀疑呼叫是一个语音电话,则必须在打印机应答呼叫之 前做出手动应答。要将打印机设置为自动接听电话,请打开自动接听 设置。
	- 如果将打印机设置为手动接听传真,则您必须亲自接听传真来电,否则打印机无法接收传 真。要将打印机设置为手动接听电话,请关闭 自动接听 设置。
- **4.** 运行传真测试。

如果在打印机应答电话之前摘机,并听到发送方传真机的传真音,则必须手动应答传真电话。

如果您在设置该打印机及可选设备时遇到问题,请与当地的服务提供商或供应商联系以获得进一步的 帮助。

# 方案 **F**: 与语音信箱共用语音/传真线

如果用同一电话号码接收语音电话和传真电话,并且还向电信公司订用了语音信箱服务,请按照本节 中的描述设置打印机。

<span id="page-162-0"></span> $\vec{B}$  注: 如果为传真使用的同一电话号码订购了语音信箱服务, 则无法自动接收传真。必须手动接收传 真;这意味着您必须亲自应答拨入的传真呼叫。如果想自动接收传真,请向电信公司购买特殊响铃服 务,或者专门为传真申请一条单独的电话线。

图 **B-5** 打印机的后视图

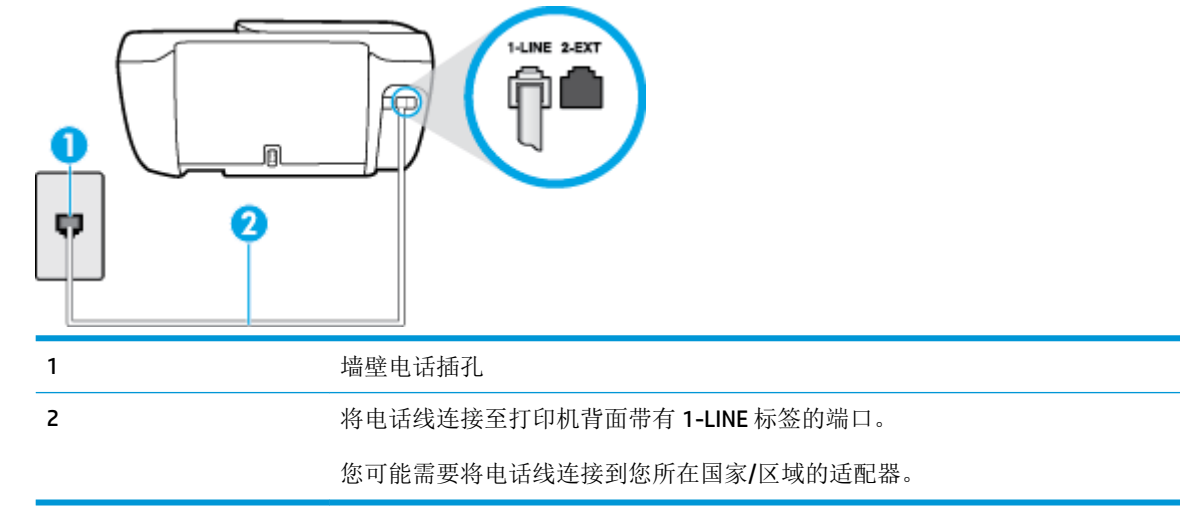

## 设置具有语音信箱的打印机

**1.** 将电话线的一端连接到墙上电话插孔,然后将另一端连接到打印机背面标有 1-LINE 的端口。

**学 注:** 您可能需要将电话线连接到您所在国家/区域的适配器。

- **2.** 关闭 自动接听 设置。
- **3.** 运行传真测试。

您必须能够亲自应答拨入的传真呼叫,否则打印机无法接收传真。语音信箱接通线路之前您必须启动 手动传真。

如果您在设置该打印机及可选设备时遇到问题,请与当地的服务提供商或供应商联系以获得进一步的 帮助。

# 方案 G: 与计算机调制解调器共用传真线(不接收语音电话)

如果传真线不用来接收语音电话,但它连接了计算机调制解调器,请按照本节中的描述设置打印机。

- 2 注: 如果您有一个计算机拨号调制解调器, 而且与打印机共享电话线, 则调制解调器和打印机不能同 时使用。例如,在使用计算机拨号调制解调器发送电子邮件或上网时,便无法使用打印机收发传真。
	- 设置使用计算机拨号调制解调器的打印机
	- 设置使用计算机 DSL/ADSL [调制解调器的打印机](#page-163-0)

## 设置使用计算机拨号调制解调器的打印机

如果将同一条电话线用于发送传真和计算机拨号调制解调器,请按照这些说明来设置打印机。

<span id="page-163-0"></span>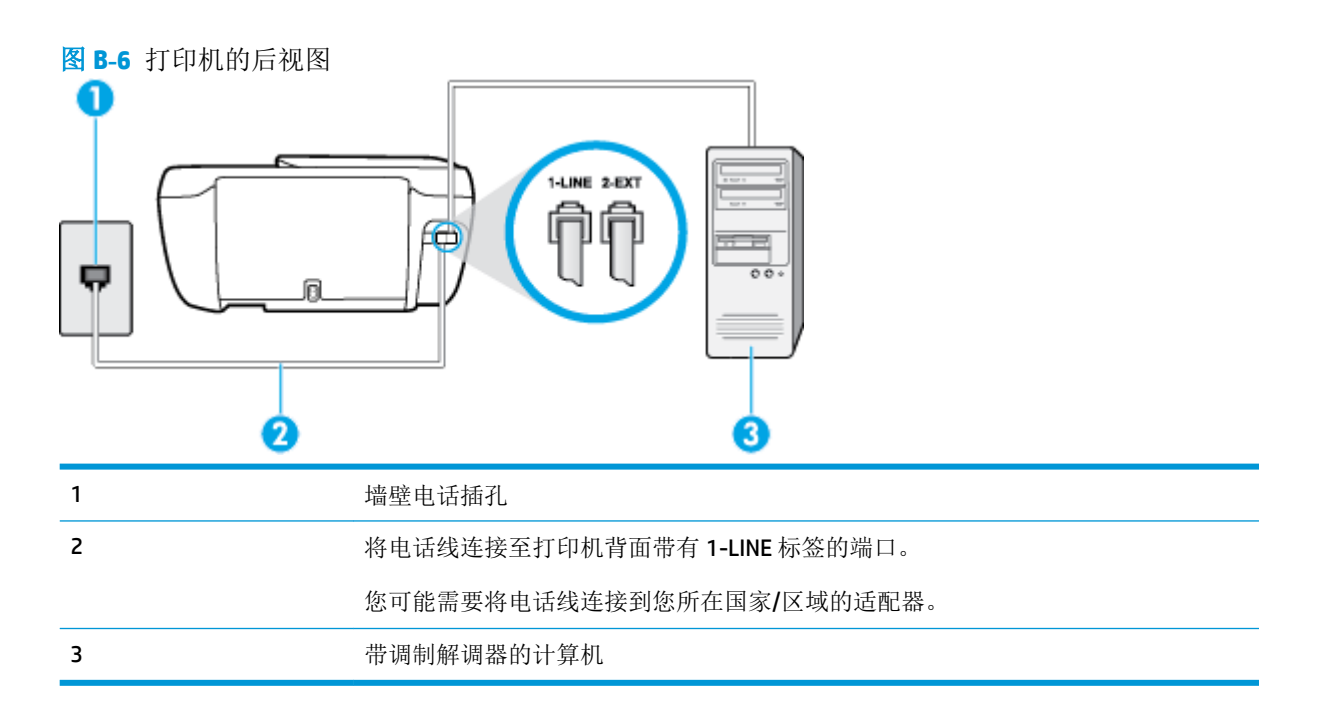

#### 设置使用计算机拨号调制解调器的打印机

- **1.** 从打印机背面带有 2-EXT 标签的端口取下白色塞子。
- **2.** 找到连接计算机背面(计算机拨号调制解调器)与墙壁电话插孔的电话线。将电话线从墙壁电话 插孔断开连接,并将其插入打印机背面带有 2-EXT 标签的端口。
- 3. 将电话线的一端连接到墙上电话插孔,然后将另一端连接到打印机背面标有 1-LINE 的端口。

学 注: 您可能需要将电话线连接到您所在国家/区域的适配器。

**4.** 如果调制解调器软件设置为自动将传真接收到计算机,请关闭该设置。

 $\mathbb{B}^n$ 注: 如果不关闭调制解调器软件中的自动传真接收设置, 则打印机将不能接收传真。

- **5.** 打开 自动接听 设置。
- **6.** (可选)将 响铃以接听 设置更改为最低设置(两声响铃)。
- **7.** 运行传真测试。

当电话响铃时,在您在 响铃以接听 中设置的响铃次数后,打印机会自动应答。打印机会开始向发送的 传真机发出传真接收音,并接收传真。

如果您在设置该打印机及可选设备时遇到问题,请与当地的服务提供商或供应商联系以获得进一步的 帮助。

## 设置使用计算机 **DSL/ADSL** 调制解调器的打印机

如果有 DSL 线并使用该电话线来发送传真,请按照这些说明来设置传真。

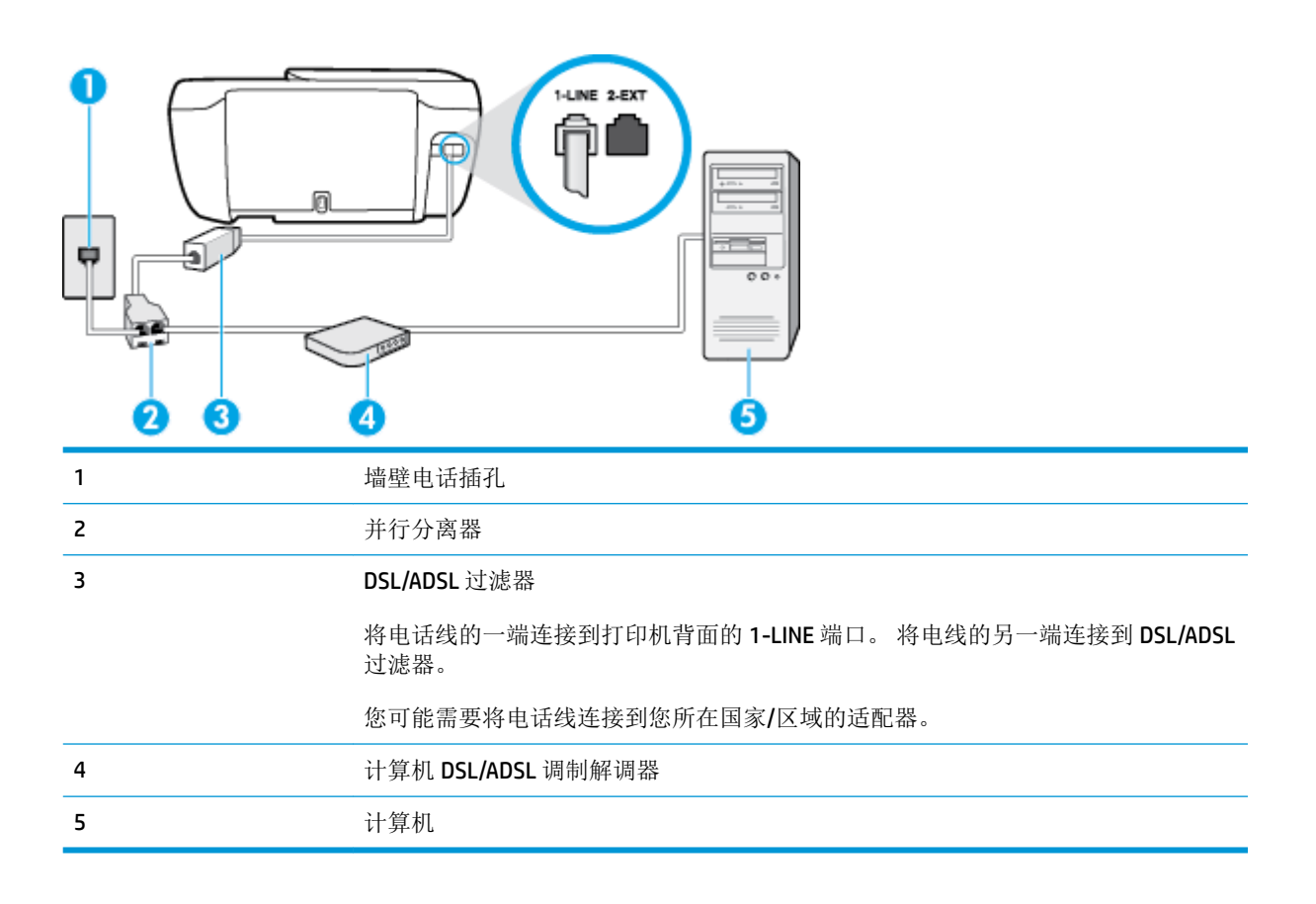

<sup>57</sup> 注: 您需要购买并行分离器。并行分离器在正面有一个 RJ-11 端口, 在背面有两个 RJ-11 端口。请不要 使用双线电话分离器、串行分离器或正面有两个 RJ-11 端口而背面是一个插头的并行分离器。

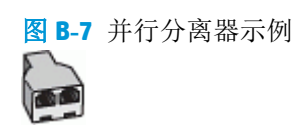

#### 设置使用计算机 **DSL/ADSL** 调制解调器的打印机

- **1.** 从 DSL 供应商那里购买 DSL 过滤器。
- 2. 将电话线的一端连接至 DSL 过滤器,然后将另一端连接到打印机背面标有 1-LINE 的端口。

 $\mathbb{E}^2$  注: 您可能需要将电话线连接到您所在国家/区域的适配器。

- **3.** 将 DSL 过滤器连接到并行分离器。
- **4.** 将 DSL 调制解调器连接到并行分离器。
- **5.** 将并行分离器连接到墙壁插孔。
- **6.** 运行传真测试。

当电话响铃时,在您在 **响铃以接听** 中设置的响铃次数后,打印机会自动应答。打印机会开始向发送的 传真机发出传真接收音,并接收传真。

如果您在设置该打印机及可选设备时遇到问题,请与当地的服务提供商或供应商联系以获得进一步的 帮助。

# <span id="page-165-0"></span>方案 **H**:与计算机调制解调器共用语音**/**传真线

根据计算机上电话端口的数量,有两种不同的方式可以在计算机上对打印机进行设置。在开始之前, 请检查计算机上有一个还是两个电话端口。

- 3 注: 如果计算机只有一个电话端口, 则需要购买并行分离器(也称作耦合器), 如下所示。(并行分 离器在正面有一个 RJ-11 端口, 在背面有两个 RJ-11 端口。请不要使用双线电话分离器、串行分离器或 正面有两个 RJ-11 端口而背面是一个插头的并行分离器。)
	- 与计算机拨号调制解调器共用语音/传真
	- 与计算机 DSL/ADSL [调制解调器共用语音](#page-166-0)/传真

## 与计算机拨号调制解调器共用语音**/**传真

如果将电话线同时用于传真和拨打电话,请按照这些说明来设置传真。

根据计算机上电话端口的数量,有两种不同的方式可以在计算机上对打印机进行设置。在开始之前, 请检查计算机上有一个还是两个电话端口。

3 注: 如果计算机只有一个电话端口, 则需要购买并行分离器(也称作耦合器), 如下所示。(并行分 离器在正面有一个 RJ-11 端口, 在背面有两个 RJ-11 端口。请不要使用双线电话分离器、串行分离器或 正面有两个 RJ-11 端口而背面是一个插头的并行分离器。)

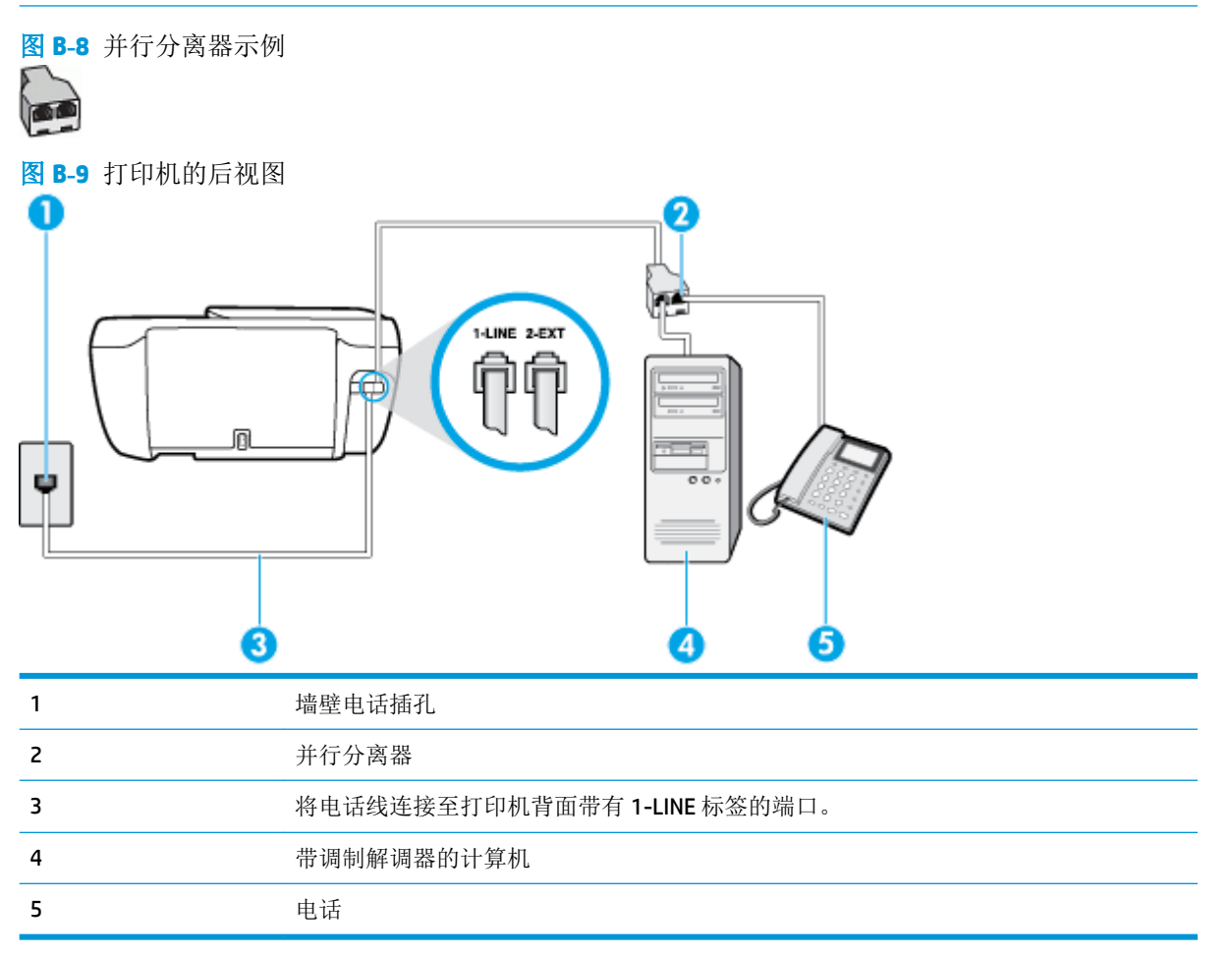

#### <span id="page-166-0"></span>在与具有两个电话端口的计算机相同的电话线上设置打印机

- **1.** 从打印机背面带有 2-EXT 标签的端口取下白色塞子。
- **2.** 找到连接计算机背面(计算机拨号调制解调器)与墙壁电话插孔的电话线。将电话线从墙壁电话 插孔断开连接,并将其插入打印机背面带有 2-EXT 标签的端口。
- **3.** 将电话连接到计算机拨号调制解调器背面的"OUT"端口。
- **4.** 将电话线的一端连接到墙上电话插孔,然后将另一端连接到打印机背面标有 1-LINE 的端口。

3 注: 您可能需要将电话线连接到您所在国家/区域的适配器。

**5.** 如果调制解调器软件设置为自动将传真接收到计算机,请关闭该设置。

3 注: 如果不关闭调制解调器软件中的自动传真接收设置, 则打印机将不能接收传真。

- **6.** 现在需要决定打印机的应答方式,是自动还是手动接收传真:
	- 如果将打印机设置成自动接听电话,则它将接听所有来电并接收传真。在这种情况下,打印 机无法区分传真和语音电话,如果您怀疑呼叫是一个语音电话,则需要在打印机应答呼叫之 前做出手动应答。要将打印机设置为自动接听电话,请打开自动接听 设置。
	- 如果将打印机设置为手动接听传真,则您必须亲自接听传真来电,否则打印机无法接收传 真。 要将打印机设置为手动接听电话,请关闭自动接听 设置。
- **7.** 运行传真测试。

如果在打印机应答电话之前摘机,并听到发送方传真机的传真音,则必须手动应答传真电话。

如果将电话线用于语音、传真和计算机拨号调制解调器,请按照这些说明来设置传真。

如果您在设置该打印机及可选设备时遇到问题,请与当地的服务提供商或供应商联系以获得进一步的 帮助。

## 与计算机 **DSL/ADSL** 调制解调器共用语音**/**传真

如果计算机具有 DSL/ADSL 调制解调器, 请按照这些说明操作

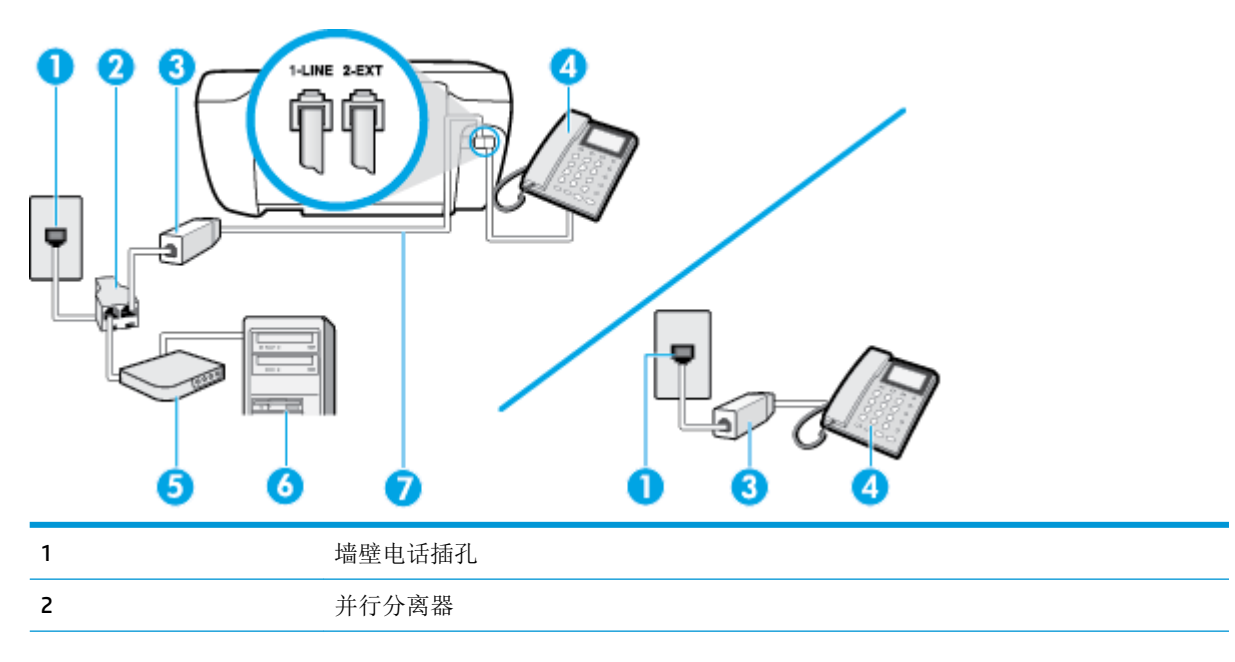

<span id="page-167-0"></span>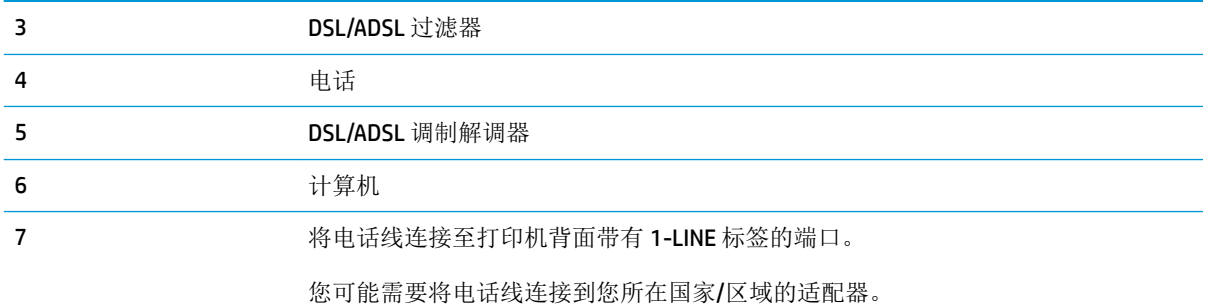

 $\overline{\mathbb{B}}$  注: 您需要购买并行分离器。并行分离器在正面有一个 RJ-11 端口,在背面有两个 RJ-11 端口。请不要 使用双线电话分离器、串行分离器或正面有两个 RJ-11 端口而背面是一个插头的并行分离器。

图 **B-10** 并行分离器示例

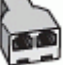

#### 设置使用计算机 **DSL/ADSL** 调制解调器的打印机

- **1.** 从 DSL 供应商那里购买 DSL 过滤器。
- $\overline{B}'$ 注: 家中/办公室内其他位置处与 DSL 服务共用同一电话号码的电话必须连接到其他 DSL 过滤器, 否则在拨打语音电话时会听到噪声。
- **2.** 将电话线的一端连接至 DSL 过滤器,然后将另一端连接到打印机背面标有 1-LINE 的端口。

2 注: 您可能需要将电话线连接到您所在国家/区域的适配器。

- **3.** 如果您有并行电话系统,则从打印机背面带有 2-EXT 标记的端口取下白色插头,然后将电话连接 到此端口。
- **4.** 将 DSL 过滤器连接到并行分离器。
- **5.** 将 DSL 调制解调器连接到并行分离器。
- **6.** 将并行分离器连接到墙壁插孔。
- **7.** 运行传真测试。

当电话响铃时,在您在 响铃以接听 中设置的响铃次数后,打印机会自动应答。打印机会开始向发送的 传真机发出传真接收音,并接收传真。

如果您在设置该打印机及可选设备时遇到问题,请与当地的服务提供商或供应商联系以获得进一步的 帮助。

# 方案 **I**:与应答机共享语音**/**传真线

如果用同一电话号码接收语音电话和传真电话,并且有一部应答机用来应答此电话号码的语音电话, 请按照本节中的描述设置打印机。

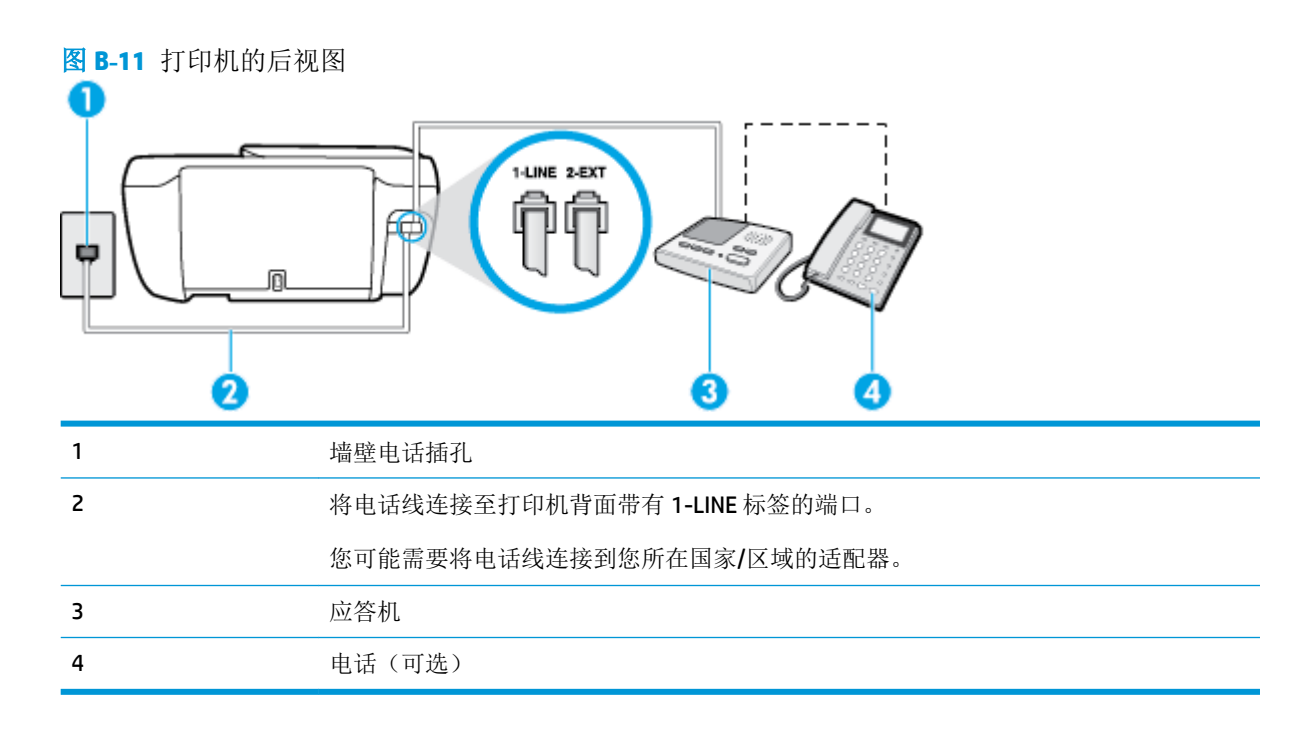

## 使用具有应答机的共享语音**/**传真线设置打印机

- **1.** 从打印机背面带有 2-EXT 标签的端口取下白色塞子。
- **2.** 将应答机的插头从墙壁电话插孔中拔出,将其连接到打印机背面带有 2-EXT 标记的端口。
- $\widetilde{\mathbb{F}}$  注: 如果不将应答机直接连接到打印机,那么发送端传真机所发出的传真音可能会录制在应答机 中,使您可能无法通过打印机接收传真。
- **3.** 将电话线的一端连接到墙上电话插孔,然后将另一端连接到打印机背面标有 1-LINE 的端口。

 $\mathbb{B}'$ 注: 您可能需要将电话线连接到您所在国家/区域的适配器。

- **4.** (可选)如果应答机没有内置电话,为了方便起见,可能需要在应答机后面的"OUT"端口上连接 电话。
- 57 注: 如果应答机没有让您连接到外部电话,您可以购买并使用并行分离器(也称为耦合器)同时 将应答机和电话连接到打印机。这些连接可以使用标准电话线。
- **5.** 打开 自动接听 设置。
- **6.** 将应答机设置为较少数量的响铃之后应答。
- **7.** 将打印机上的 响铃以接听 设置更改为打印机所支持的最大响铃次数。(最大响铃数因国家/地区 而异。)
- **8.** 运行传真测试。

当电话响铃时,应答机将在设定的响铃次数后应答,然后播放您录制的问候语。打印机在此期间监视 电话, "注意听"有无传真音。如果检测到传入的传真音,打印机将发出传真接收音并接收传真;如 果没有传真音,打印机将停止对线路的监听,您的应答机可以记录语音消息。

如果您在设置该打印机及可选设备时遇到问题,请与当地的服务提供商或供应商联系以获得进一步的 帮助。

# <span id="page-169-0"></span>方案 J: 计算机调制解调器和应答机共用语音/传真线

如果用同一电话号码接收语音电话和传真电话,并且此电话线上还连接了计算机调制解调器和应答 机,请按照本节中的描述设置打印机。

- 2 注: 由于计算机拨号调制解调器与打印机共享电话线, 因此无法同时使用二者。例如, 在使用计算机 拨号调制解调器发送电子邮件或访问 Internet 时, 便无法使用打印机收发传真。
	- 与计算机拨号调制解调器和应答机共用语音/传真线
	- 与计算机 DSL/ADSL [调制解调器和应答机共用语音](#page-171-0)/传真线

## 与计算机拨号调制解调器和应答机共用语音**/**传真线

根据计算机上电话端口的数量,有两种不同的方式可以在计算机上对打印机进行设置。在开始之前, 请检查计算机以查看有一个还是两个电话端口。

38 注: 如果计算机只有一个电话端口,您需要购买并行分离器(也称为耦合器),如下所示。(并行分 离器在正面有一个 RJ-11 端口,在背面有两个 RJ-11 端口。请不要使用双线电话分离器、串行分离器或 正面有两个 RJ-11 端口而背面是一个插头的并行分离器。)

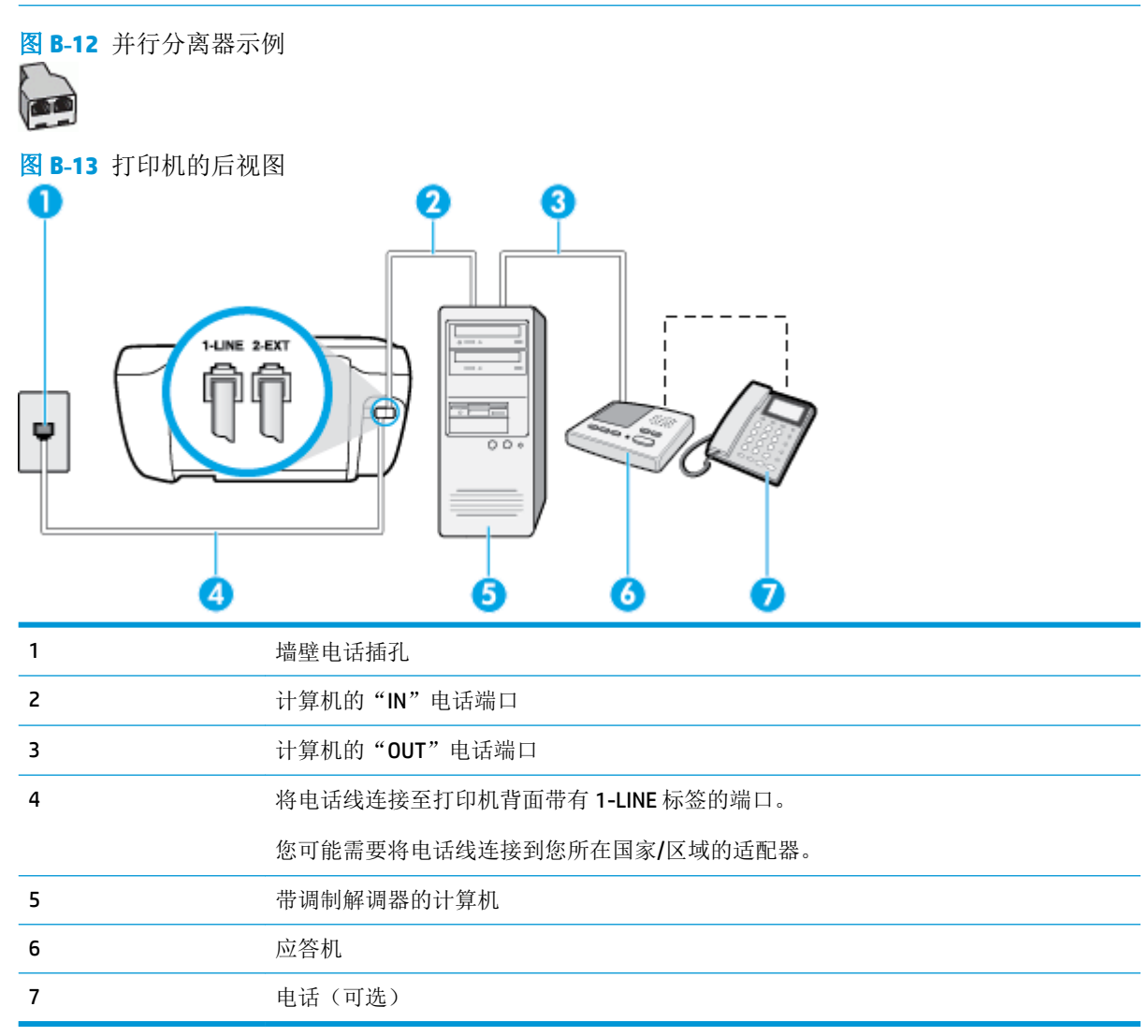

#### 在与具有两个电话端口的计算机相同的电话线上设置打印机

- **1.** 从打印机背面带有 2-EXT 标签的端口取下白色塞子。
- **2.** 找到连接计算机背面(计算机拨号调制解调器)与墙壁电话插孔的电话线。将电话线从墙壁电话 插孔断开连接,并将其插入打印机背面带有 2-EXT 标签的端口。
- **3.** 将应答机的插头从墙上的电话插孔中拔出,连接到计算机(计算机拨号调制解调器)背面标有 "OUT"的端口。
- **4.** 将电话线的一端连接到墙上电话插孔,然后将另一端连接到打印机背面标有 1-LINE 的端口。

2 注: 您可能需要将电话线连接到您所在国家/区域的适配器。

- 5. (可选)如果应答机没有内置电话,为了方便起见,可能需要在应答机后面的"OUT"端口上连接 电话。
- 57 注: 如果应答机没有让您连接到外部电话,您可以购买并使用并行分离器(也称为耦合器)同时 将应答机和电话连接到打印机。这些连接可以使用标准电话线。
- **6.** 如果调制解调器软件设置为自动将传真接收到计算机,请关闭该设置。

2 注: 如果不关闭调制解调器软件中的自动传真接收设置, 则打印机将不能接收传真。

- **7.** 打开 自动接听 设置。
- **8.** 将应答机设置为较少数量的响铃之后应答。
- **9.** 更改打印机的 响铃以接听 设置,将其设为产品支持的最大响铃次数。 (最大响铃次数因国家/地 区而异。)
- **10.** 运行传真测试。

当电话响铃时,应答机将在设定的响铃次数后应答,然后播放您录制的问候语。打印机在此期间监视 电话, "注意听"有无传真音。如果检测到传入的传真音, 打印机将发出传真接收音并接收传真;如 果没有传真音,打印机将停止对线路的监听,您的应答机可以记录语音消息。

如果您在设置该打印机及可选设备时遇到问题,请与当地的服务提供商或供应商联系以获得进一步的 帮助。

# <span id="page-171-0"></span>与计算机 **DSL/ADSL** 调制解调器和应答机共用语音**/**传真线

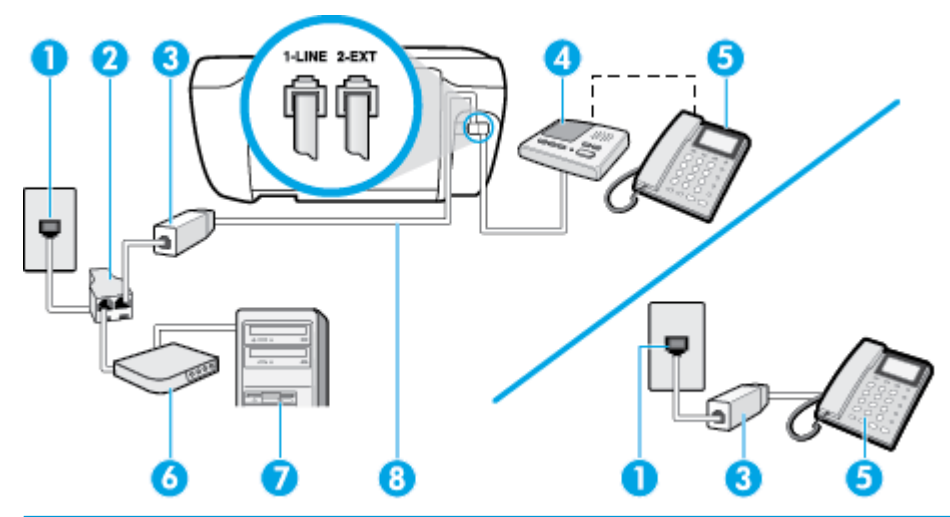

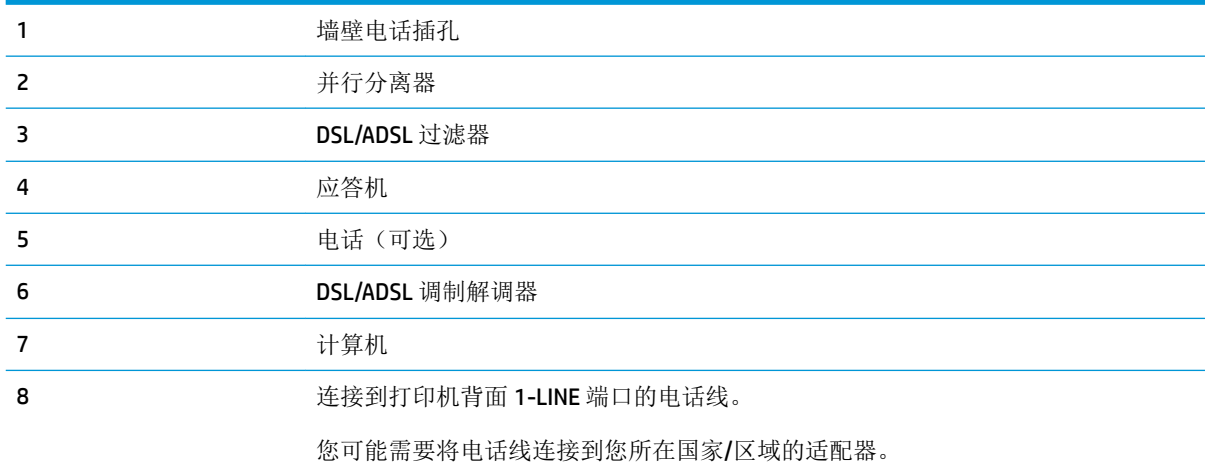

57 注: 您需要购买并行分离器。并行分离器在正面有一个 RJ-11 端口,在背面有两个 RJ-11 端口。请不要 使用双线电话分离器、串行分离器或正面有两个 RJ-11 端口而背面是一个插头的并行分离器。

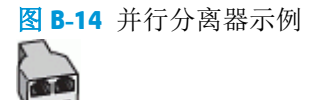

## 设置使用计算机 **DSL/ADSL** 调制解调器的打印机

- **1.** 从 DSL/ADSL 供应商那里购买 DSL/ADSL 过滤器。
	- $\overline{B}'$ 注: 家中/办公室内其他位置处与 DSL 服务共用同一电话号码的电话需连接到其他 DSL 过滤器, 否 则在拨打语音电话时会听到噪声。
- 2. 将电话线的一端连接至 DSL/ADSL 过滤器,然后将另一端连接到打印机背面标有 1-LINE 的端口。

2 注: 您可能需要将电话线连接到您所在国家/区域的适配器。

**3.** 将 DSL/ADSL 过滤器连接到分离器。

- <span id="page-172-0"></span>**4.** 将应答机的插头从墙壁电话插孔中拔出,将其连接到打印机背面标有 2-EXT 的端口。
- E 注: 如果不将应答机直接连接到打印机, 那么发送端传真机所发出的传真音可能会录制在应答机 中,使您可能无法通过打印机接收传真。
- **5.** 将 DSL 调制解调器连接到并行分离器。
- **6.** 将并行分离器连接到墙壁插孔。
- **7.** 将应答机设置为较少数量的响铃之后应答。
- **8.** 将打印机上的 响铃以接听 设置更改为打印机所支持的最大响铃次数。

3 注: 最大响铃次数因国家/地区而异。

**9.** 运行传真测试。

当电话响铃时,应答机将在设定的响铃次数后应答,然后播放您录制的问候语。打印机在此期间监视 电话, "注意听"有无传真音。如果检测到传入的传真音,打印机将发出传真接收音并接收传真;如 果没有传真音,打印机将停止对线路的监听,您的应答机可以记录语音消息。

如果将同一条电话线用于电话、传真,并且有计算机 DSL 调制解调器,请按照这些说明来设置传真。

如果您在设置该打印机及可选设备时遇到问题,请与当地的服务提供商或供应商联系以获得进一步的 帮助。

# 方案 **K**:与计算机拨号调制解调器和语音信箱共用语音**/**传真线

如果用同一电话号码接收语音电话和传真电话,此电话线又连接了计算机拨号调制解调器,并且还向 电信公司订用了语音信箱服务,请按照本节中的描述设置打印机。

 $\mathbb{B}^n$ 注: 如果为传真使用的同一电话号码订购了语音信箱服务, 则无法自动接收传真。必须手动接收传 真;这意味着您必须亲自应答拨入的传真呼叫。如果想自动接收传真,请向电信公司购买特殊响铃服 务,或者专门为传真申请一条单独的电话线。

由于计算机拨号调制解调器与打印机共享电话线,因此无法同时使用二者。例如,在使用计算机拨号 调制解调器发送电子邮件或访问 Internet 时, 便无法使用打印机收发传真。

根据计算机上电话端口的数量,有两种不同的方式可以在计算机上对打印机进行设置。在开始之前, 请检查计算机上有一个还是两个电话端口。

如果计算机只有一个电话端口,则需要购买并行分离器(也称作耦合器),如下所示。(并行分 离器在正面有一个 RJ-11 端口,在背面有两个 RJ-11 端口。请不要使用双线电话分离器、串行分离 器或正面有两个 RJ-11 端口而背面是一个插头的并行分离器。)

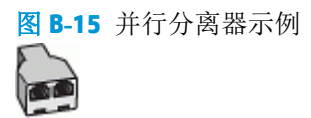

如果您的计算机有两个电话端口,请按如下所述设置打印机:

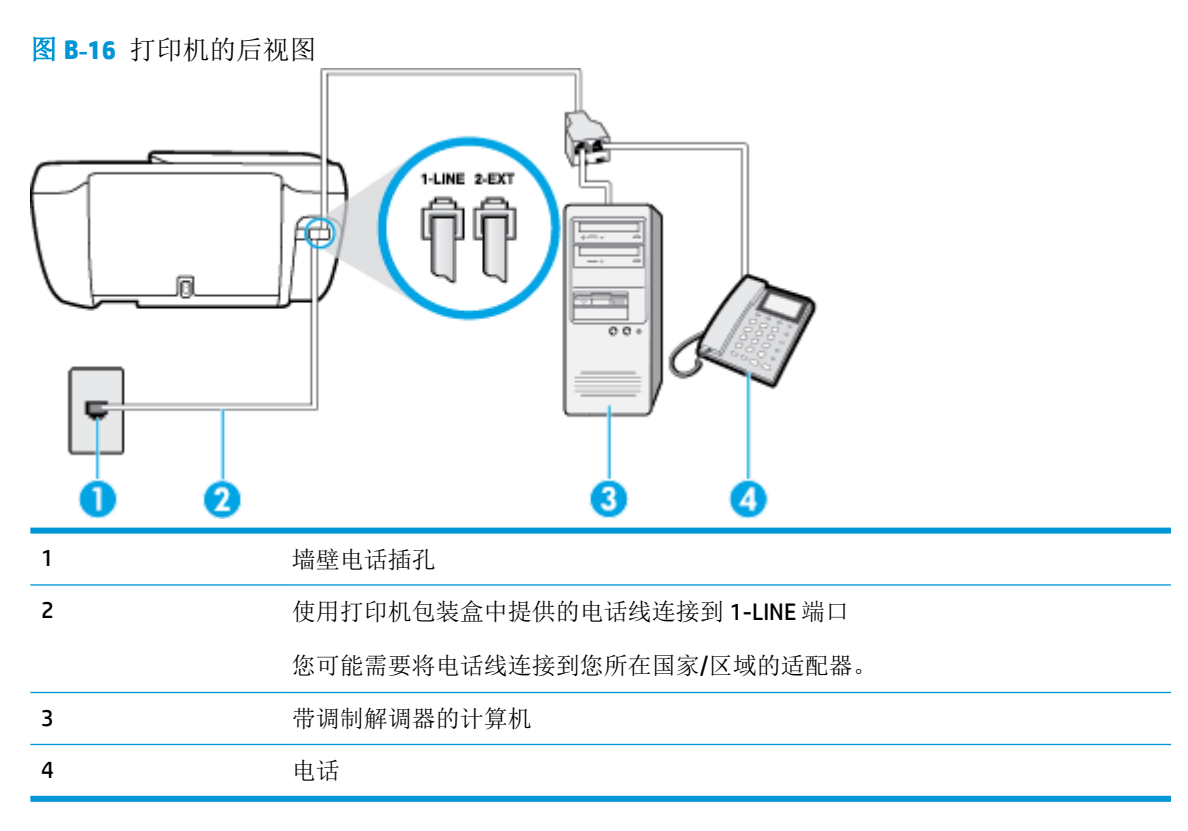

## 在与具有两个电话端口的计算机相同的电话线上设置打印机

- **1.** 从打印机背面带有 2-EXT 标签的端口取下白色塞子。
- **2.** 找到连接计算机背面(计算机拨号调制解调器)与墙壁电话插孔的电话线。将电话线从墙壁电话 插孔断开连接,并将其插入打印机背面带有 2-EXT 标签的端口。
- **3.** 将电话连接到计算机拨号调制解调器背面的"OUT"端口。
- **4.** 将电话线的一端连接到墙上电话插孔,然后将另一端连接到打印机背面标有 1-LINE 的端口。

2 注: 您可能需要将电话线连接到您所在国家/区域的适配器。

**5.** 如果调制解调器软件设置为自动将传真接收到计算机,请关闭该设置。

 $\mathbb{B}^n$ 注: 如果不关闭调制解调器软件中的自动传真接收设置, 则打印机将不能接收传真。

- **6.** 关闭 自动接听 设置。
- **7.** 运行传真测试。

您必须能够亲自应答拨入的传真呼叫,否则打印机无法接收传真。

如果您在设置该打印机及可选设备时遇到问题,请与当地的服务提供商或供应商联系以获得进一步的 帮助。

<span id="page-174-0"></span>测试传真设置

您可以对您的传真设置进行测试,以检查打印机的状态并确定其已正确进行传真设置。在完成打印机 设置以进行收发传真之后,执行此测试。此测试将进行以下项目的检查:

- 测试传真硬件
- 确认将正确的电话线类型连接到打印机
- 检查电话线是否插入正确的端口。
- 检查拨号音
- 检查电话线路的工作状态
- 测试电话线路连接的状态

打印机将打印一份报告,上面是测试结果。如果测试失败,请注意查看报告中有关如何解决问题的信 息并重新运行测试。

#### 通过打印机控制面板测试传真设置

- **1.** 根据家庭或办公室设置的特定说明,对打印机进行传真设置。
- **2.** 在开始测试前,请确保已安装了墨盒并在进纸盒中放入了全尺寸纸张。
- **3.** 在打印机控制面板上,点击 传真 。
- **4.** 点击 设置 。
- 5. 点击工具,然后点击测试传真。

打印机会在显示屏上显示测试的状态,并打印一份报告。

- **6.** 查看报告。
	- 如果测试通过,但仍存在传真问题,请检查报告中所列的传真设置,验证设置是否正确。空 白或错误的传真设置都可能导致传真问题。
	- 如果测试失败,请查看报告以获取更多有关如何解决所发现问题的信息。

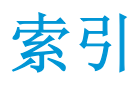

## **A**

ADSL,传真设置 并行电话系统 [153](#page-158-0) 按钮, 控制面板 [5](#page-10-0) 按钮,控制面板 [5](#page-10-0)

## **B**

帮助按钮 [6](#page-11-0) 保存 内存中的传真 [55](#page-60-0) 保修 [124](#page-129-0) 报告 传真测试失败 [112](#page-117-0) 错误,传真 [69](#page-74-0) 确认,传真 [68](#page-73-0) 备份传真 [55](#page-60-0) 标题,传真 [62](#page-67-0) 并行电话系统 DSL 设置 [153](#page-158-0) ISDN 设置 [154](#page-159-0) PBX 设置 [154](#page-159-0) 单独线设置 [152](#page-157-0) 共用线设置 [155](#page-160-0) 国家/地区 [150](#page-155-0) 设置类型 [151](#page-156-0) 特殊响铃设置 [154](#page-159-0) 调制解调器和应答机设置 [164](#page-169-0) 调制解调器和语音信箱设置 [167](#page-172-0) 调制解调器设置 [157](#page-162-0) 应答机设置 [162](#page-167-0) 与语音线共用调制解调器设置 [160](#page-165-0) 拨号类型,设置 [64](#page-69-0) 拨号调制解调器 与传真共用(并行电话系统) [157](#page-162-0)

与传真和应答机共用(并行电话 系统) [164](#page-169-0) 与传真和语音线共用(并行电话 系统) [160](#page-165-0) 与传真和语音信箱共用(并行电 话系统) [167](#page-172-0) 拨号音测试,失败 [114](#page-119-0) 波特率 [64](#page-69-0)

## **C**

测试,传真 拨号音,失败 [114](#page-119-0) 传真电话线类型测试失败 [114](#page-119-0) 传真线路状况 [115](#page-120-0) 端口连接,失败 [113](#page-118-0) 墙壁电话插孔 [113](#page-118-0) 设置 [169](#page-174-0) 失败 [112](#page-117-0) 硬件,失败 [112](#page-117-0) 重拨选项,设置 [64](#page-69-0) 重新打印 内存中的传真 [56](#page-61-0) 传真 DSL, 设置(并行电话系统) [153](#page-158-0) Internet 协议,通过 [67](#page-72-0) ISDN 线, 设置(并行电话系 统) [154](#page-159-0) PBX 系统,设置(并行电话系 统) [154](#page-159-0) 报告 [68](#page-73-0) 备份传真 [55](#page-60-0) 标题 [62](#page-67-0) 并行电话系统 [150](#page-155-0) 拨号类型,设置 [64](#page-69-0) 拨号音测试,失败 [114](#page-119-0) 测试设置 [169](#page-174-0) 测试失败 [112](#page-117-0)

重新打印 [56](#page-61-0) 传真规格 [128](#page-133-0) 错误报告 [69](#page-74-0) 打印上一次事务的详细信息 [70](#page-75-0) 单独线设置(并行电话系统) [152](#page-157-0) 电话线类型测试,失败 [114](#page-119-0) 电话线连接测试,失败 [113](#page-118-0) 发送 [52](#page-57-0) 发送,排除故障 [118](#page-123-0) 共用电话线设置(并行电话系 统) [155](#page-160-0) 记录,打印 [69](#page-74-0) 监听拨号 [53](#page-58-0) 接收 [55](#page-60-0) 接收,故障排除 [115](#page-120-0) 接收,排除故障 [117](#page-122-0) 纠错模式 [54](#page-59-0) 排除应答机故障 [118](#page-123-0) 排解 [112](#page-117-0) 墙壁插孔测试,失败 [113](#page-118-0) 确认报告 [68](#page-73-0) 日志,清除 [69](#page-74-0) 设置类型 [151](#page-156-0) 设置,更改 [62](#page-67-0) 手动接收 [55](#page-60-0) 速度 [64](#page-69-0) 缩小 [57](#page-62-0) 特殊响铃设置(并行电话系 统) [154](#page-159-0) 特殊响铃,更改模式 [63](#page-68-0) 调制解调器和语音线,共用(并 行电话系统) [160](#page-165-0) 调制解调器和语音信箱,共用 (并行电话系统) [167](#page-172-0) 调制解调器,共用(并行电话系 统) [157](#page-162-0)

重拨选项 [64](#page-69-0)

线路状况测试,失败 [115](#page-120-0) 电话线 音量 [65](#page-70-0) 应答机,设置(并行电话系 统) [162](#page-167-0) 应答模式 [62](#page-67-0) 应答响铃次数 [63](#page-68-0) 语音信箱, 设置(并行电话系 统) [156](#page-161-0) 转发 [56](#page-61-0) 自动应答 [62](#page-67-0) 阻止号码 [57](#page-62-0) 传真机 调制解调器和应答机,共用(并 行电话系统) [164](#page-169-0) 应答机和调制解调器,共用(并 行电话系统) [164](#page-169-0) 传真屏幕 [5](#page-10-0) 串行电话系统 国家/地区 [150](#page-155-0) 设置类型 [151](#page-156-0) 错误报告,传真 [69](#page-74-0)

## **D**

DSL,传真设置 并行电话系统 [153](#page-158-0) 打印 传真 [56](#page-61-0) 传真报告 [68](#page-73-0) 传真记录 [69](#page-74-0) 规格 [128](#page-133-0) 排解 [121](#page-126-0) 上一次传真的详细信息 [70](#page-75-0) 打印机控制面板 发送传真 [52](#page-57-0) 打印机软件 (Windows) 打开 [15](#page-20-0) 电话, 传真 发送 [53](#page-58-0) 发送, [53](#page-58-0) 电话簿 发送传真 [52](#page-57-0) 更改联系人 [59](#page-64-0) 更改联系人组 [60](#page-65-0) 删除联系人 [60](#page-65-0) 设置 [59](#page-64-0) 设置联系人组 [60](#page-65-0)

连接到正确的端口测试失败 [113](#page-118-0) …<br>正确类型测试失败 [114](#page-119-0) 电话线,应答响铃模式 [63](#page-68-0) 电话,传真 接收 [55](#page-60-0) 电源 排除故障 [121](#page-126-0) 多次送纸,故障排除 [98](#page-103-0)

## **E**

**ECM**. *请参阅* 纠错模式

# **F**

fax 发送,故障排除 [115](#page-120-0) 发送传真 故障排除 [115](#page-120-0) 基本传真 [52](#page-57-0) 监听拨号 [53](#page-58-0) 排除故障 [118](#page-123-0) 通过电话 [53](#page-58-0) 复印 规格 [128](#page-133-0)

# **G**

故障排除 发送传真 [115](#page-120-0) 接收传真 [115](#page-120-0) 管制声明 管制型号标识号 [138](#page-143-0) 规范声明 [138](#page-143-0) 无线声明 [142](#page-147-0) 规格 系统要求 [127](#page-132-0)

# **H**

黑白页 传真机 [51](#page-56-0) 环境 环保产品管理计划 [130](#page-135-0) 环境规格 [127](#page-132-0) 回收 墨盒 [131](#page-136-0)

# **I**

Internet 协议 传真, 使用 [67](#page-72-0)

ISDN 线, 设置传真 并行电话系统 [154](#page-159-0) **J** 计算机调制解调器 与传真共用(并行电话系统) [157](#page-162-0) 与传真和应答机共用(并行电话 系统) [164](#page-169-0) 与传真和语音线共用(并行电话 系统) [160](#page-165-0) 与传真和语音信箱共用(并行电 话系统) [167](#page-172-0) 记录,传真 打印 [69](#page-74-0) 技术信息 传真规格 [128](#page-133-0) 打印规格 [128](#page-133-0) 复印规格 [128](#page-133-0) 环境规格 [127](#page-132-0) 扫描规格 [128](#page-133-0) 监听拨号 [53](#page-58-0) 接收传真 故障排除 [115](#page-120-0) 排除故障 [117](#page-122-0) 手动 [55](#page-60-0) 应答响铃次数 [63](#page-68-0) 转发 [56](#page-61-0) 自动 [55](#page-60-0) 自动应答模式 [62](#page-67-0) 阻止号码 [57](#page-62-0) 纠错模式 [54](#page-59-0) **K** 客户支持

保修 [124](#page-129-0) 控制面板 按钮 [5](#page-10-0) 功能 [5](#page-10-0) 指示灯 [5](#page-10-0) 状态图标 [5](#page-10-0)

# **L**

垃圾传真模式 [57](#page-62-0)

# **M**

脉冲拨号 [64](#page-69-0) 墨盒托架 清除托架卡纸 [97](#page-102-0)

# **N**

内存 保存传真 [55](#page-60-0) 重新打印传真 [56](#page-61-0)

## **P**

PBX 系统,设置传真 并行电话系统 [154](#page-159-0) 排除故障 电源 [121](#page-126-0) 发送传真 [118](#page-123-0) 接收传真 [117](#page-122-0) 排解 不从纸盒进纸 [98](#page-103-0) 传真 [112](#page-117-0) 传真测试 [112](#page-117-0) 打印 [121](#page-126-0) 多页取纸 [98](#page-103-0) 送纸问题 [98](#page-103-0) 歪斜纸张 [98](#page-103-0)

## **Q**

嵌入式 Web 服务器 Webscan [48](#page-53-0) 打开 [90](#page-95-0) 墙壁插孔测试,传真 [113](#page-118-0) 墙壁电话插孔,传真 [113](#page-118-0) 清除 传真日志 [69](#page-74-0) 确认报告,传真 [68](#page-73-0)

## **R**

软件 Webscan [48](#page-53-0)

# **S**

扫描 扫描规格 [128](#page-133-0) 通过 Webscan [48](#page-53-0) 设置 DSL(并行电话系统) [153](#page-158-0) ISDN 线(并行电话系统) [154](#page-159-0) PBX 系统(并行电话系统) [154](#page-159-0) 测试传真 [169](#page-174-0) 传真方案 [151](#page-156-0) 传真,并行电话系统 [150](#page-155-0) 单独的传真线(并行电话系 统) [152](#page-157-0)

共用电话线(并行电话系统) [155](#page-160-0) 计算机调制解调器和应答机(并 行电话系统) [164](#page-169-0) 计算机调制解调器和语音线(并 行电话系统) [160](#page-165-0) 计算机调制解调器(并行电话系 统) [157](#page-162-0) 速度,传真 [64](#page-69-0) 特殊响铃 [63](#page-68-0) 特殊响铃(并行电话系统) [154](#page-159-0) 调制解调器和语音信箱(并行电 话系统) [167](#page-172-0) 音量,传真 [65](#page-70-0) 应答机和调制解调器(并行电话 系统) [164](#page-169-0) 应答机(并行电话系统) [162](#page-167-0) 语音信箱和计算机调制解调器 (并行电话系统) [167](#page-172-0) 语音信箱(并行电话系统) [156](#page-161-0) 手动传真 发送 [53](#page-58-0) 手动收发传真 发送 [53](#page-58-0) 接收 [55](#page-60-0) 送纸问题,故障排除 [98](#page-103-0) 缩小传真 [57](#page-62-0)

## **T**

调制解调器 与传真共用(并行电话系统) [157](#page-162-0) 特殊响铃 并行电话系统 [154](#page-159-0) 更改 [63](#page-68-0) 调制解调器 与传真和应答机共用(并行电话 系统) [164](#page-169-0) 与传真和语音线共用(并行电话 系统) [160](#page-165-0) 与传真和语音信箱共用(并行电 话系统) [167](#page-172-0)

# **V**

VoIP [67](#page-72-0)

## **W**

Webscan [48](#page-53-0)

#### Windows

系统要求 [127](#page-132-0) 歪斜,故障排除 打印 [98](#page-103-0) 网络连接 无线连接 [82](#page-87-0)

## **X**

系统要求 [127](#page-132-0) 线路状况测试,传真 [115](#page-120-0)

#### **Y**

疑难排解 传真拨号音测试失败 [114](#page-119-0) 传真电话线类型测试失败 [114](#page-119-0) 传真电话线连接测试失败 [113](#page-118-0) 传真线路测试失败 [115](#page-120-0) 传真硬件测试失败 [112](#page-117-0) 墙壁传真插孔测试,失败 [113](#page-118-0) 应答机 [118](#page-123-0) 音量 传真音量 [65](#page-70-0) 音频拨号 [64](#page-69-0) 应答机 录制的传真音 [118](#page-123-0) 设置传真(并行电话系统) [162](#page-167-0) 通过传真和调制解调器进行设 置 [164](#page-169-0) 应答响铃次数 [63](#page-68-0) 应答响铃模式 并行电话系统 [154](#page-159-0) 更改 [63](#page-68-0) 硬件,传真设置测试 [112](#page-117-0) 用户标识码 [62](#page-67-0) 语音信箱 设置传真和计算机调制解调器 (并行电话系统) [167](#page-172-0) 设置传真(并行电话系统) [156](#page-161-0) 原件被卡 清除 [94](#page-99-0)

## **Z**

正确的端口测试,传真 [113](#page-118-0) 支持的操作系统 [127](#page-132-0) 纸盒 排解进纸问题 [98](#page-103-0) 清除卡纸 [94](#page-99-0)

纸张 HP, 订购 [14](#page-19-0) 排解进纸问题 [98](#page-103-0) 清除卡纸 [94](#page-99-0) 歪斜纸张 [98](#page-103-0) 指示灯,控制面板 [5](#page-10-0) 转发传真 [56](#page-61-0) 状态图标 [5](#page-10-0) 自动缩小传真 [57](#page-62-0) 阻止的传真号码 设置 [57](#page-62-0)